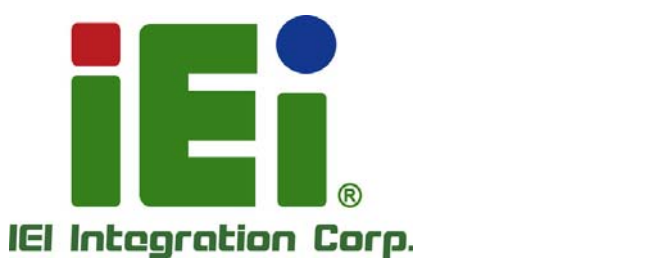

# **MODEL: DRPC-120-BTi**

德里

**Fanless Embedded System with Intel® Atom™ E3845 CPU, DIN Rail Mounting Support, OLED Display or LED Indicators, Dual GbE, USB, DIO, Serial Ports, 9V~28V DC Power Input, RoHS Compliant** 

m

# **User Manual**

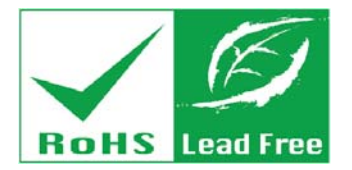

**Rev. 1.04 – March 1, 2017** 

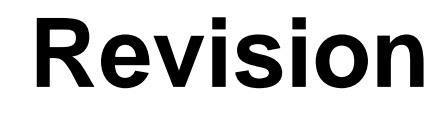

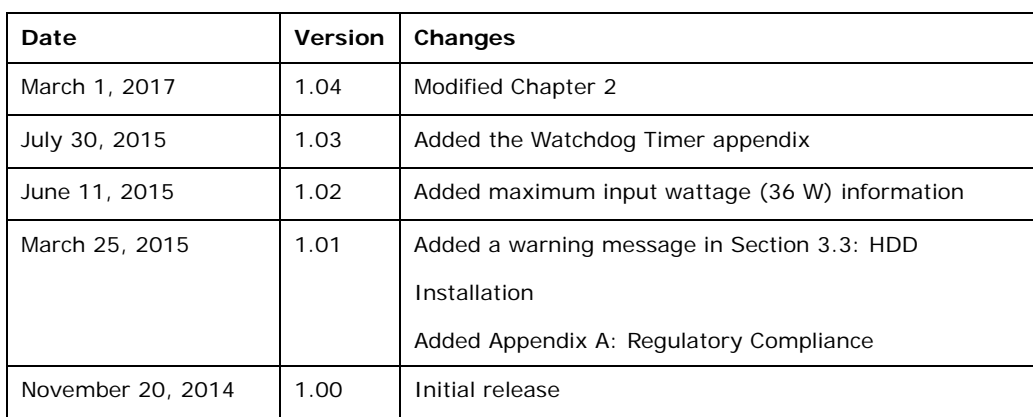

**Integration Corp.** 

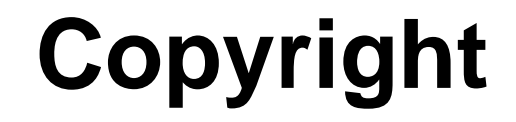

**Integration Corp.** 

#### **COPYRIGHT NOTICE**

The information in this document is subject to change without prior notice in order to improve reliability, design and function and does not represent a commitment on the part of the manufacturer.

In no event will the manufacturer be liable for direct, indirect, special, incidental, or consequential damages arising out of the use or inability to use the product or documentation, even if advised of the possibility of such damages.

This document contains proprietary information protected by copyright. All rights are reserved. No part of this manual may be reproduced by any mechanical, electronic, or other means in any form without prior written permission of the manufacturer.

#### **TRADEMARKS**

All registered trademarks and product names mentioned herein are used for identification purposes only and may be trademarks and/or registered trademarks of their respective owners.

# **Manual Conventions**

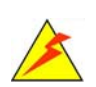

#### **WARNING**

Warnings appear where overlooked details may cause damage to the equipment or result in personal injury. Warnings should be taken seriously.

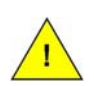

### **CAUTION**

Cautionary messages should be heeded to help reduce the chance of losing data or damaging the product.

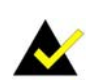

### **NOTE**

These messages inform the reader of essential but non-critical information. These messages should be read carefully as any directions or instructions contained therein can help avoid making mistakes.

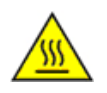

### **HOT SURFACE**

This symbol indicates a hot surface that should not be touched without taking care.

# **Table of Contents**

**TET Integration Corp.** 

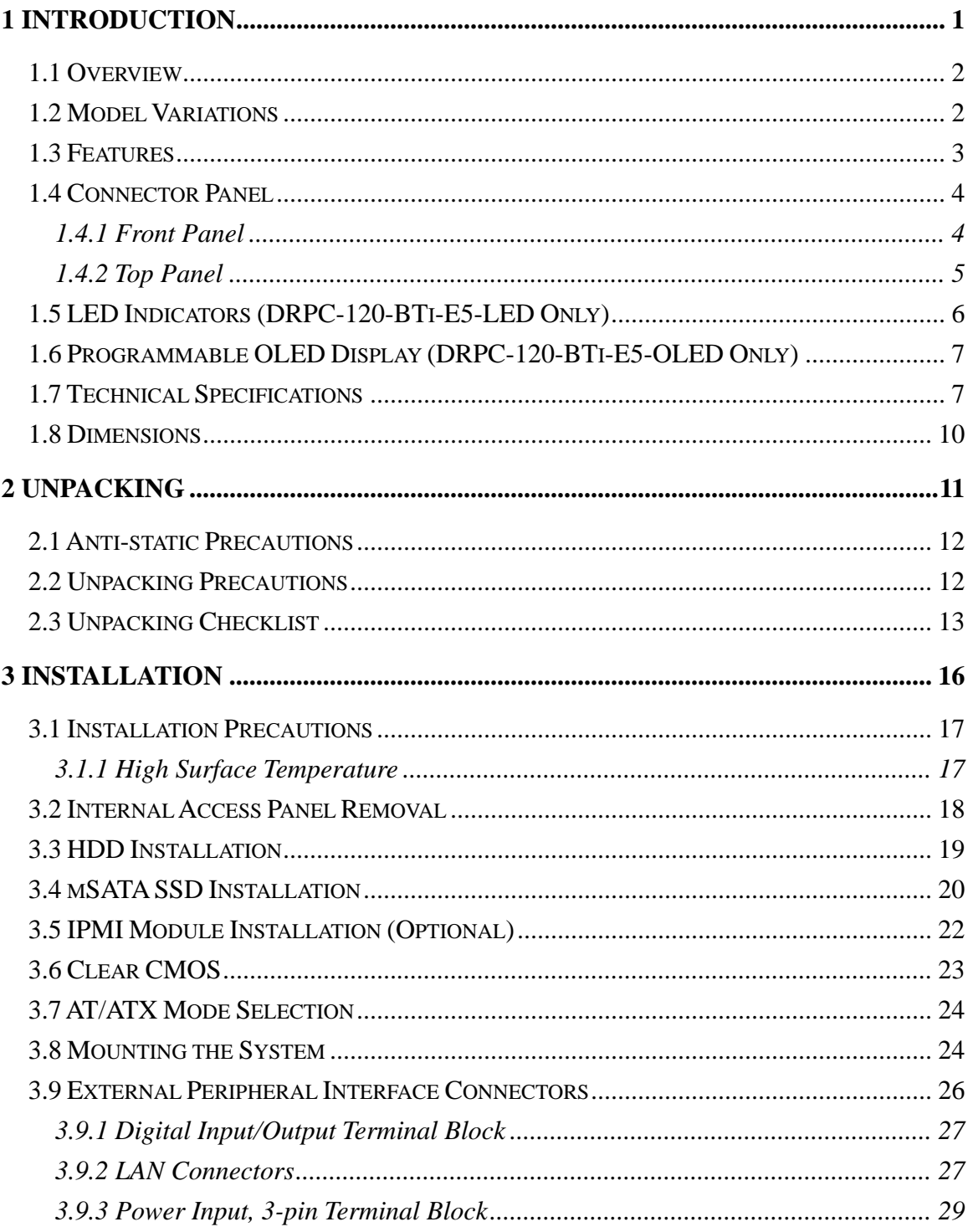

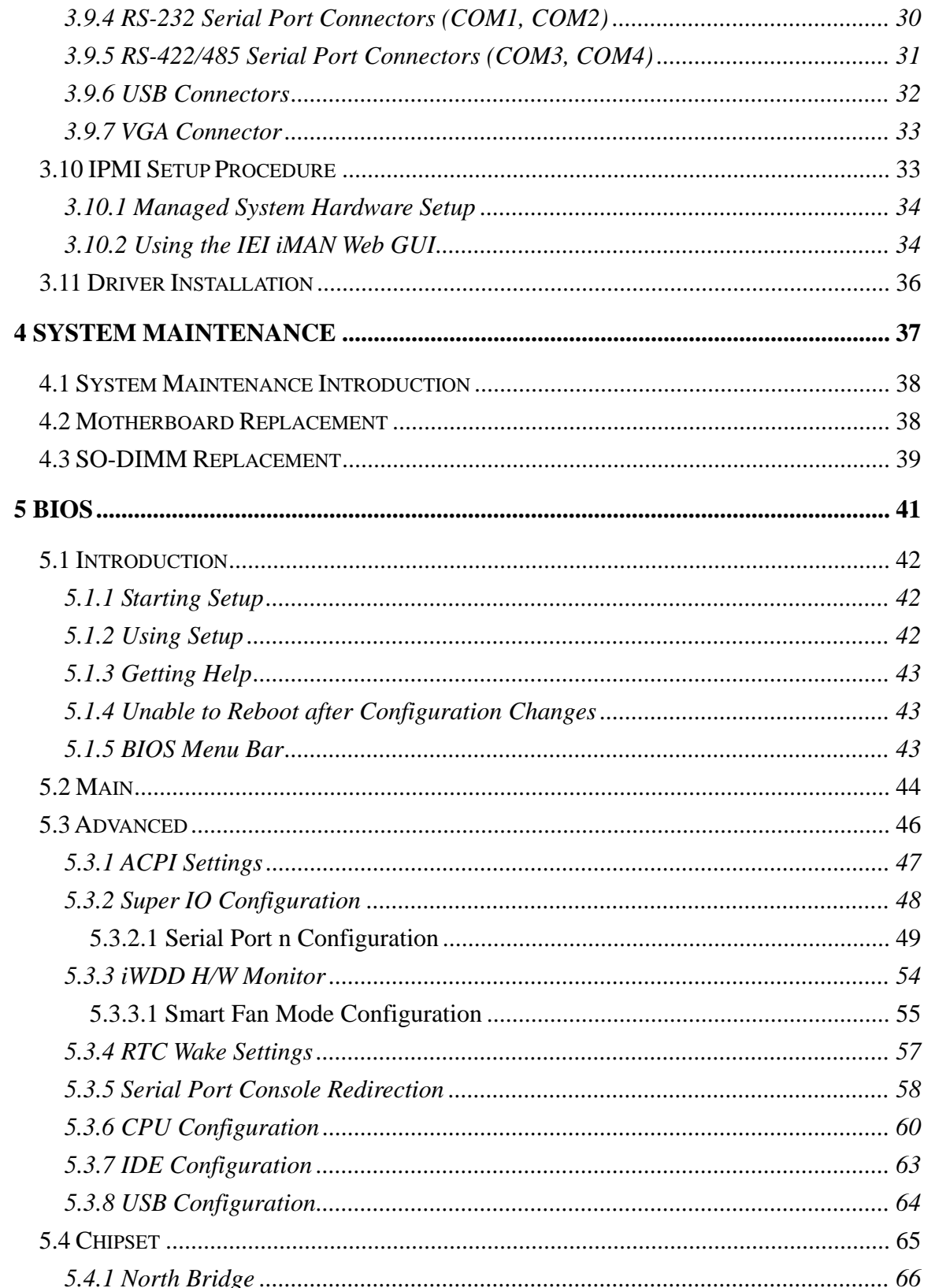

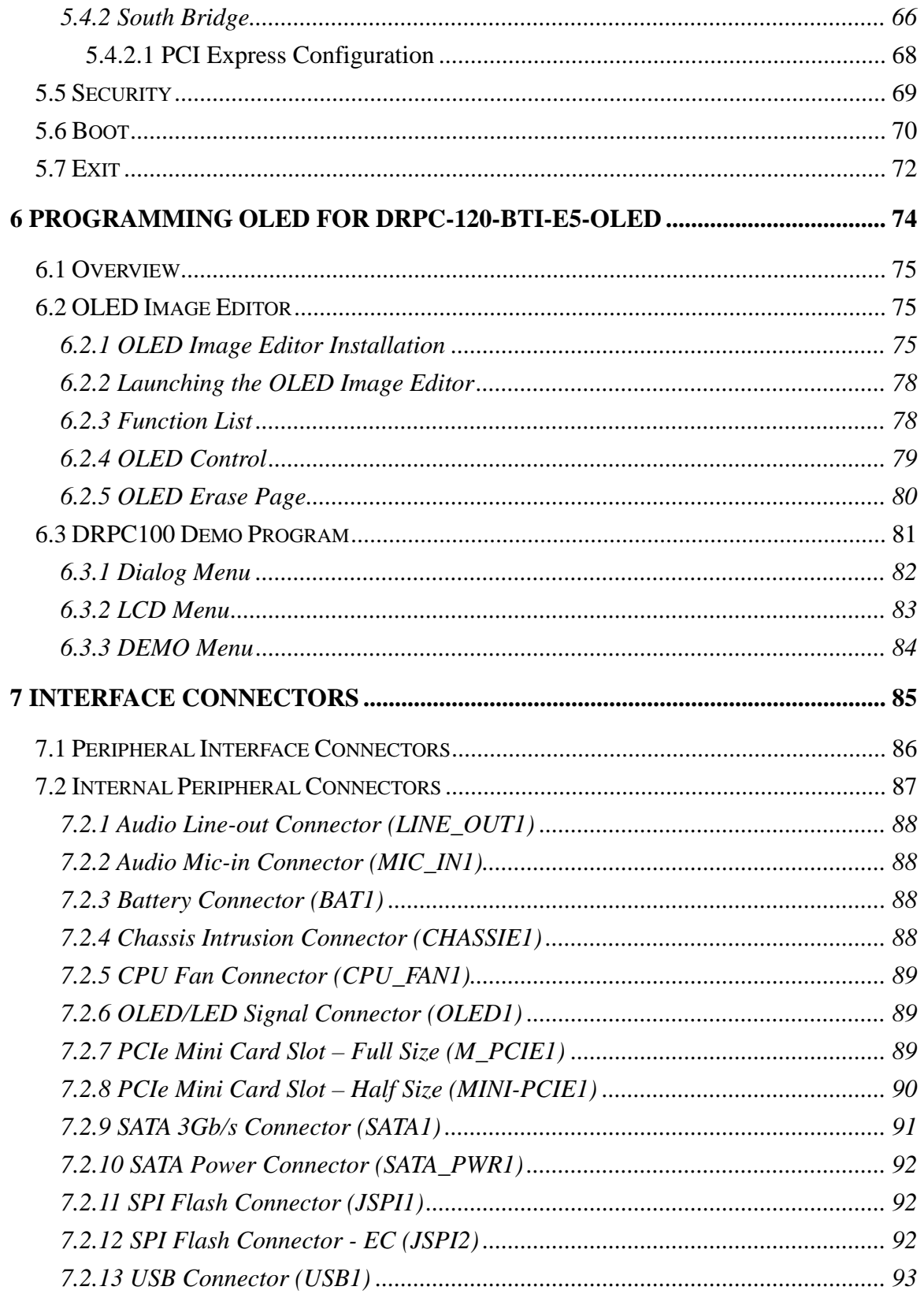

Page vii

 $\frac{1}{2}$ 

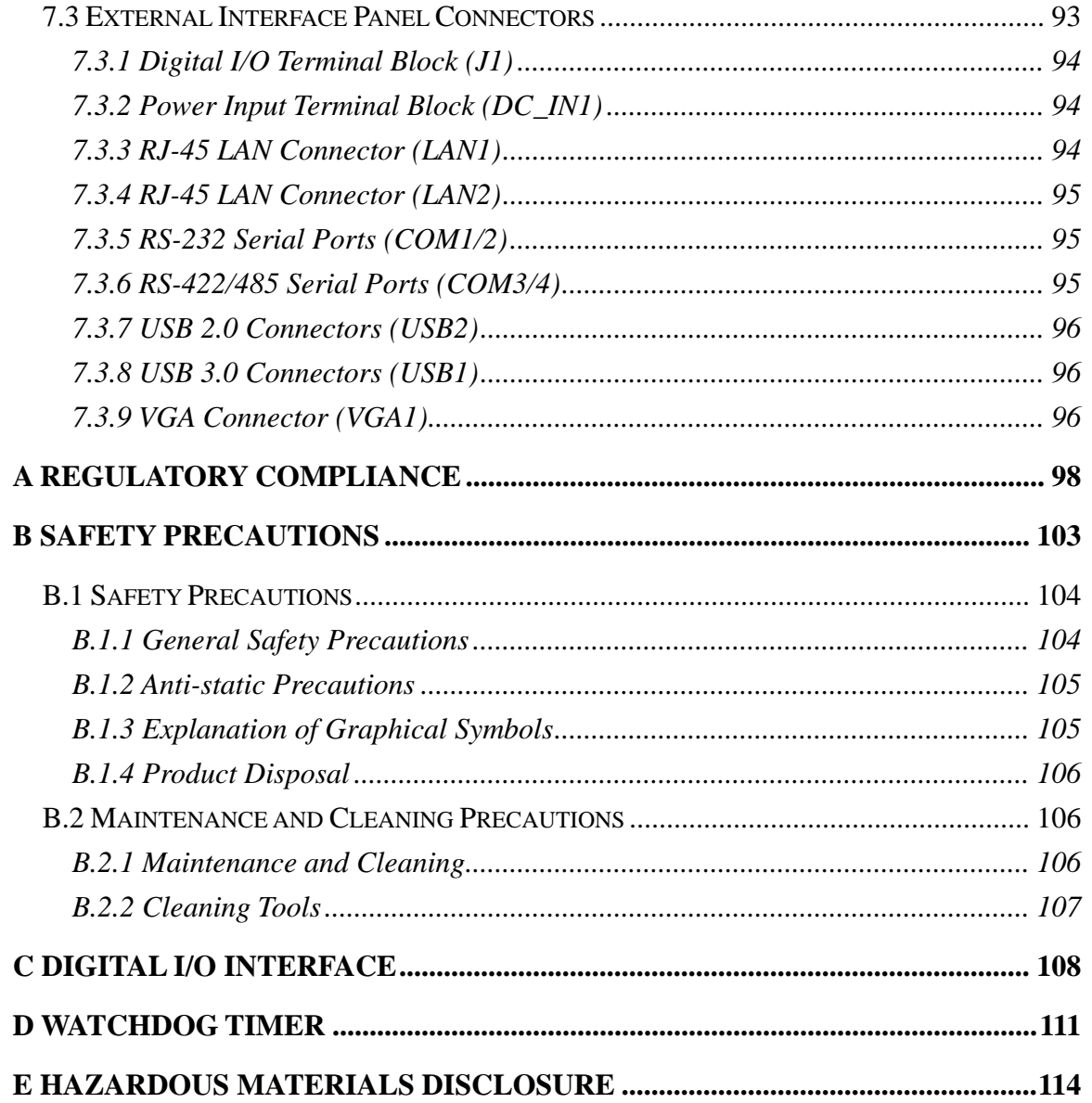

# **List of Figures**

**TET Integration Corp.** 

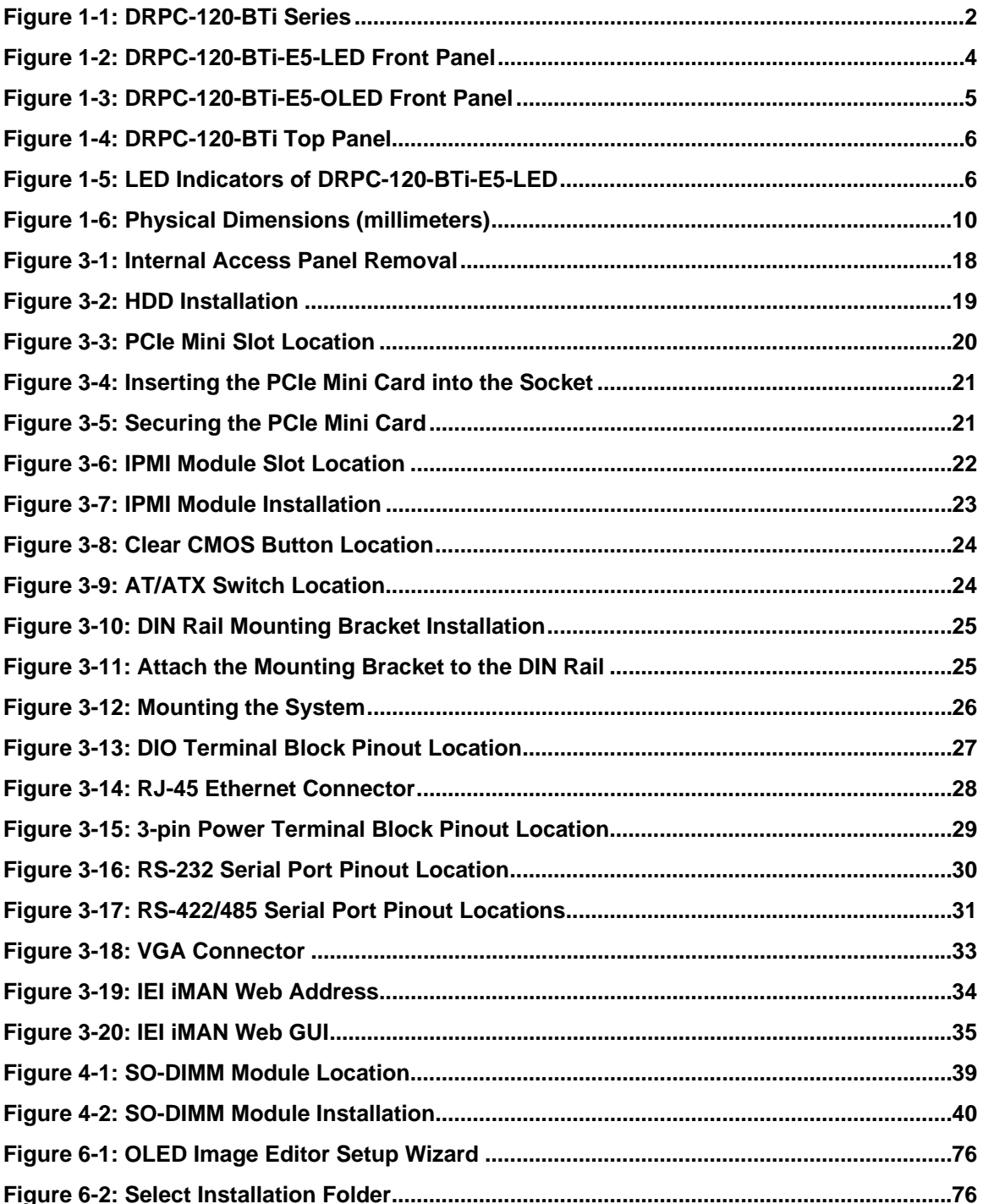

 $\frac{1}{2}$   $\frac{1}{2}$ 

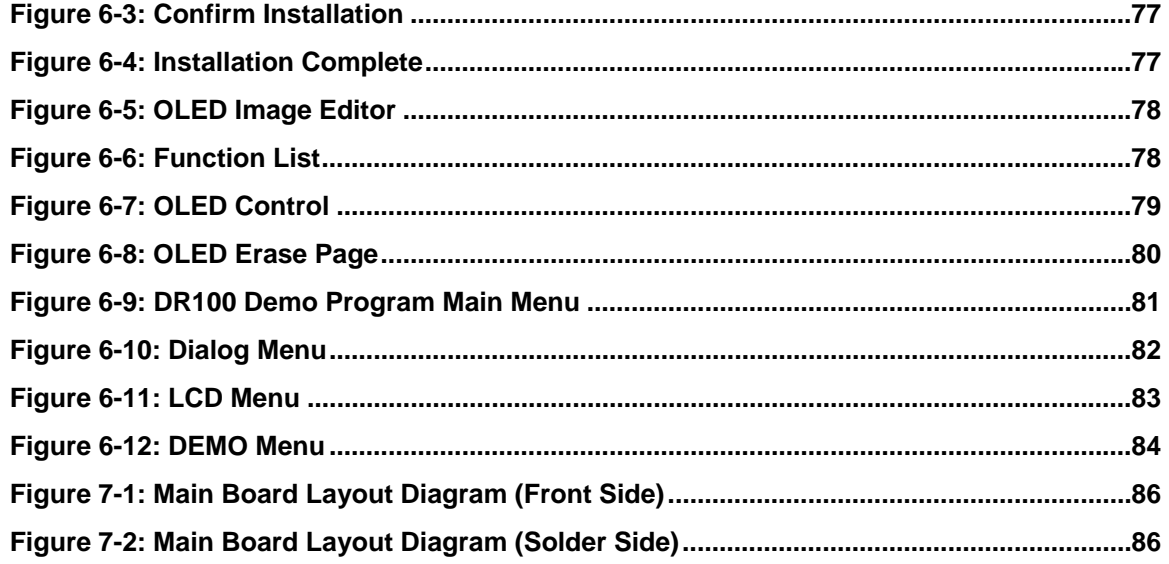

# **List of Tables**

**TER Integration Corp.** 

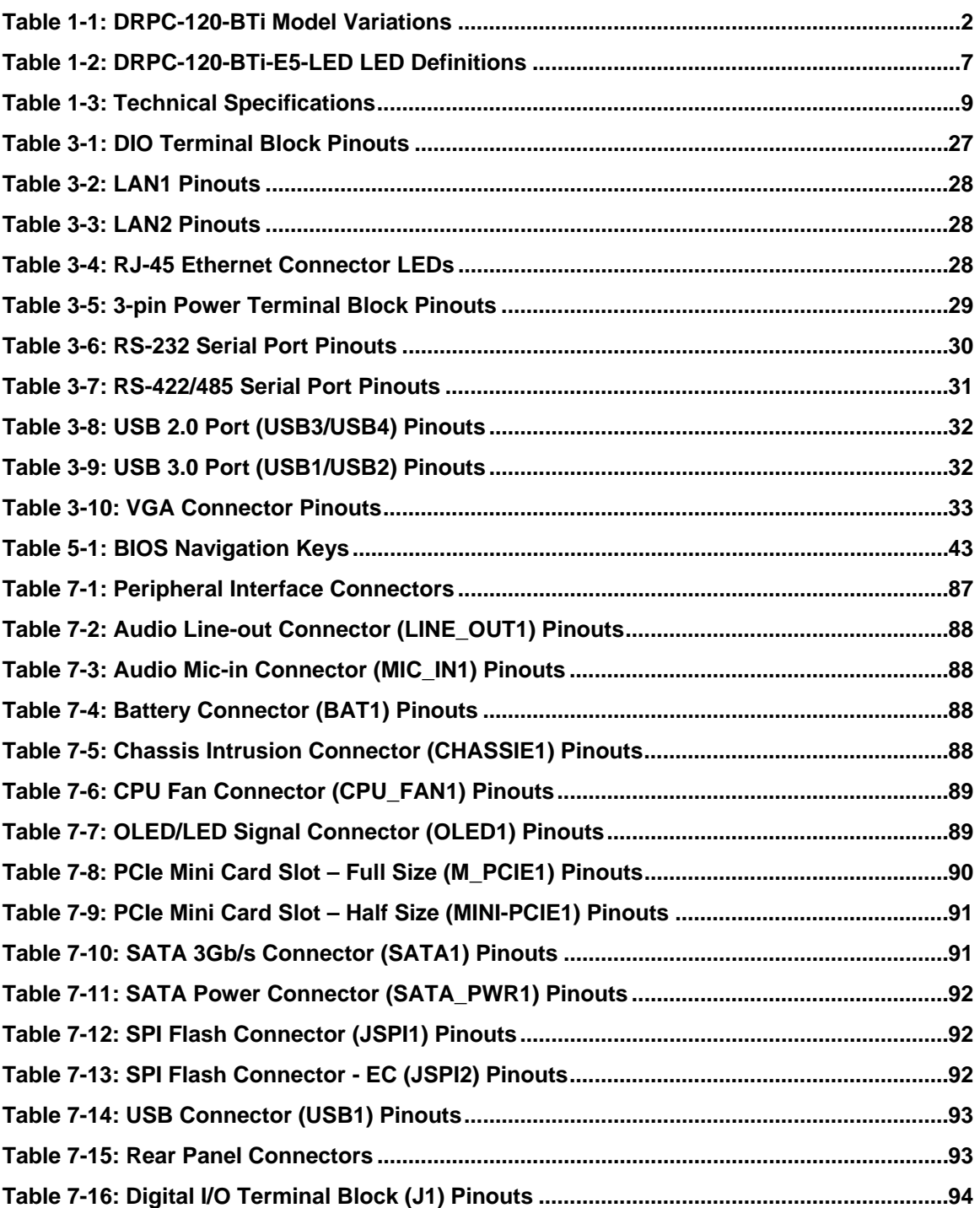

 $\frac{1}{2}$ 

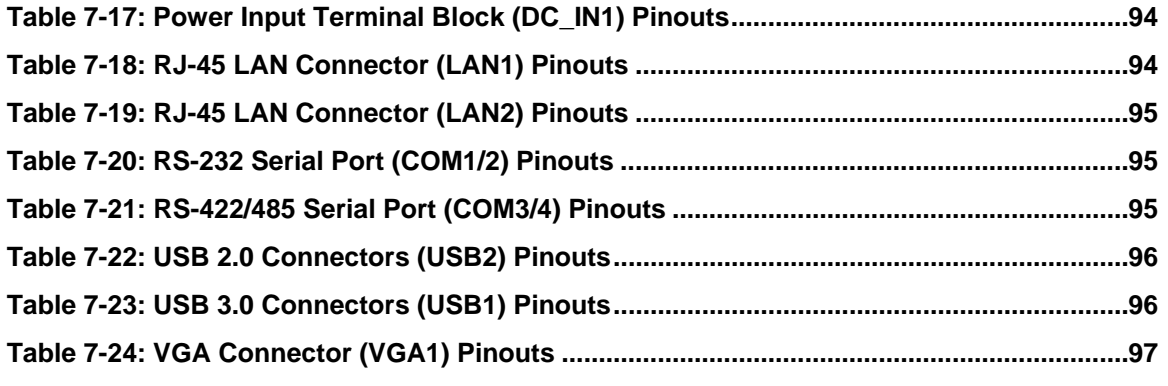

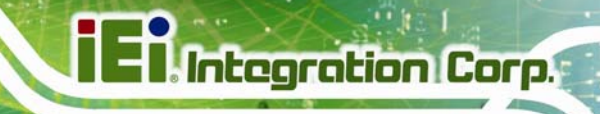

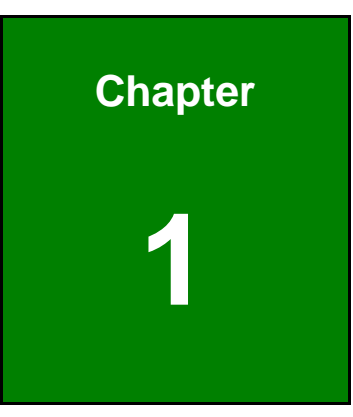

# <span id="page-12-0"></span>**1 Introduction**

**Page 1**

<span id="page-13-0"></span>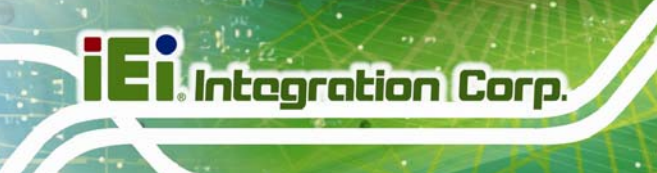

# **1.1 Overview**

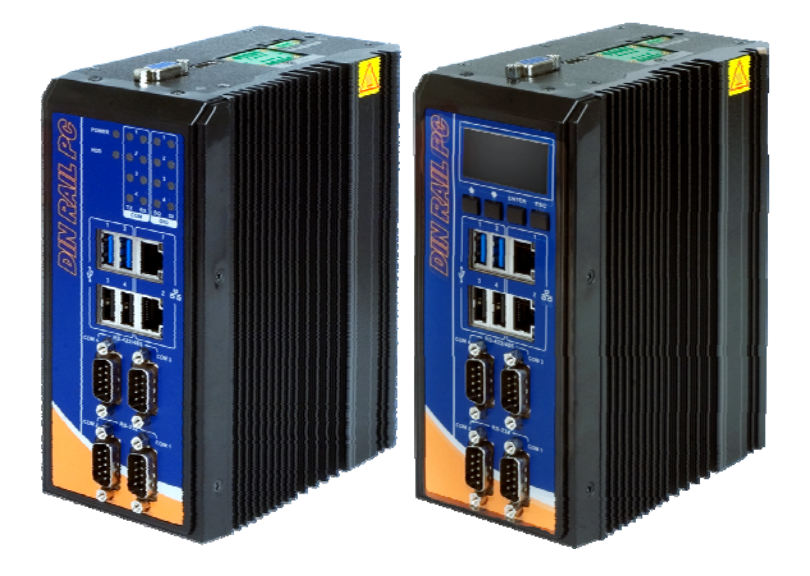

**Figure 1-1: DRPC-120-BTi Series** 

<span id="page-13-2"></span>The DRPC-120-BTi fanless embedded system is powered by the Intel® Atom™ E3845 processor. It is designed for harsh environment applications, and supports DIN rail mounting method.

The DRPC-120-BTi accepts a wide range of DC power input (9 V  $\sim$  28 V), allowing it to be powered anywhere. Two USB 3.0, two USB 2.0, two GbE, two RS-232, two RS-422/485, and one 8-bit DIO provide rich I/O options for various applications.

## <span id="page-13-1"></span>**1.2 Model Variations**

The model variations of the DRPC-120-BTi are listed below.

| Model No.               | <b>Indicators</b> |
|-------------------------|-------------------|
| DRPC-120-BTi-E5-LED/2G  | I ED.             |
| DRPC-120-BTi-E5-OLED/2G | OI FD.            |

<span id="page-13-3"></span>**Table 1-1: DRPC-120-BTi Model Variations** 

## <span id="page-14-0"></span>**1.3 Features**

The DRPC-120-BTi features are listed below:

- 1.91 GHz quad-core Intel® Atom™ E3845 processor
- **Low power consumption**
- **Fanless design**
- **-** DIN rail mounting support
- **Preinstalled one 2 GB DDR3L SO-DIMM (system max. 8 GB)**
- **Supports one mSATA and one 2.5" SATA HDD**
- Wide range DC power input  $(9 V \sim 28 V, \text{max. } 36 W)$
- Extended temperature fanless design supports -20 $\degree$ C ~ 60 $\degree$ C (with SSD)
- **Two PCIe Mini card slots**
- **Serial interfaces with isolation protection**
- 8-bit digital IO (4-bit output, 4-bit input)
- Supports two GbE, two USB 3.0, two USB 2.0, two RS-232 and two RS-422/485
- **LED indicators (DRPC-120-BTi-E5-LED only)**
- Programmable OLED display (DRPC-120-BTi-E5-OLED only)
- RoHS compliant

**Integration Corp.** 

## <span id="page-15-1"></span><span id="page-15-0"></span>**1.4 Connector Panel**

#### **1.4.1 Front Panel**

The DRPC-120-BTi front panel contains:

- 2 x RJ-45 Gigabit LAN ports
- 2 x RS-232 serial ports with isolation
- 2 x RS-422/485 serial ports with isolation
- 2 x USB 3.0 ports
- 2 x USB 2.0 ports
- LED or OLED indicators
- Function keys (DRPC-120-BTi-E5-OLED only)

The overview of the front panels of both model are shown in **[Figure 1-2](#page-15-2)**6 [and](#page-103-0) **[Figure 1-3](#page-16-1)**.

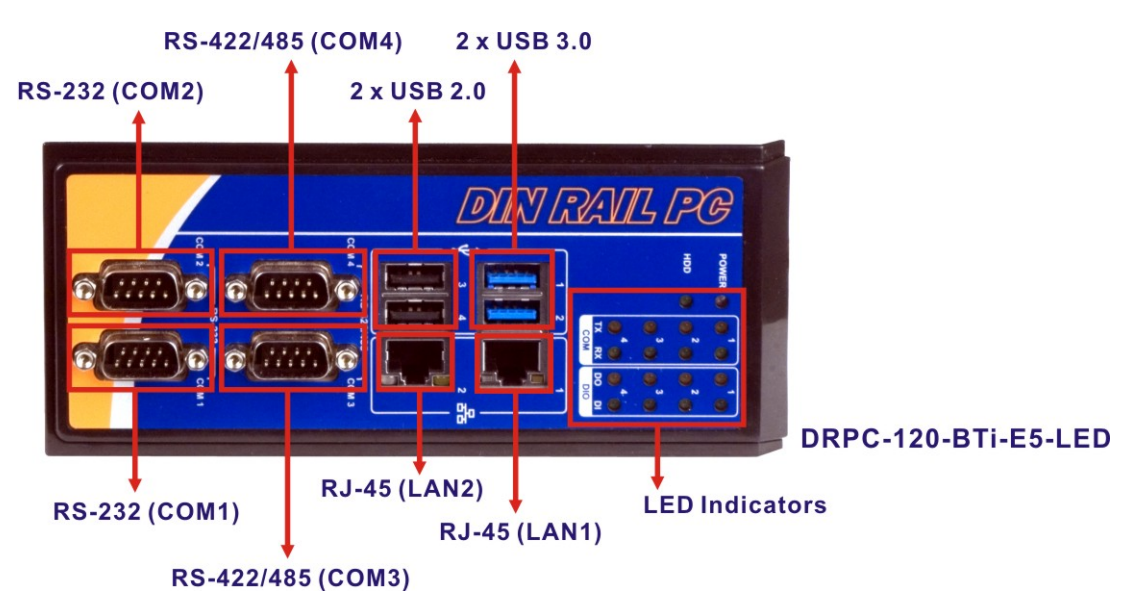

<span id="page-15-2"></span>**Figure 1-2: DRPC-120-BTi-E5-LED Front Panel** 

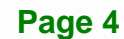

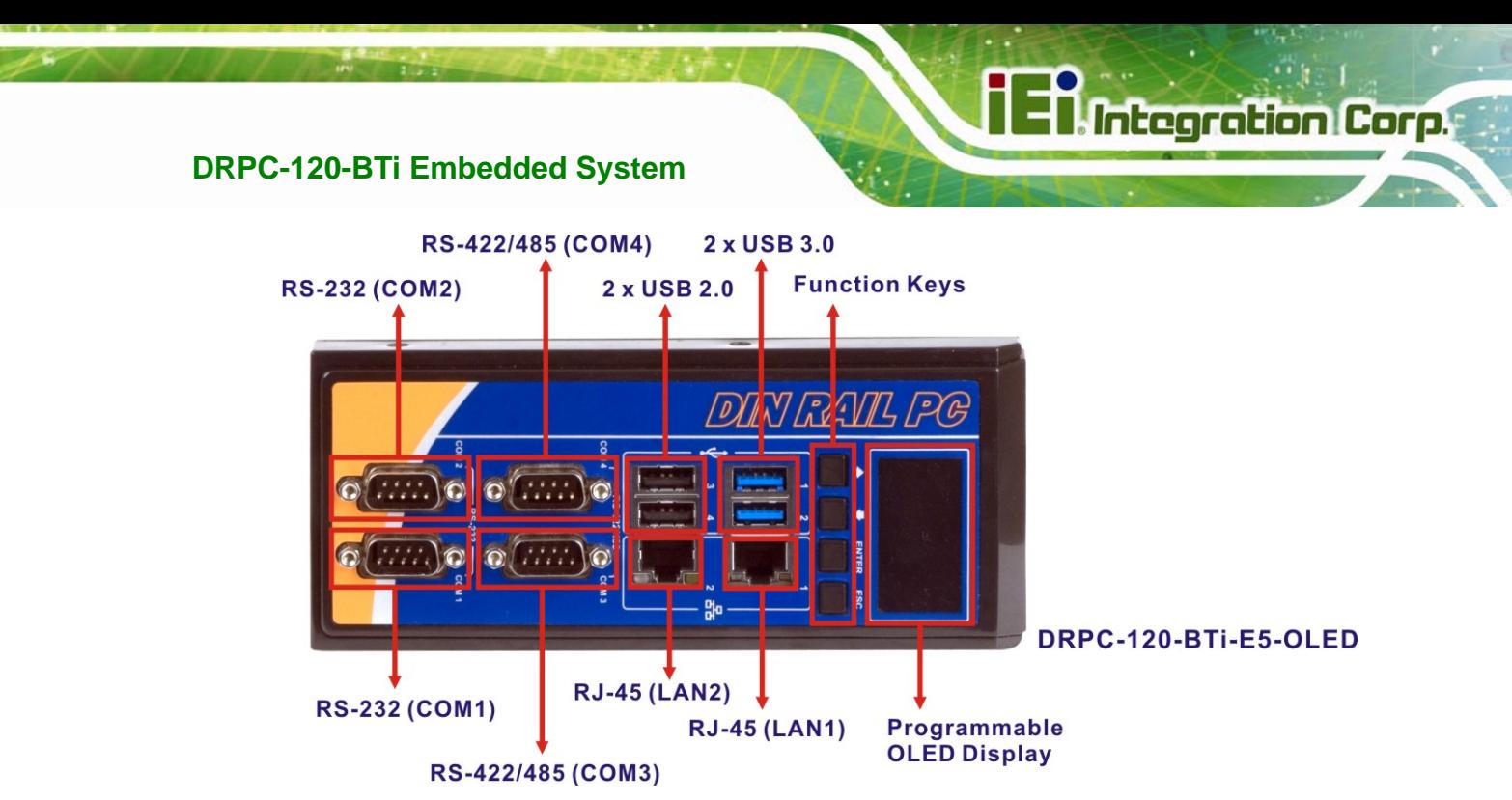

**Figure 1-3: DRPC-120-BTi-E5-OLED Front Panel** 

### <span id="page-16-1"></span><span id="page-16-0"></span>**1.4.2 Top Panel**

The DRPC-120-BTi top panel contains:

- 1 x 8-bit digital I/O (Phoenix terminal block, 4-bit input/4-bit output)
- $1 \times 9$  V ~ 28 V DC power terminal block
- 1 x AT/ATX power switch
- **1 x HDMI connector**
- 1 x Power button
- 1 x Reset button
- **1 x VGA connector**

An overview of the top panel is shown in Figure 1-4 below.

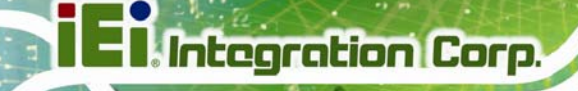

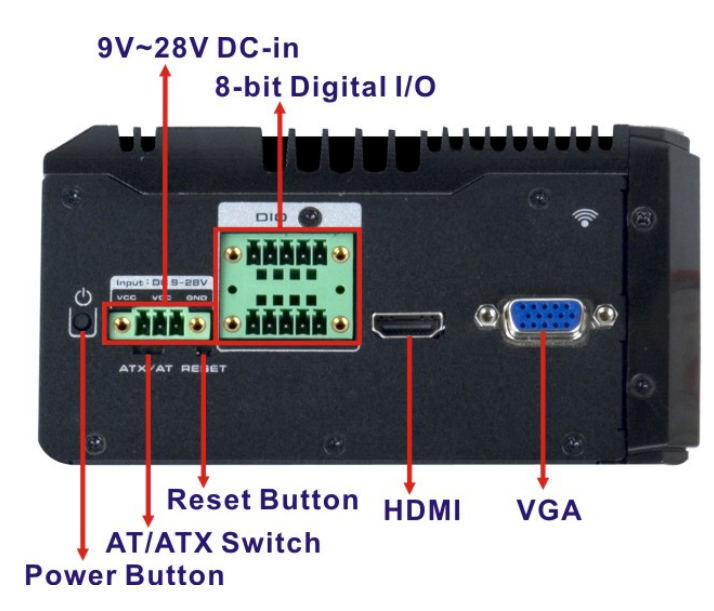

**Figure 1-4: DRPC-120-BTi Top Panel** 

# <span id="page-17-1"></span><span id="page-17-0"></span>**1.5 LED Indicators (DRPC-120-BTi-E5-LED Only)**

The LED indicators on the front panel of the DRPC-120-BTi-E5-LED are shown in **[Figure 1-5](#page-17-2)**.

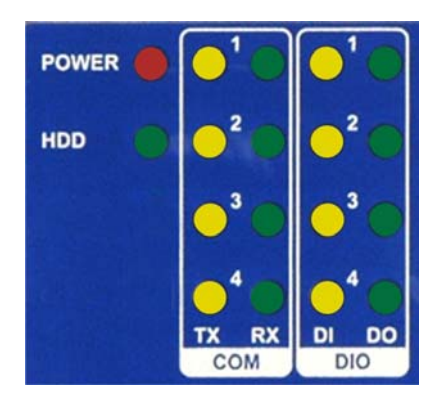

**Figure 1-5: LED Indicators of DRPC-120-BTi-E5-LED** 

<span id="page-17-2"></span>All the LED definitions are listed in **[Table 1-2](#page-18-2)**.

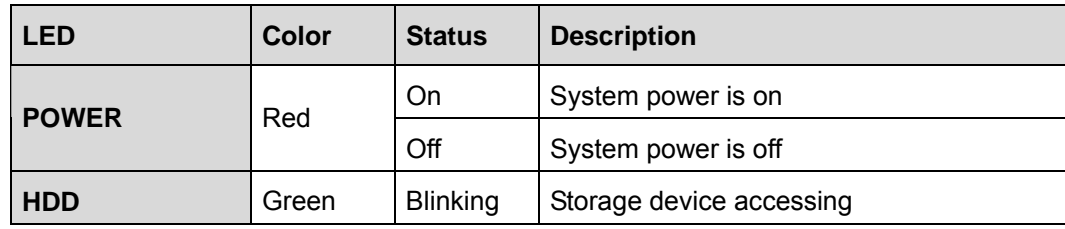

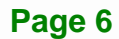

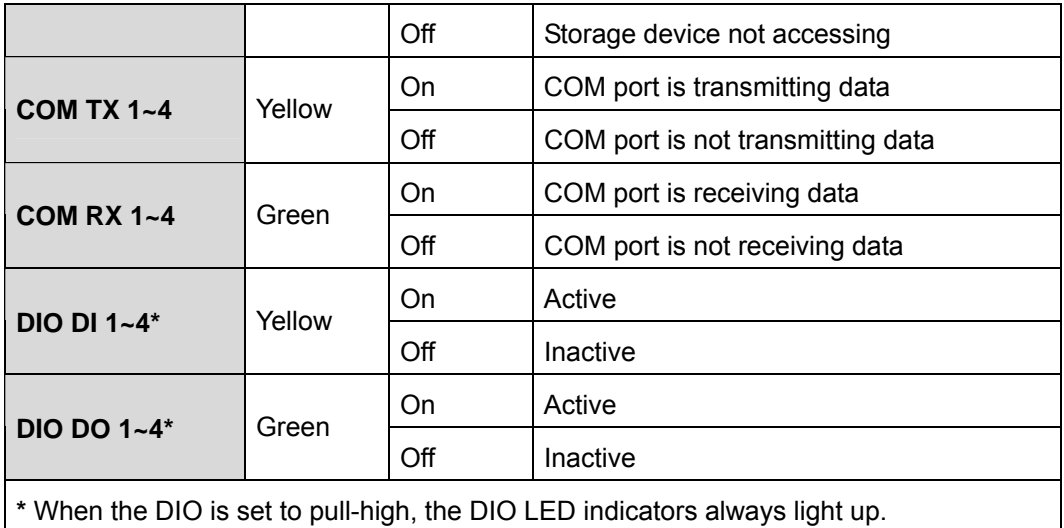

When the DIO is set to pull-low, the DIO LED indicators are always off.

**Table 1-2: DRPC-120-BTi-E5-LED LED Definitions** 

# <span id="page-18-2"></span><span id="page-18-0"></span>**1.6 Programmable OLED Display (DRPC-120-BTi-E5-OLED Only)**

For programming the OLED display on the front panel of the DRPC-120-BTi-E5-OLED, refer to **Chapter [6](#page-85-0)**.

## <span id="page-18-1"></span>**1.7 Technical Specifications**

The DRPC-120-BTi technical specifications are listed in **[Table 1-3](#page-20-0)**.

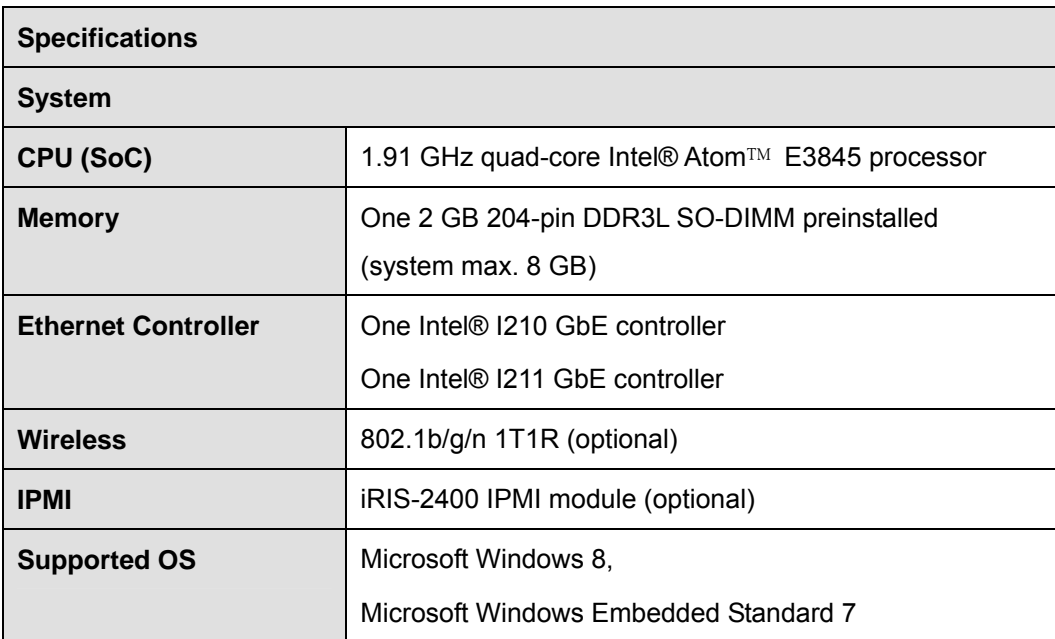

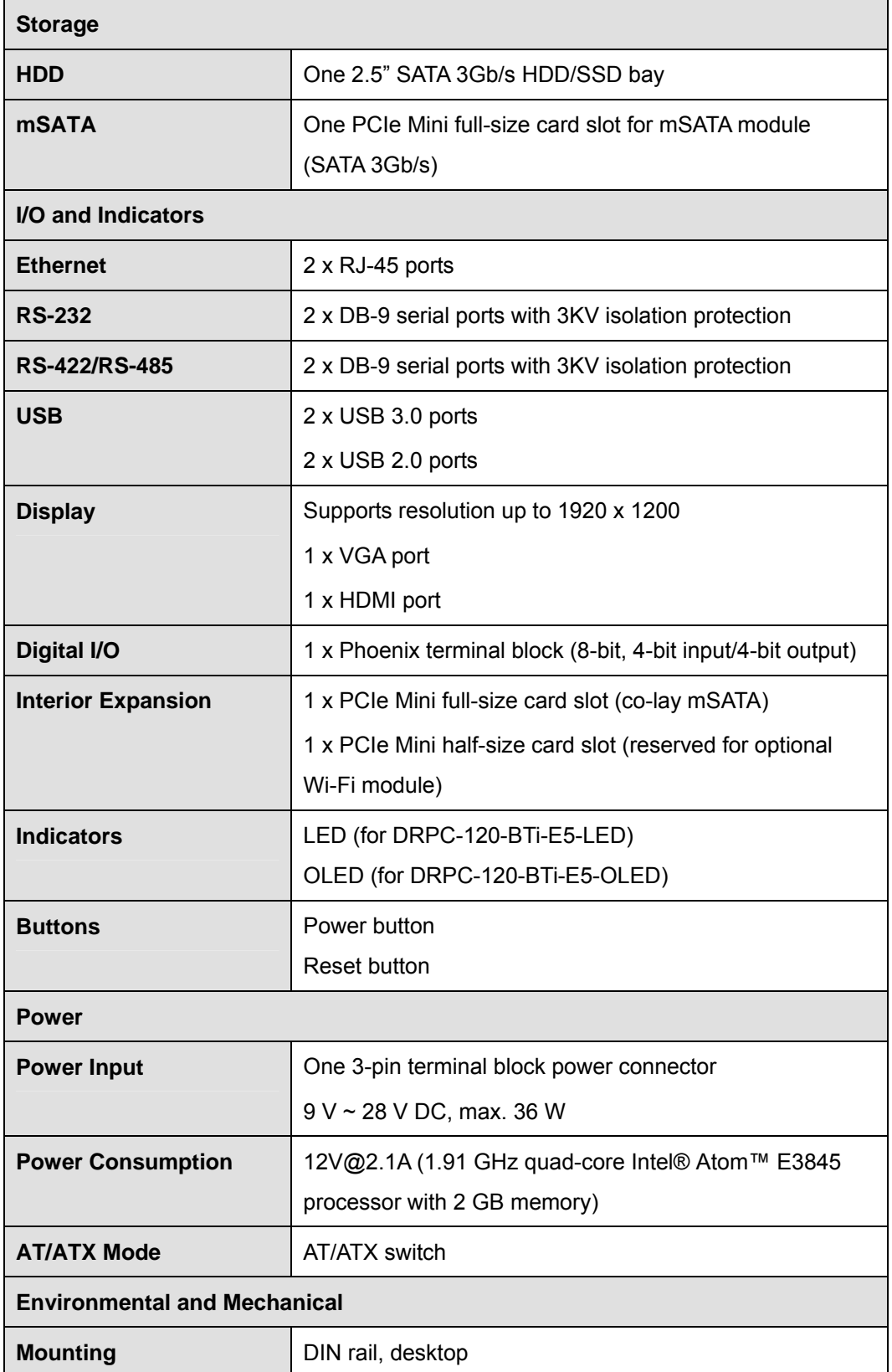

**Page 8** 

f

# **DRPC-120-BTi Embedded System**

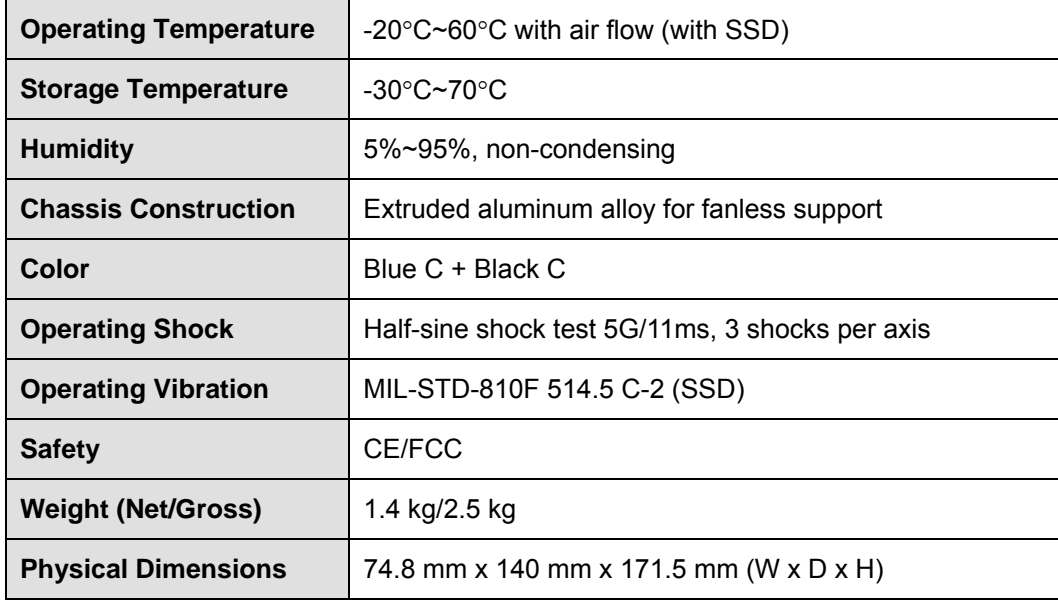

<span id="page-20-0"></span>**Table 1-3: Technical Specifications** 

**Page 9**

<span id="page-21-0"></span>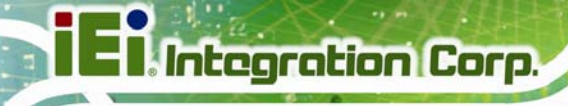

# **1.8 Dimensions**

The physical dimensions are shown below:

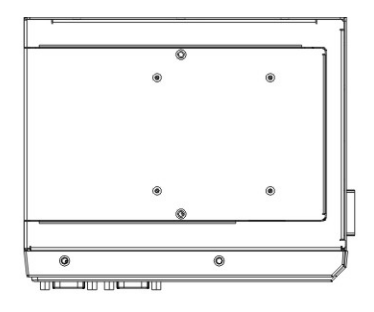

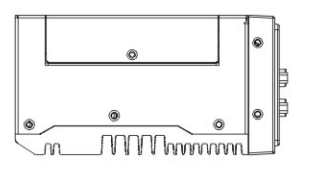

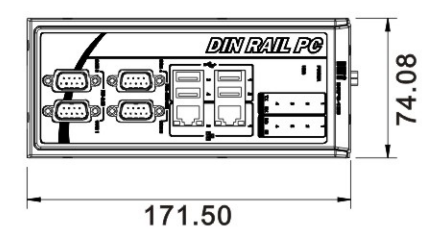

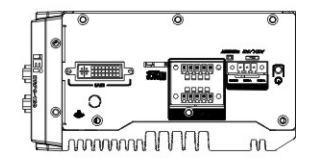

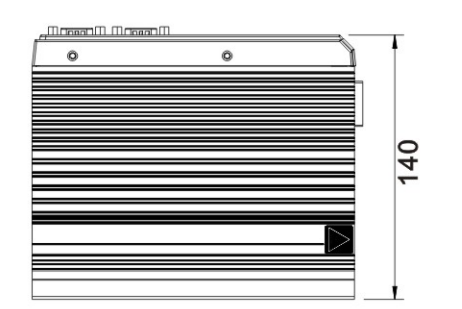

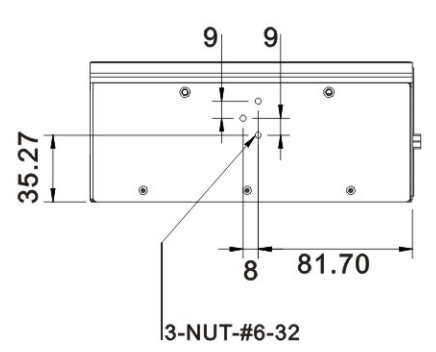

<span id="page-21-1"></span>**Figure 1-6: Physical Dimensions (millimeters)** 

<span id="page-22-0"></span>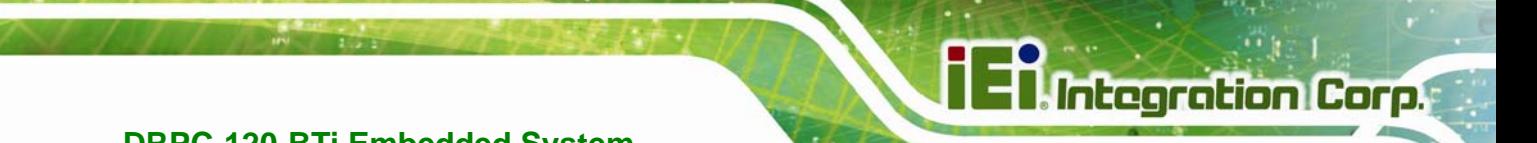

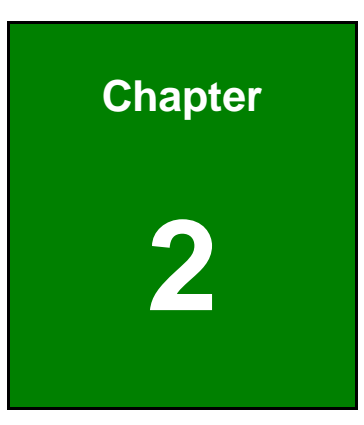

# **2 Unpacking**

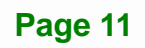

## <span id="page-23-0"></span>**2.1 Anti-static Precautions**

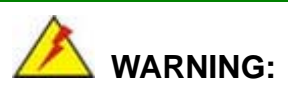

Failure to take ESD precautions during installation may result in permanent damage to the DRPC-120-BTi and severe injury to the user.

Electrostatic discharge (ESD) can cause serious damage to electronic components, including the DRPC-120-BTi. Dry climates are especially susceptible to ESD. It is therefore critical that whenever the DRPC-120-BTi or any other electrical component is handled, the following anti-static precautions are strictly adhered to.

- *Wear an anti-static wristband*: Wearing a simple anti-static wristband can help to prevent ESD from damaging the board.
- *Self-grounding*: Before handling the board, touch any grounded conducting material. During the time the board is handled, frequently touch any conducting materials that are connected to the ground.
- *Use an anti-static pad*: When configuring the DRPC-120-BTi, place it on an anti-static pad. This reduces the possibility of ESD damaging the DRPC-120-BTi.

## <span id="page-23-1"></span>**2.2 Unpacking Precautions**

When the DRPC-120-BTi is unpacked, please do the following:

- Follow the anti-static precautions outlined in **Section [2.1](#page-23-0)**.
- Make sure the packing box is facing upwards so the DRPC-120-BTi does not fall out of the box.
- Make sure all the components shown in **Section [2.3](#page-24-0)** are present.

# <span id="page-24-0"></span>**2.3 Unpacking Checklist**

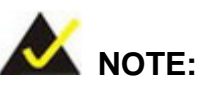

If some of the components listed in the checklist below are missing, please do not proceed with the installation. Contact the IEI reseller or vendor you purchased the DRPC-120-BTi from or contact an IEI sales representative directly. To contact an IEI sales representative, please send an email to [sales@ieiworld.com](mailto:sales@ieiworld.com)

The DRPC-120-BTi is shipped with the following components:

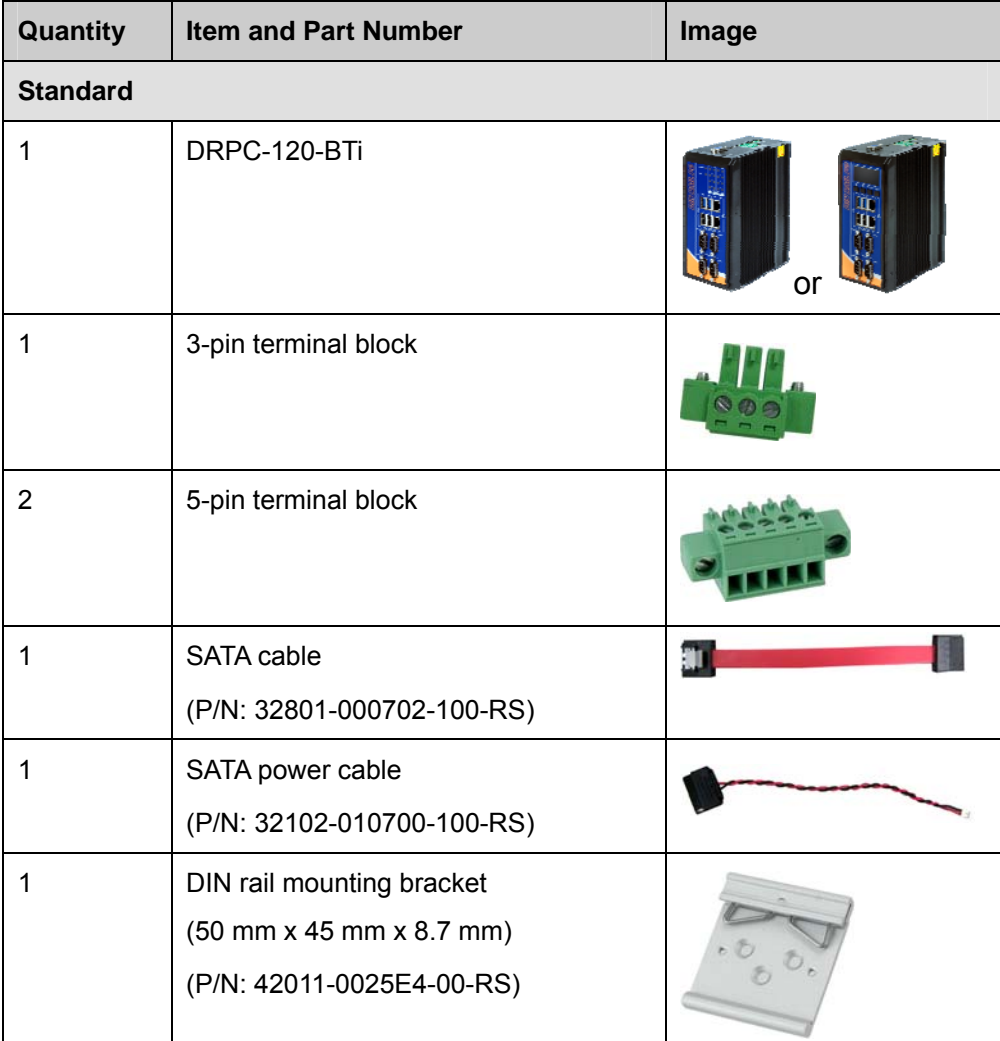

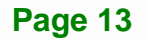

**Integration Corp.** 

## **DRPC-120-BTi Embedded System**

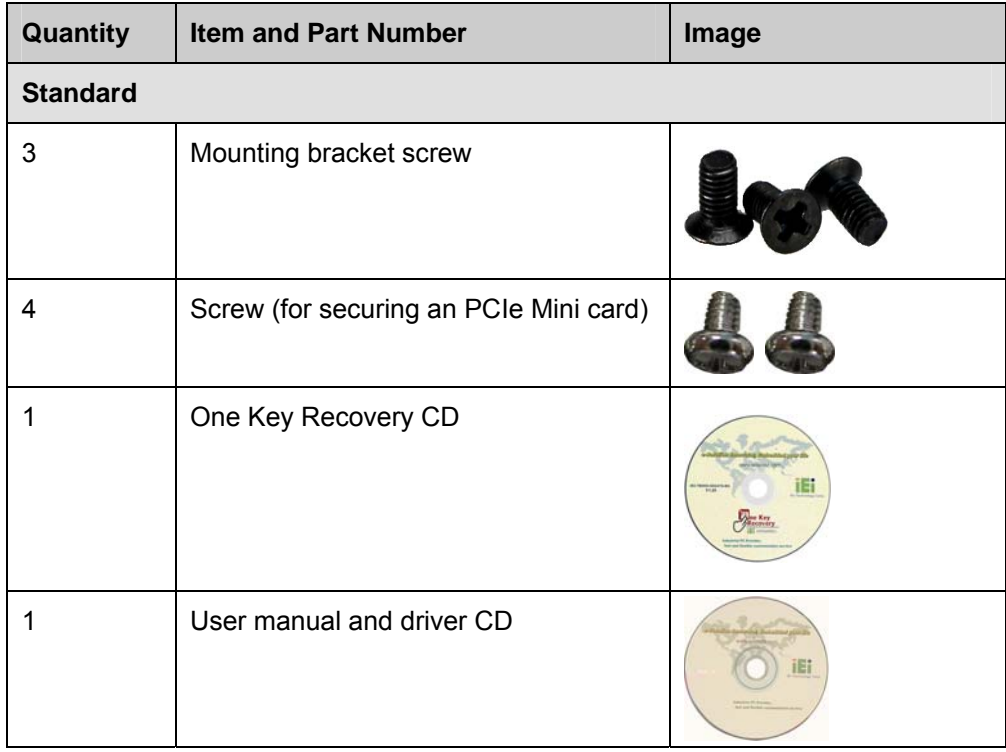

The following table lists the optional items that can be purchased separately.

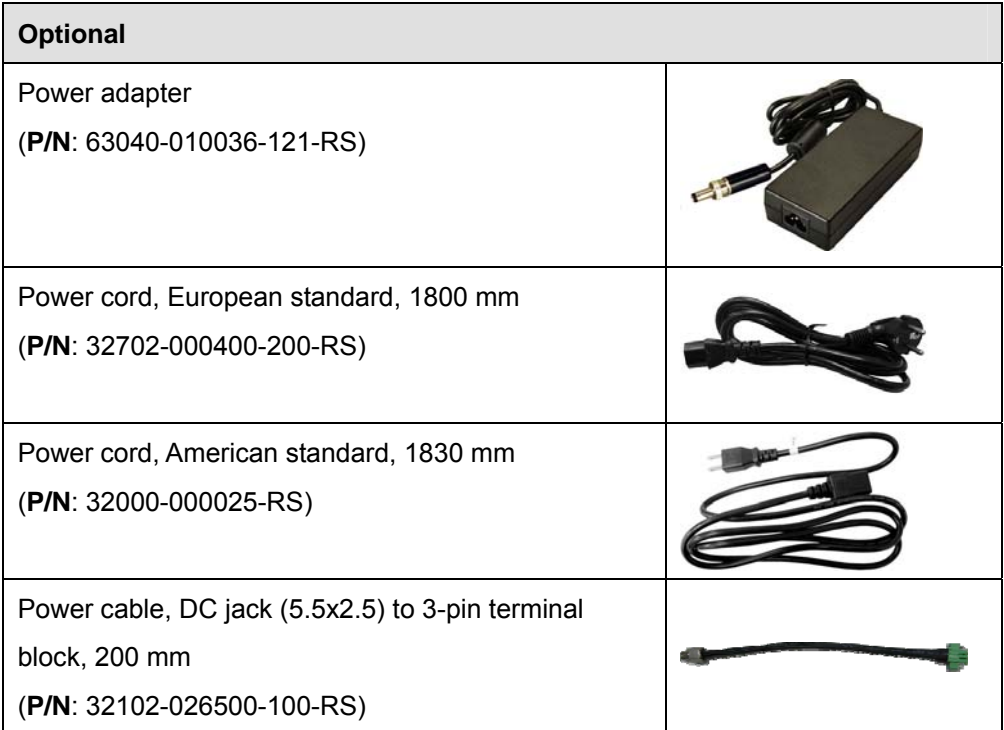

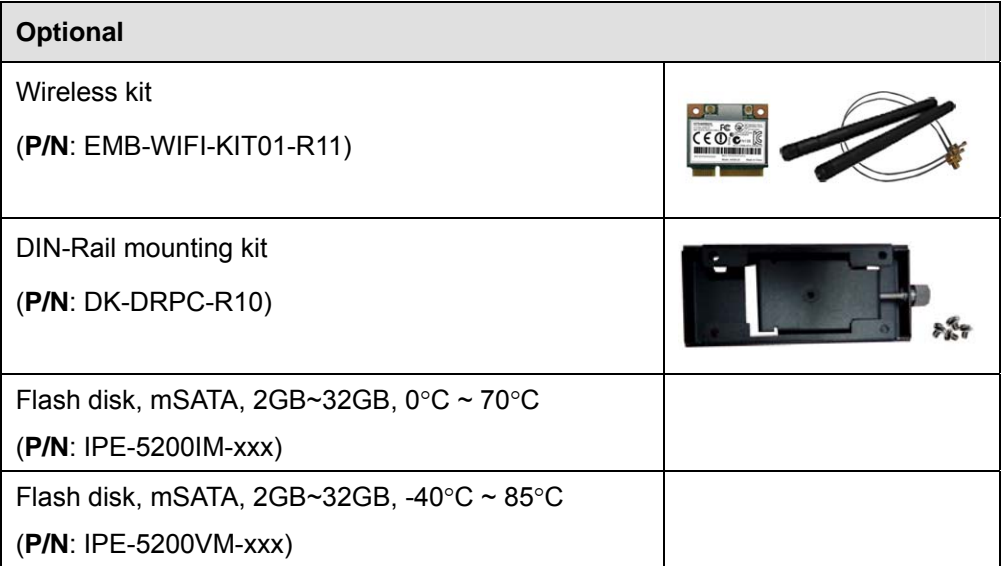

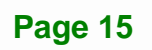

**TER Integration Corp.** 

<span id="page-27-0"></span>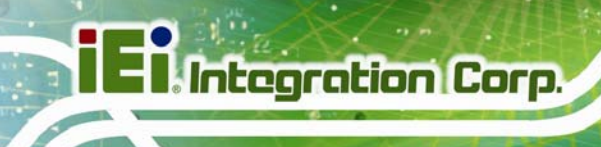

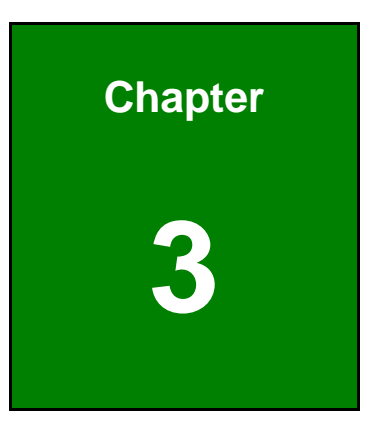

# **3 Installation**

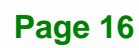

## <span id="page-28-0"></span>**3.1 Installation Precautions**

During installation, be aware of the precautions below:

- **Read the user manual**: The user manual provides a complete description of the DRPC-120-BTi, installation instructions and configuration options.
- **DANGER! Disconnect Power**: Power to the DRPC-120-BTi must be disconnected during the installation process. Failing to disconnect the power may cause severe injury to the body and/or damage to the system.
- **Qualified Personnel**: The DRPC-120-BTi must be installed and operated only by trained and qualified personnel. Maintenance, upgrades, or repairs may only be carried out by qualified personnel who are familiar with the associated dangers.
- **Air Circulation**: Make sure there is sufficient air circulation when installing the DRPC-120-BTi. The DRPC-120-BTi's cooling vents must not be obstructed by any objects. Blocking the vents can cause overheating of the DRPC-120-BTi. Leave at least 5 cm of clearance around the DRPC-120-BTi to prevent overheating.
- **Grounding**: The DRPC-120-BTi should be properly grounded. The voltage feeds must not be overloaded. Adjust the cabling and provide external overcharge protection per the electrical values indicated on the label attached to the back of the DRPC-120-BTi.

#### <span id="page-28-1"></span>**3.1.1 High Surface Temperature**

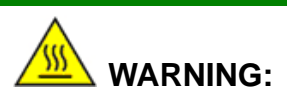

Some surfaces of the equipment may become hot during operation.

The surface temperature may be up to several tens of degrees hotter than the ambient temperature. Under these circumstances, the equipment needs to be protected against accidental contact.

The equipment is intended for installation in a RESTRICTED ACCESS LOCATION.

**Integration Corp.** 

- Access can only be gained by SERVICE PERSONS or by USERS who have been instructed about the reasons for the restrictions applied to the location and about any precautions that shall be taken.
- Access is through the use of a TOOL or lock and key, or other means of security, and is controlled by the authority responsible for the location.

## <span id="page-29-0"></span>**3.2 Internal Access Panel Removal**

Before installing or maintaining the internal components, the internal access panel must be removed from the DRPC-120-BTi. Follow the steps below to complete the task.

**Step 1:** Remove the three retention screws indicated in **[Figure 3-1](#page-29-1)**.

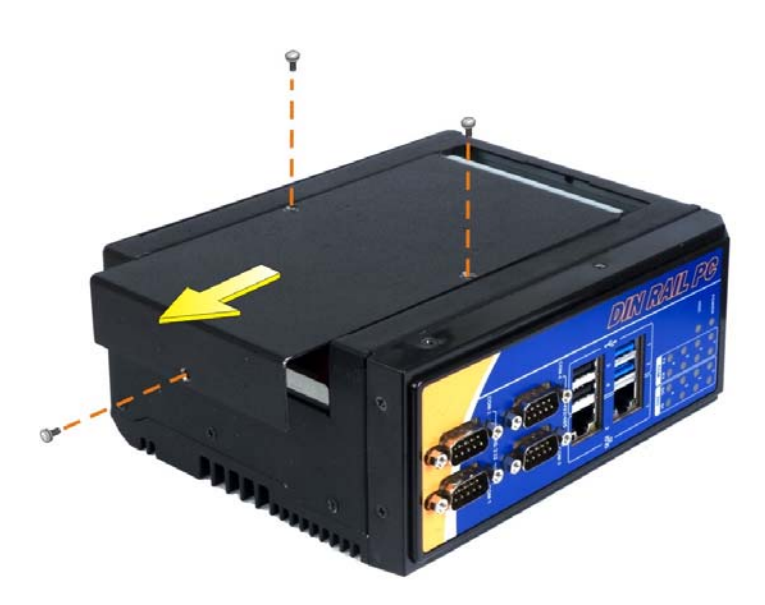

**Step 2:** Slide the panel and gently lift the panel (**[Figure 3-1](#page-29-1)**).

<span id="page-29-1"></span>**Figure 3-1: Internal Access Panel Removal** 

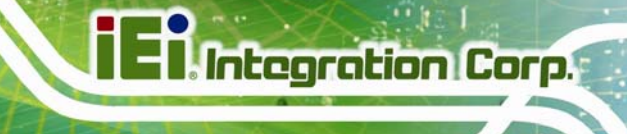

## <span id="page-30-0"></span>**3.3 HDD Installation**

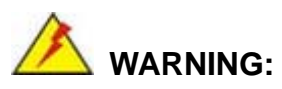

Please install a solid state drive (SSD) when the DRPC-120-BTi is used in a harsh environment with extreme shock and vibration.

The DRPC-120-BTi allows installation of one 2.5" HDD/SSD. To install a HDD into the system, please follow the steps below.

- **Step 1:** Remove the internal access panel from the DRPC-120-BTi. Please follow the instruction described in **Section [3.2](#page-29-0)**.
- **Step 2:** Install the HDD into the bracket on the internal access panel, and secure the HDD with four retention screws (**[Figure 3-2](#page-30-1)**).
- **Step 3:** Connect the SATA cable and the SATA power cable to the rear of the HDD (**[Figure 3-2](#page-30-1)**).
- **Step 4:** Connect the SATA cable and the SATA power cable from the HDD to the SATA connector and SATA power connector on the motherboard (**[Figure 3-2](#page-30-1)**).

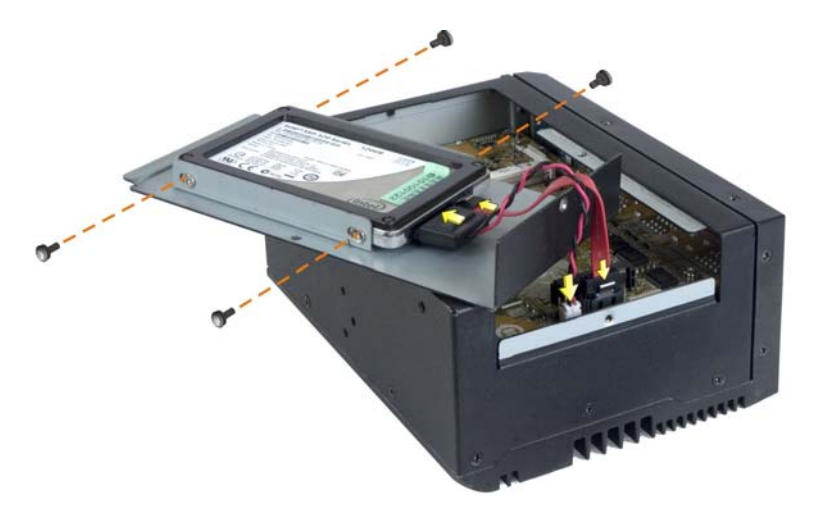

**Figure 3-2: HDD Installation** 

<span id="page-30-1"></span>**Step 5:** Replace and secure the internal access panel to the system.

# <span id="page-31-0"></span>**3.4 mSATA SSD Installation**

The DRPC-120-BTi has one full-size PCIe Mini slot on the motherboard for mSATA SSD installation. To install the mSATA SSD, follow the instructions below.

- **Step 1:** Remove the internal access panel from the DRPC-120-BTi. Please follow the instruction described in **Section [3.2](#page-29-0)**.
- **Step 2:** Locate the PCIe Mini slot on the motherboard (**[Figure 3-3](#page-31-1)**).

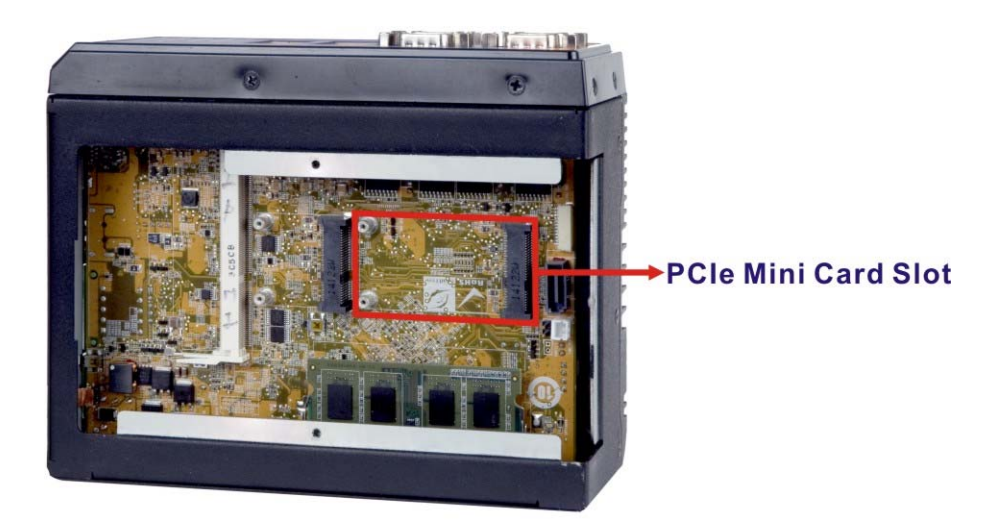

<span id="page-31-1"></span>**Figure 3-3: PCIe Mini Slot Location** 

**Step 3: Insert into the socket at an angle**. Line up the notch on the card with the notch on the connector. Slide the PCIe Mini card into the socket at an angle of about 20º (**[Figure 3-4](#page-32-0)**).

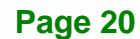

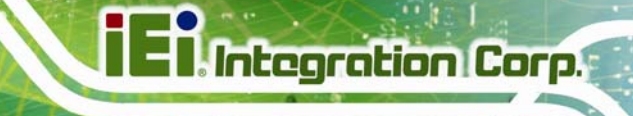

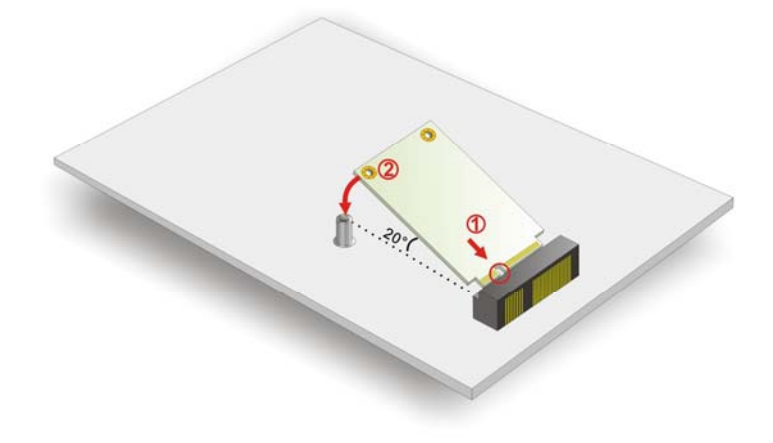

**Figure 3-4: Inserting the PCIe Mini Card into the Socket** 

<span id="page-32-0"></span>**Step 4: Secure the PCIe Mini card**. Secure the PCIe Mini card with the supplied retention screws (**[Figure 3-5](#page-32-1)**).

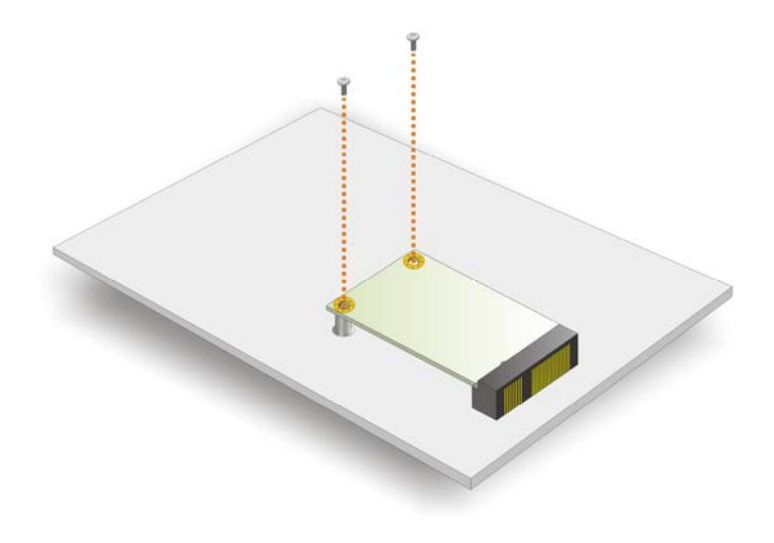

**Figure 3-5: Securing the PCIe Mini Card** 

<span id="page-32-1"></span>**Step 5:** Replace and secure the internal access panel to the system.

## <span id="page-33-0"></span>**3.5 IPMI Module Installation (Optional)**

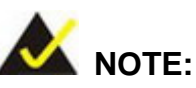

The IPMI module slot is designed to install the IEI iRIS-2400 IPMI 2.0 module only. DO NOT install other modules into the IPMI module slot. Doing so may cause damage to the DRPC-120-BTi.

Please follow the steps below to install the iRIS-2400 module, and refer to **Section [3.10](#page-44-1)**  for the setup procedure.

- **Step 1:** Remove the internal access panel from the DRPC-120-BTi. Please follow the instruction described in **Section [3.2](#page-29-0)**.
- **Step 2:** Locate the IPMI module slot on the motherboard (**[Figure 3-3](#page-31-1)**).

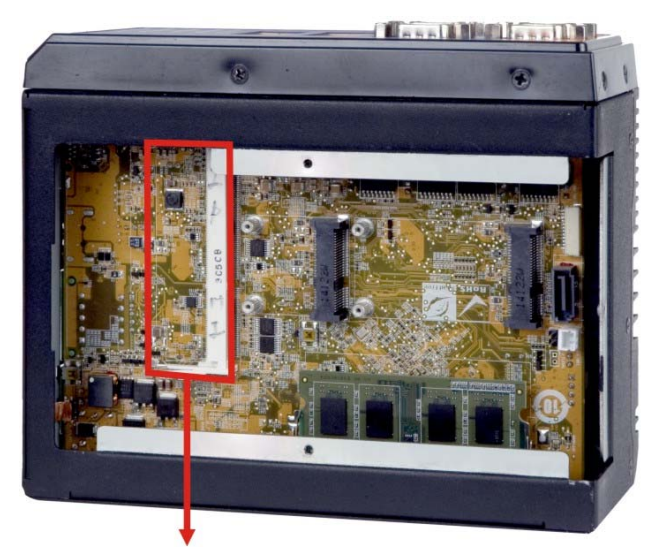

#### **IPMI Module Slot**

<span id="page-33-1"></span>**Figure 3-6: IPMI Module Slot Location** 

- **Step 3: Align the iRIS-2400 module with the IPMI module slot**. Align the notch on the module with the notch on the IPMI module slot.
- **Step 4:** Insert the iRIS-2400 module. Push the module in at a 20º angle (**[Figure 3-7](#page-34-1)**).

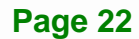

**Step 5:** Seat the iRIS-2400 module. Gently push downwards and the arms clip into

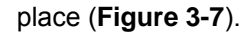

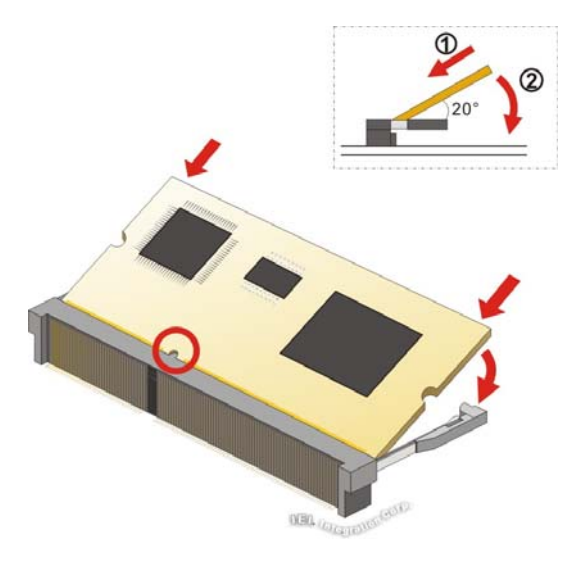

**Figure 3-7: IPMI Module Installation** 

**Step 6:** Replace and secure the internal access panel to the system.

## <span id="page-34-1"></span><span id="page-34-0"></span>**3.6 Clear CMOS**

If the DRPC-120-BTi fails to boot due to improper BIOS settings, the clear CMOS button clears the CMOS data and resets the system BIOS information. To do this, push the clear CMOS button for a few seconds.

If the "CMOS Settings Wrong" message is displayed during the boot up process, the fault may be corrected by pressing the F1 to enter the CMOS Setup menu. Do one of the following:

- Enter the correct CMOS setting
- Load Optimal Defaults
- Load Failsafe Defaults.

After having done one of the above, save the changes and exit the CMOS Setup menu.

The clear CMOS button location is shown in [Figure 3-8](#page-35-1) below.

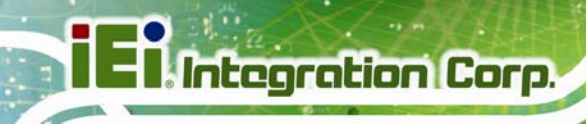

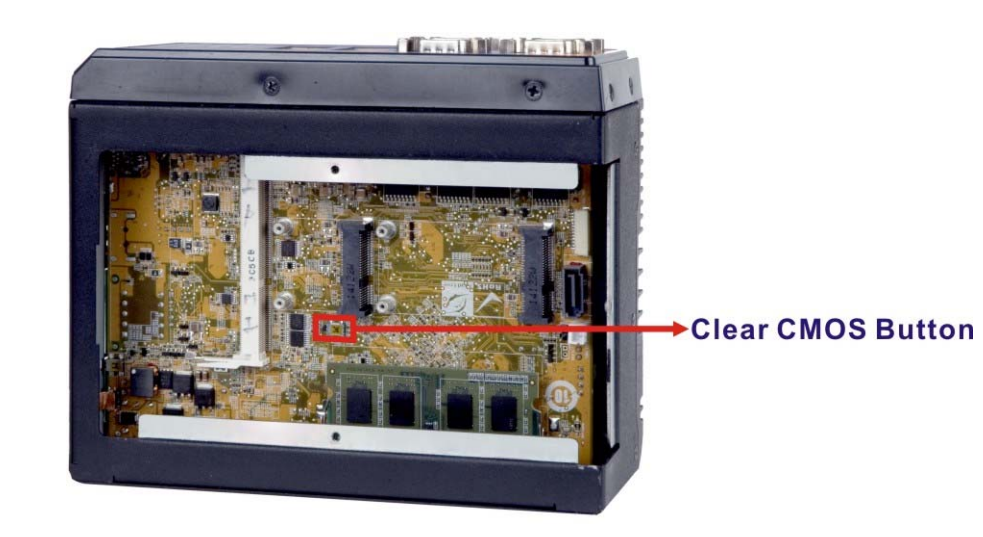

**Figure 3-8: Clear CMOS Button Location** 

# <span id="page-35-2"></span><span id="page-35-0"></span>**3.7 AT/ATX Mode Selection**

AT and ATX power modes can both be used on the DRPC-120-BTi. The selection is made through an AT/ATX switch on the top panel as shown below (**[Figure 3-9](#page-35-3)**).

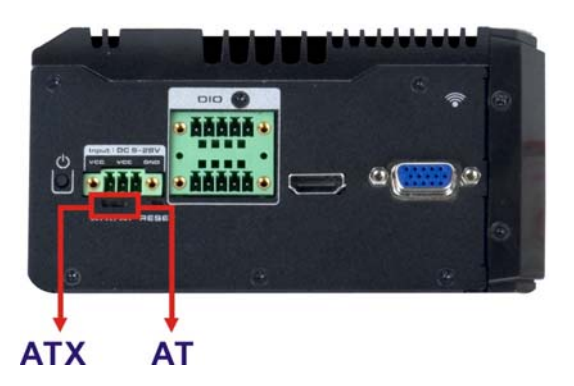

**Figure 3-9: AT/ATX Switch Location** 

## <span id="page-35-3"></span><span id="page-35-1"></span>**3.8 Mounting the System**

The DRPC-120-BTi embedded system can be mounted onto a DIN rail. Follow the steps below to complete the task.

**Step 1:** Attach the supplied DIN rail mounting bracket to the rear panel of the embedded system. Secure the bracket to the embedded system with three retention screws (74**[Figure 3-10](#page-38-0)**).

**Page 24**
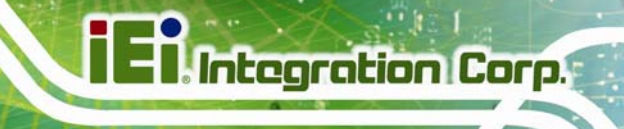

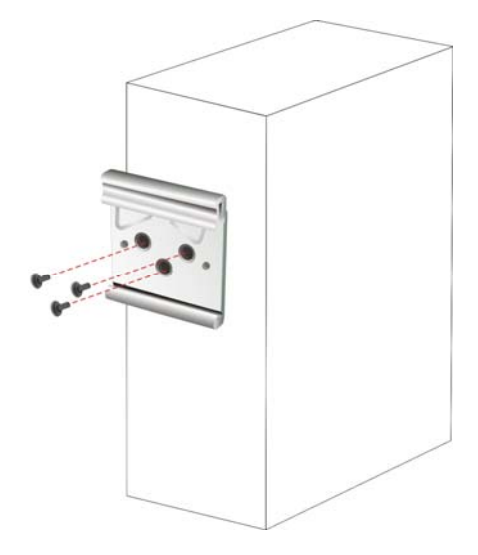

**Figure 3-10: DIN Rail Mounting Bracket Installation** 

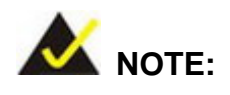

In the diagrams below, the DIN rail is already installed on a surface or on a chassis.

**Step 2:** Attach the upper edge of the mounting bracket to the DIN rail as shown in

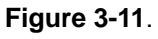

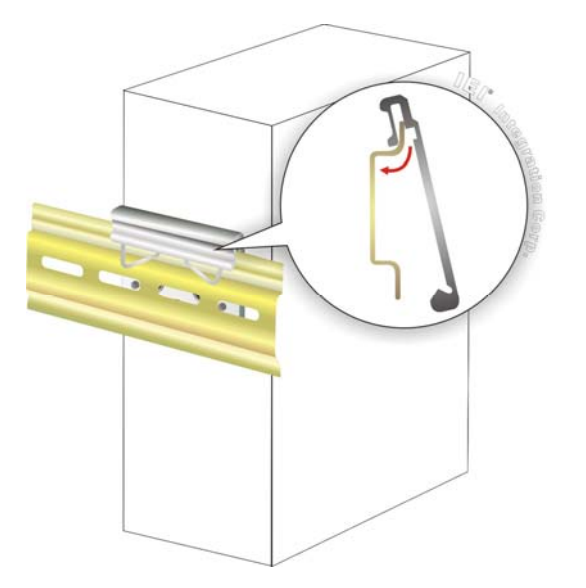

**Figure 3-11: Attach the Mounting Bracket to the DIN Rail** 

<span id="page-36-0"></span>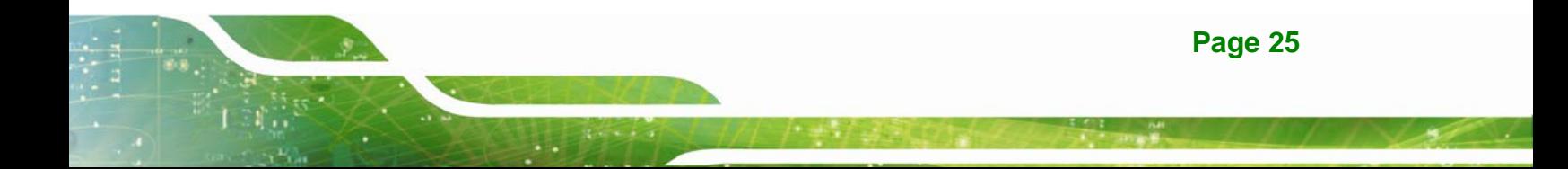

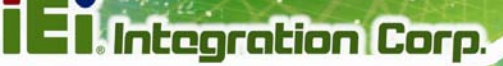

**Step 3:** Push the system toward the DIN rail until the mounting bracket clips into place

firmly (**[Figure 3-12](#page-37-0)**).

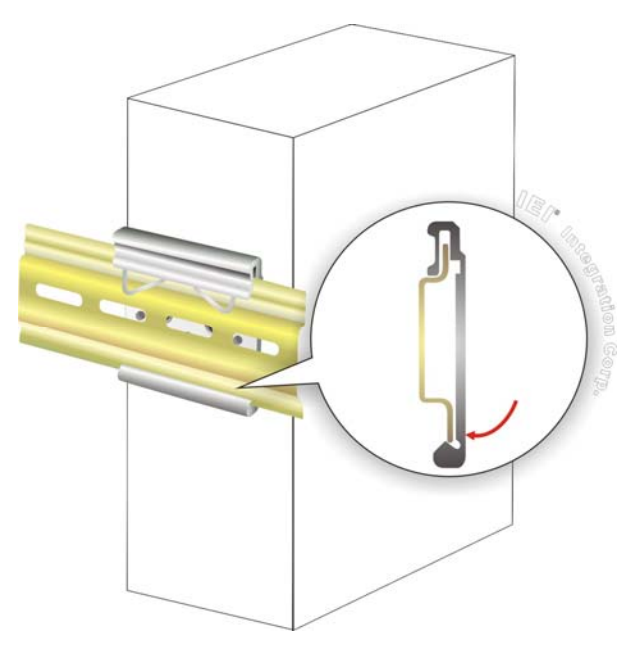

**Figure 3-12: Mounting the System** 

# <span id="page-37-0"></span>**3.9 External Peripheral Interface Connectors**

The DRPC-120-BTi has the following connectors. Detailed descriptions of the connectors can be found in the subsections below.

- 8-bit DIO
- Ethernet
- Power input
- RS-232
- RS-422/485
- USB
- VGA
- HDMI

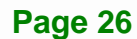

# <span id="page-38-0"></span>**3.9.1 Digital Input/Output Terminal Block**

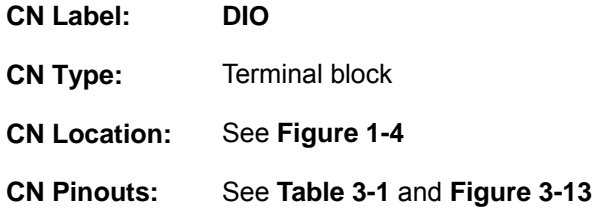

The digital I/O terminal block provides programmable input and output for external devices. The digital I/O provides 4-bit output and 4-bit input. The pinouts for the digital I/O terminal block are listed in the table below.

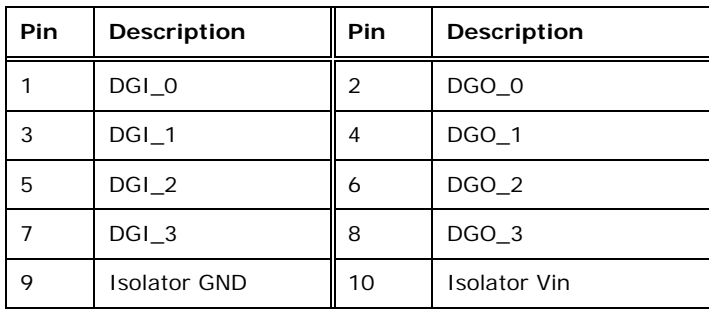

<span id="page-38-1"></span>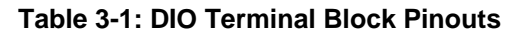

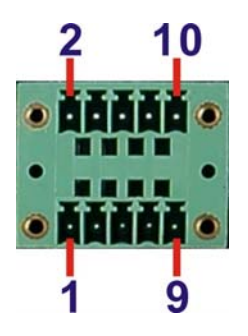

**Figure 3-13: DIO Terminal Block Pinout Location** 

#### <span id="page-38-2"></span>**3.9.2 LAN Connectors**

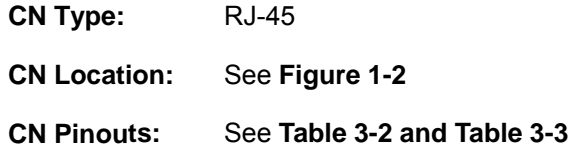

The LAN connectors allow connection to an external network.

**Page 27**

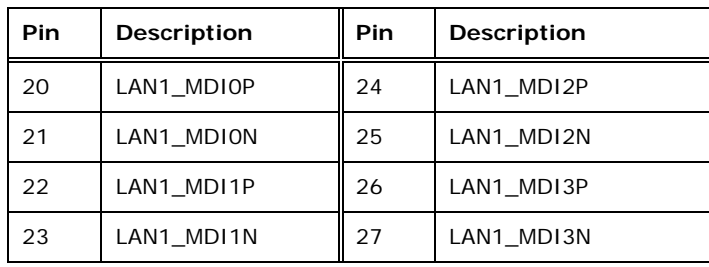

#### <span id="page-39-0"></span>**Table 3-2: LAN1 Pinouts**

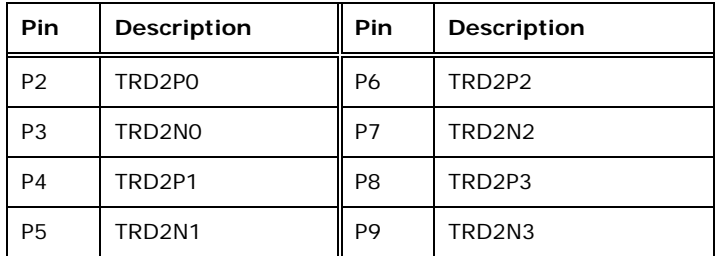

#### **Table 3-3: LAN2 Pinouts**

<span id="page-39-1"></span>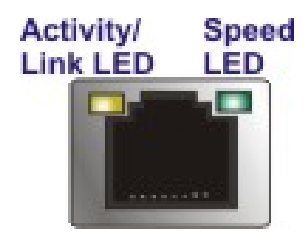

**Figure 3-14: RJ-45 Ethernet Connector** 

The RJ-45 Ethernet connector has two status LEDs, one green and one yellow. The green LED indicates activity on the port and the yellow LED indicates the port is linked. See **[Table 3-4](#page-39-2)**.

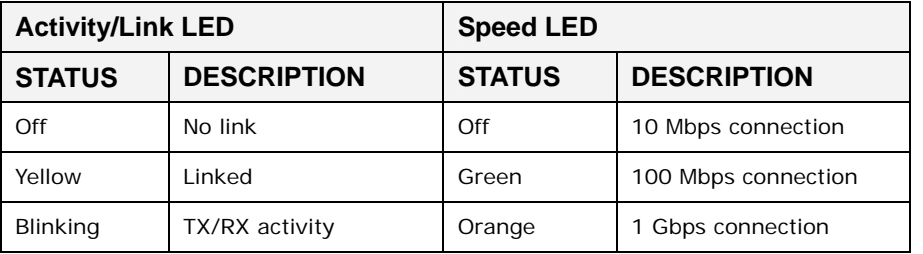

<span id="page-39-2"></span>**Table 3-4: RJ-45 Ethernet Connector LEDs** 

## **3.9.3 Power Input, 3-pin Terminal Block**

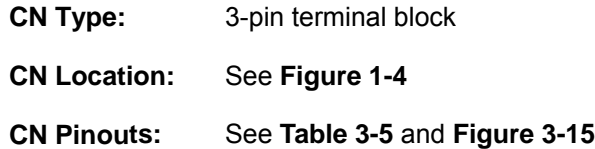

Connect the leads of a 9 V  $\sim$  28 V DC power supply (max. 36 W) into the terminal block. Make sure that the power and ground wires are attached to the correct sockets of the connector.

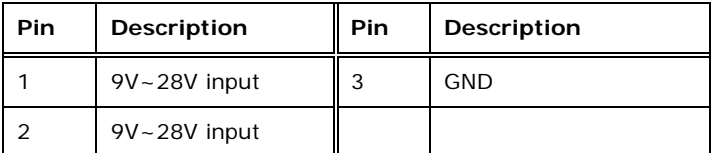

**Table 3-5: 3-pin Power Terminal Block Pinouts** 

<span id="page-40-0"></span>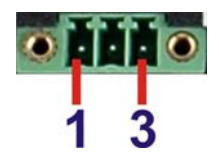

<span id="page-40-1"></span>**Figure 3-15: 3-pin Power Terminal Block Pinout Location** 

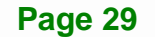

# **3.9.4 RS-232 Serial Port Connectors (COM1, COM2)**

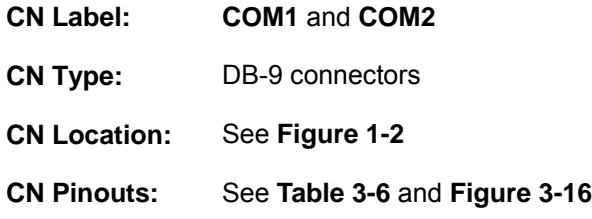

RS-232 serial port devices can be attached to the DB-9 ports on the front panel.

| Pin | Description | Pin | Description |
|-----|-------------|-----|-------------|
|     | <b>DCD</b>  | 6   | <b>DSR</b>  |
| 2   | <b>RXD</b>  |     | <b>RTS</b>  |
| 3   | <b>TXD</b>  | 8   | <b>CTS</b>  |
| 4   | <b>DTR</b>  | 9   | RI          |
| 5   | <b>GND</b>  |     |             |

**Table 3-6: RS-232 Serial Port Pinouts** 

<span id="page-41-0"></span>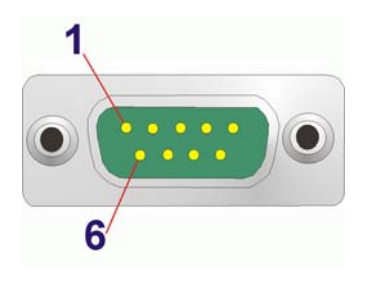

<span id="page-41-1"></span>**Figure 3-16: RS-232 Serial Port Pinout Location** 

# **3.9.5 RS-422/485 Serial Port Connectors (COM3, COM4)**

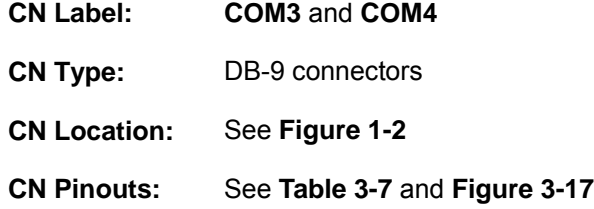

RS-422/485 serial port devices can be attached to the DB-9 ports on the front panel.

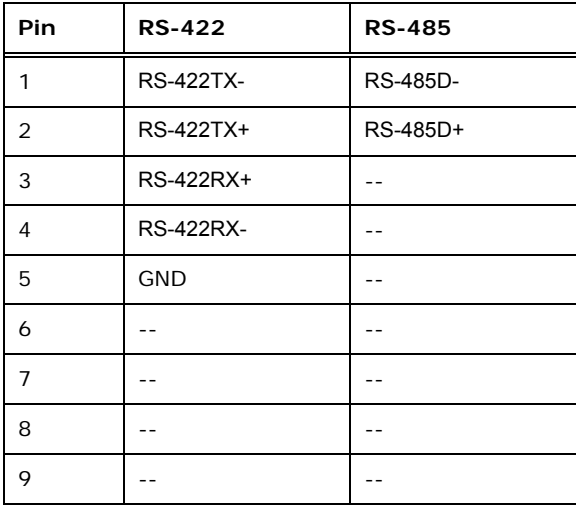

**Table 3-7: RS-422/485 Serial Port Pinouts** 

<span id="page-42-0"></span>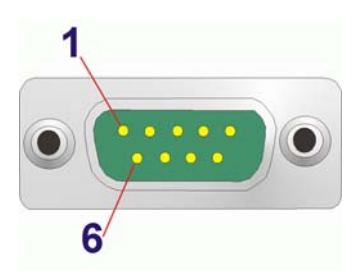

<span id="page-42-1"></span>**Figure 3-17: RS-422/485 Serial Port Pinout Locations** 

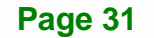

## **3.9.6 USB Connectors**

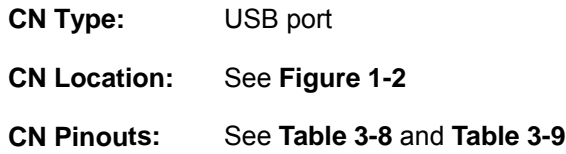

The USB ports are for connecting USB peripheral devices to the system. The USB 2.0 and USB 3.0 connector pinouts are listed below.

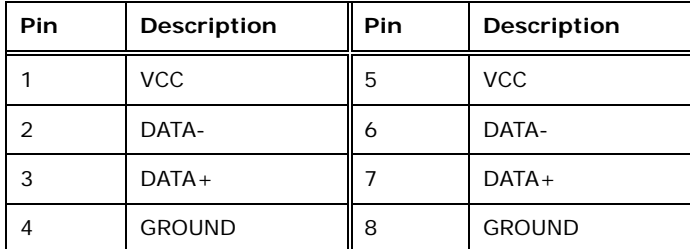

**Table 3-8: USB 2.0 Port (USB3/USB4) Pinouts** 

<span id="page-43-0"></span>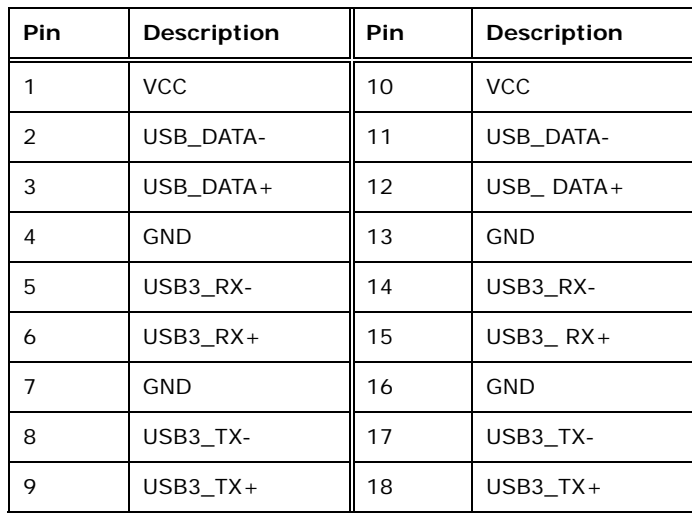

<span id="page-43-1"></span>**Table 3-9: USB 3.0 Port (USB1/USB2) Pinouts** 

## **3.9.7 VGA Connector**

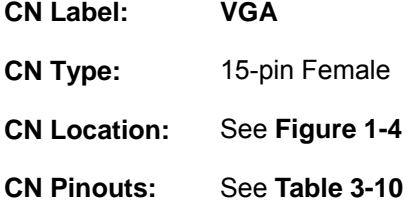

The VGA connector connects to a monitor that accepts VGA video input.

**Integration Corp.** 

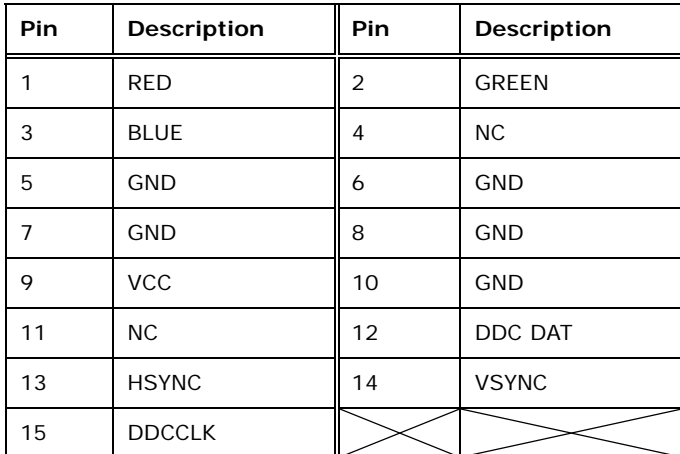

<span id="page-44-0"></span>**Table 3-10: VGA Connector Pinouts** 

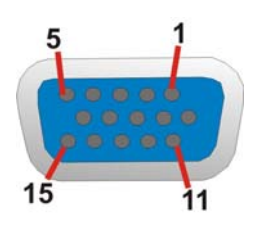

**Figure 3-18: VGA Connector** 

# **3.10 IPMI Setup Procedure**

The DRPC-120-BTi features Intelligent Platform Management Interface (IPMI) that helps lower the overall costs of server management by enabling users to maximize IT resource, save time and manage multiple systems. The DRPC-120-BTi supports IPMI 2.0 through the optional iRIS-2400 module. Follow the steps below to setup IPMI.

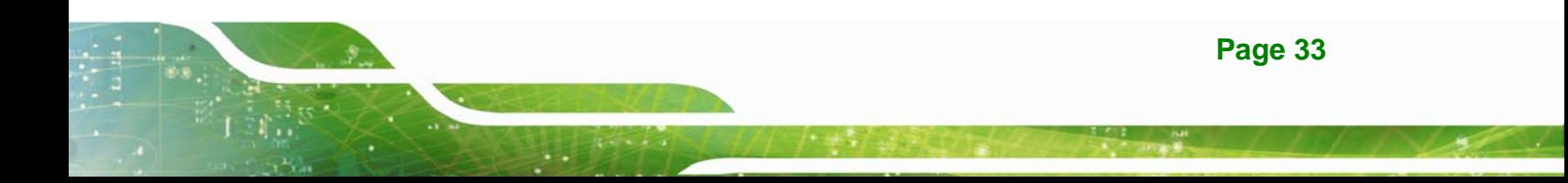

#### **3.10.1 Managed System Hardware Setup**

The hardware configuration of the managed system (DRPC-120-BTi) is described below.

- **Step 1:** Install an iRIS-2400 module to the IPMI module socket (refer to **Section [3.5](#page-33-0)**).
- **Step 2:** Make sure at least one DDR3 SO-DIMM is installed in one of the SO-DIMM sockets. If multiple SO-DIMMs are installed, all of the SO-DIMMs must be same size, same speed and same brand to get the best performance.
- **Step 3:** Connect an Ethernet cable to **LAN2** RJ-45 connector (**[Figure 1-2](#page-15-0)**).

#### **3.10.2 Using the IEI iMAN Web GUI**

To manage a client system from a remote console using IEI iMAN Web GUI, follow the steps below.

- **Step 1:** Obtain the IP address of the managed system. It is recommended to use the IPMI Tool on the managed system to obtain the IP address. To use IPMI Tool to obtain IP address, follow the steps below:
	- a. Copy the **Ipmitool.exe** file to a bootable USB flash drive.
	- b. Insert the USB flash drive to the DRPC-120-BTi.
	- c. The DRPC-120-BTi boots from the USB flash drive.
	- d. Enter the following command: **ipmitool 20 30 02 01 03 00 00**

(there is a space between each two-digit number).

- e. A serial of number shows. The last four two-digit hexadecimal numbers are the IP address. Convert the hexadecimal numbers to decimal numbers.
- **Step 2:** On the remote management console, open a web browser. Enter the managed system IP address in the web browser (**[Figure 3-19](#page-45-0)**).

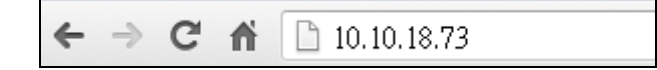

#### **Figure 3-19: IEI iMAN Web Address**

**Step 3:** The login page appears in the web browser.

<span id="page-45-0"></span>**Page 34** 

**Step 4:** Enter the user name and password to login the system. The default login

username and password are:

-Username: **admin**

-Password: **admin**

**Step 5:** Press the login button to login the system.

**Step 6:** The IEI iMAN Web Interface appears.

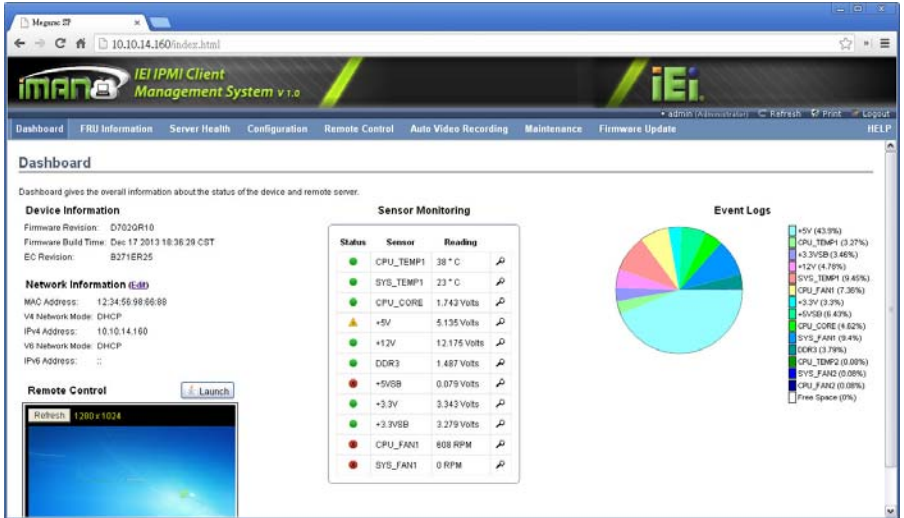

**Figure 3-20: IEI iMAN Web GUI** 

 **NOTE:** 

To understand how to use the IEI iMAN Web GUI, please refer to the iRIS-2400 Web GUI user manual in the utility CD came with the DRPC-120-BTi. The user manual describes each function in detail.

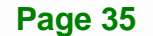

# **3.11 Driver Installation**

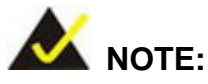

The content of the CD may vary throughout the life cycle of the product and is subject to change without prior notice. Visit the IEI website or contact technical support for the latest updates.

All the drivers for the DRPC-120-BTi are on the utility CD that came with the system. The utility CD contains drivers for Windows 7 and Windows 8 operating systems. Please select the corresponding drivers for the system.

The following drivers can be installed on the **Windows 7** operating system:

- Chipset
- **I/O driver**
- Graphics (Intel® EMGD)
- TXE
- USB 3.0
- LAN
- Audio

The following drivers can be installed on the **Windows 8** operating system:

- Chipset
- Serial I/O driver (64-bit only)
- TXE
- Graphics
- LAN
- Audio

The DRPC-120-BTi-E5-OLED also comes with two programmable OLED display utilities that allow users to program their own APIs to show information on the OLED screen in graphic and text formats. Please refer to **Chapter [6](#page-85-0)** for detailed instruction.

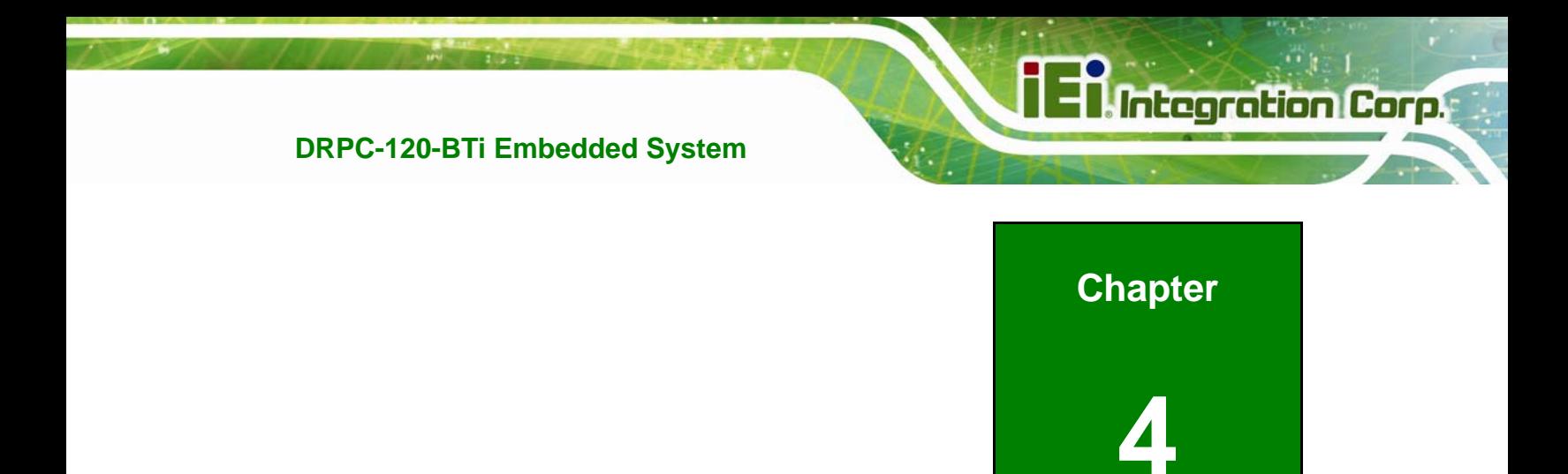

# **4 System Maintenance**

# **4.1 System Maintenance Introduction**

The following system components may require maintenance.

- Motherboard
- SO-DIMM module

If these components fail, they must be replaced. Please contact the system reseller or vendor to purchase replacement parts. Replacement instructions for the above listed components are described below.

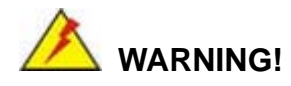

Before accessing any DRPC-120-BTi internal components, make sure all power to the system has been disconnected. Failing to do so may cause severe damage to the DRPC-120-BTi and injury to the user.

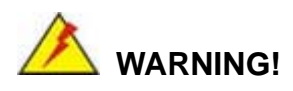

Please take antistatic precautions when working with the internal components. The interior of the DRPC-120-BTi contains very sensitive electronic components. These components are easily damaged by electrostatic discharge (ESD). Before working with the internal components, make sure all anti-static precautions described earlier have been observed.

# **4.2 Motherboard Replacement**

A user cannot replace a motherboard. If the motherboard fails it must be shipped back to IEI to be replaced. If the system motherboard has failed, please contact the system vendor, reseller or an IEI sales person directly.

# **4.3 SO-DIMM Replacement**

To install/replace the SO-DIMM modules, please follow the steps below.

- **Step 1:** Remove the internal access panel from the DRPC-120-BTi. Please follow the instruction described in **Section [3.2](#page-29-0)**.
- **Step 2:** Locate the SO-DIMM module on the motherboard.

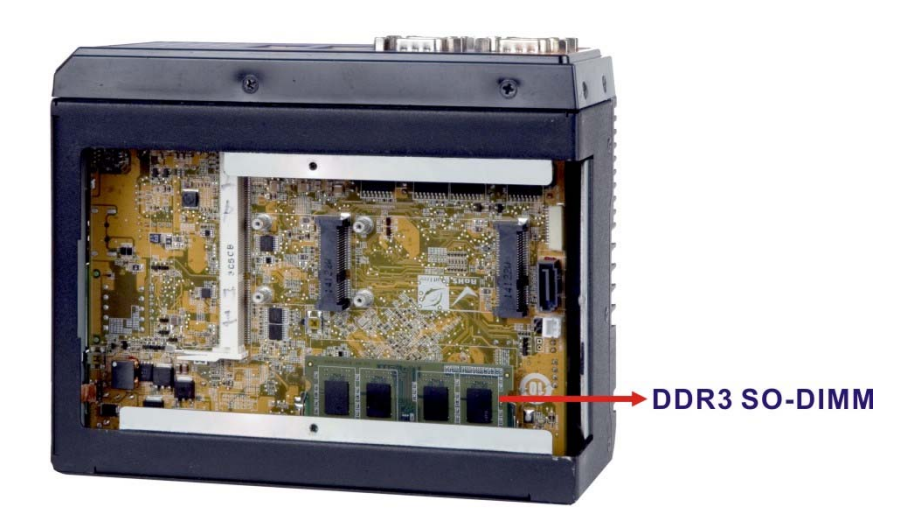

#### **Figure 4-1: SO-DIMM Module Location**

- **Step 3:** Release the SO-DIMM module by pulling both the spring retainer clips outward from the socket.
- **Step 4:** Grasp the SO-DIMM module by the edges and carefully pull it out of the socket.
- **Step 5:** Install the new SO-DIMM module by pushing it into the socket at an angle (**[Figure 4-2](#page-51-0)**).
- **Step 6:** Gently push the rear of the SO-DIMM module down (**[Figure 4-2](#page-51-0)**). The spring retainer clips clip into place and secure the SO-DIMM module in the socket.

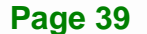

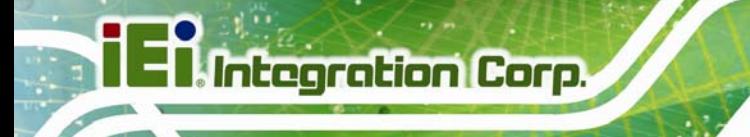

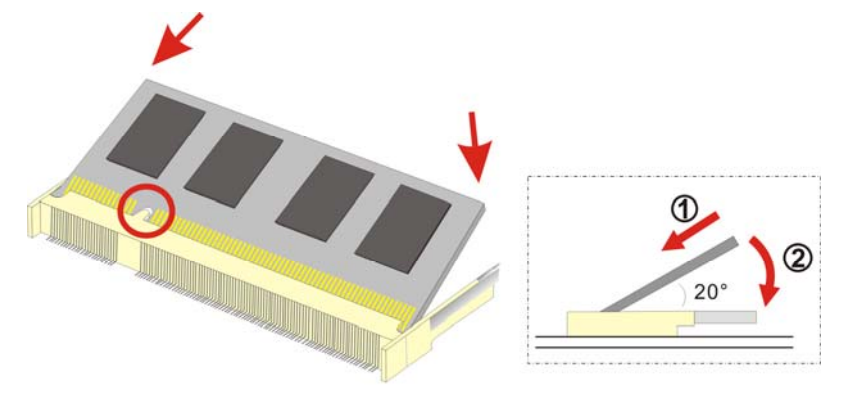

**Figure 4-2: SO-DIMM Module Installation** 

<span id="page-51-0"></span>**Step 7:** Push the new SO-DIMM module until it engages and the white plastic end clips click into place. Make sure the end clips are fully secured after installation.

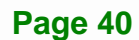

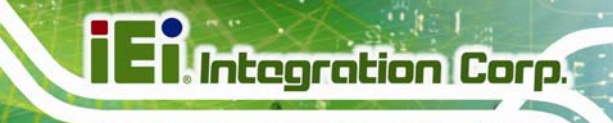

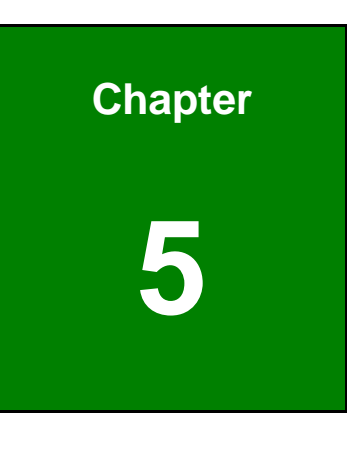

**5 BIOS** 

**Page 41**

# **5.1 Introduction**

The BIOS is programmed onto the BIOS chip. The BIOS setup program allows changes to certain system settings. This chapter outlines the options that can be changed.

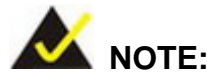

Some of the BIOS options may vary throughout the life cycle of the product and are subject to change without prior notice.

## **5.1.1 Starting Setup**

The UEFI BIOS is activated when the computer is turned on. The setup program can be activated in one of two ways.

- 1. Press the **DEL** or **F2** key as soon as the system is turned on or
- 2. Press the **DEL** or **F2** key when the "**Press DEL or F2 to enter SETUP**" message appears on the screen.

If the message disappears before the **DEL or F2** key is pressed, restart the computer and try again.

## **5.1.2 Using Setup**

Use the arrow keys to highlight items, press **ENTER** to select, use the PageUp and PageDown keys to change entries, press **F1** for help and press **ESC** to quit. Navigation keys are shown in **[Table 5-1](#page-54-0)**.

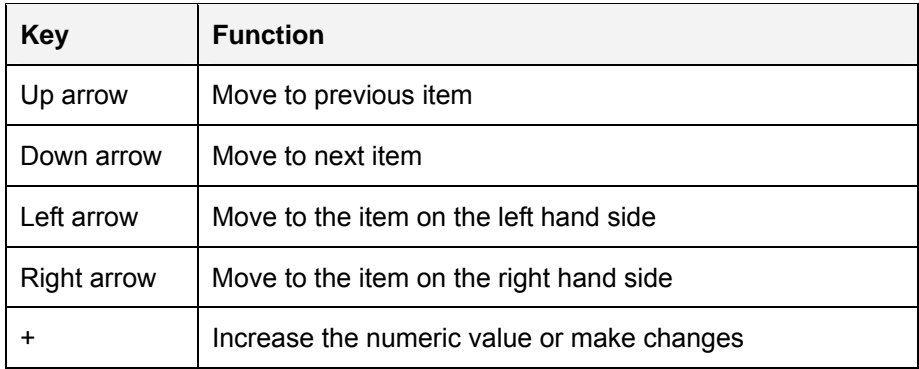

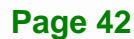

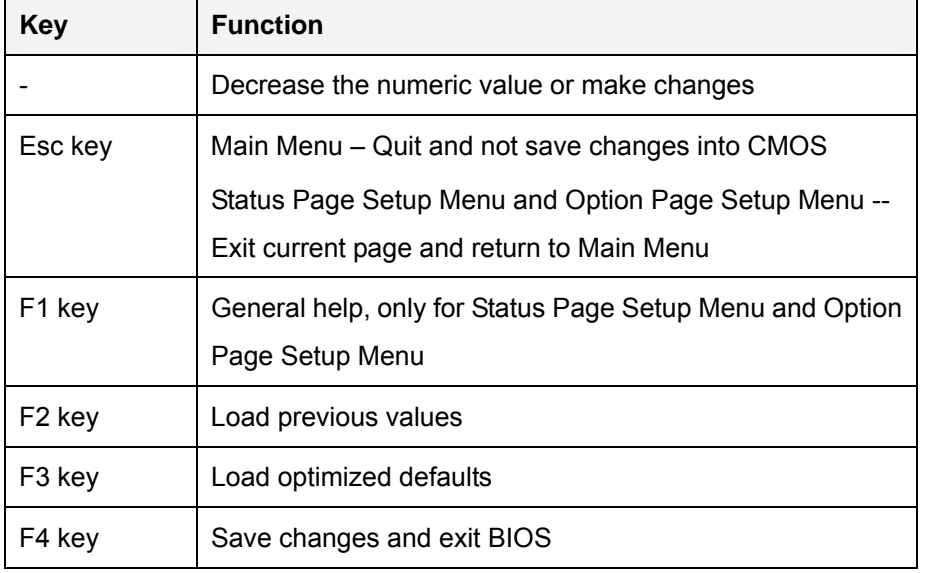

**Table 5-1: BIOS Navigation Keys** 

#### <span id="page-54-0"></span>**5.1.3 Getting Help**

When **F1** is pressed a small help window describing the appropriate keys to use and the possible selections for the highlighted item appears. To exit the Help Window press **ESC** or the **F1** key again.

#### **5.1.4 Unable to Reboot after Configuration Changes**

If the computer cannot boot after changes to the system configuration is made, CMOS defaults. Use the clear CMOS button described in **Chapter 3**.

## **5.1.5 BIOS Menu Bar**

The **menu bar** on top of the BIOS screen has the following main items:

- Main Changes the basic system configuration.
- Advanced Changes the advanced system settings.
- Chipset Changes the chipset settings.
- Security Sets User and Supervisor Passwords.
- Boot Changes the system boot configuration.
- Save & Exit Selects exit options and loads default settings

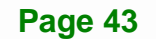

The following sections completely describe the configuration options found in the menu items at the top of the BIOS screen and listed above.

# **5.2 Main**

The **Main** BIOS menu (**[BIOS Menu 1](#page-55-0)**) appears when the **BIOS Setup** program is entered. The **Main** menu gives an overview of the basic system information.

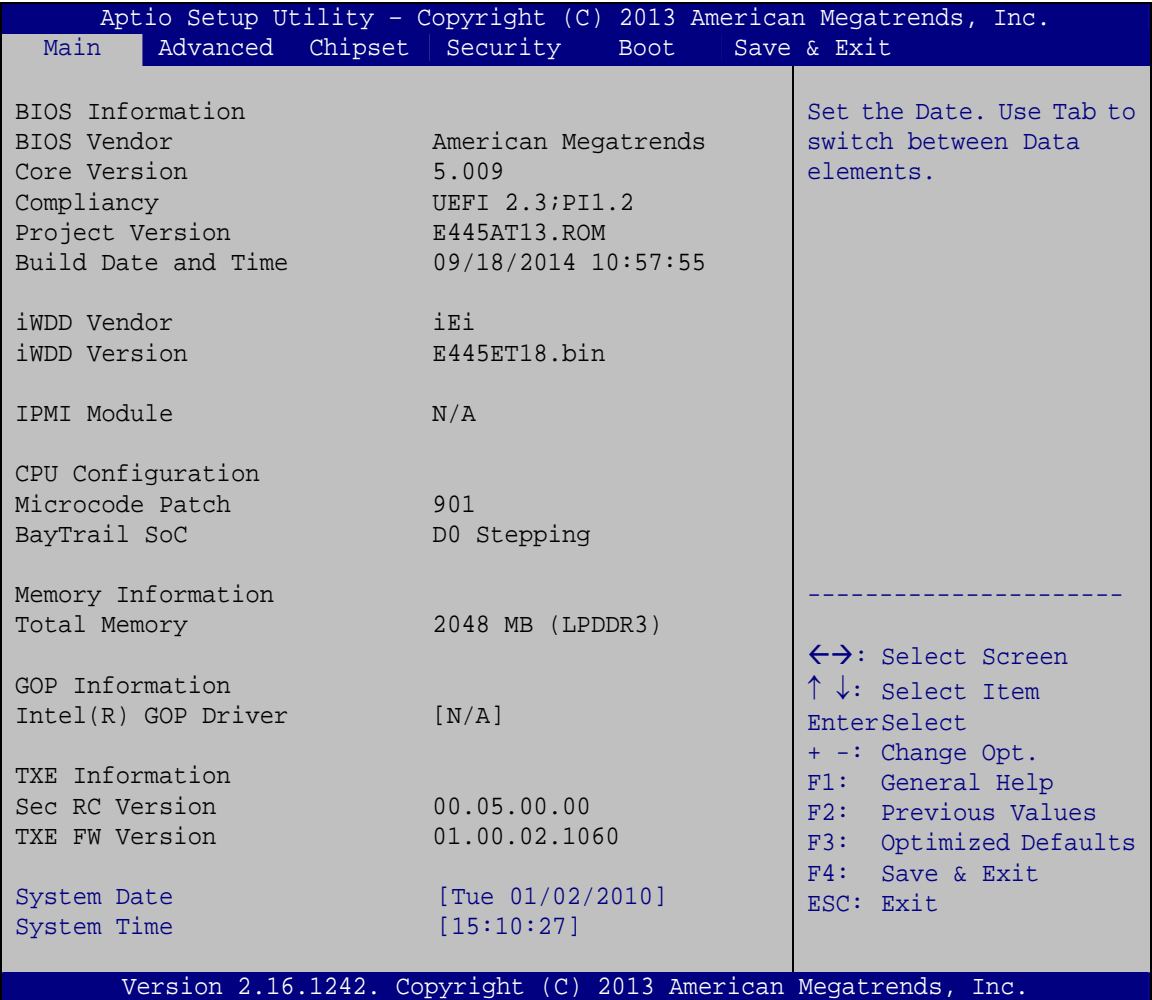

**BIOS Menu 1: Main**

#### <span id="page-55-0"></span>**BIOS Information**

The **BIOS Information** lists a brief summary of the BIOS. The fields in **BIOS Information** cannot be changed. The items shown in the system overview include:

**BIOS Vendor:** Installed BIOS vendor

**Page 44** 

- **Core Version:** Current BIOS version
- **Compliancy:** Current compliant version
- **Project Version:** the board version
- **Build Date and Time:** Date and time the current BIOS version was made
- **iWDD Vendor:** Installed embedded controller vendor
- **iWDD Version:** Current embedded controller version

#### **IPMI Module**

The **IPMI Module** lists the installed IPMI module information.

#### **CPU Information**

The **CPU Information** lists a brief summary of the CPU. The fields in **CPU Information** cannot be changed. The items shown in the system overview include:

- **Microcode Patch:** Installed microcode patch
- **BayTrail SoC:** CPU stepping level

#### **Memory Information**

The **Memory Information** lists a brief summary of the system memory. The fields in **Memory Information** cannot be changed. The items shown in the system overview include:

**Total Memory:** Current total memory of the system

#### **GOP Information**

The **GOP Information** lists a brief summary of the Graphics Output Protocol (GOP). The fields in **GOP Information** cannot be changed. The items shown in the system overview include:

**Intel GOP Driver:** Installed Intel GOP driver

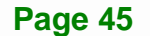

#### **TXE Information**

The **TXE Information** lists a brief summary of Intel® Trusted Execution Engine (TXE). The fields in **TXE Information** cannot be changed. The items shown in the system overview include:

- **Sec RC Version:** Current sec reference code version
- **TXE FW Version:** Current Intel® TXE firmware version

The System Overview field has two user configurable fields:

#### **System Date [xx/xx/xx]**

Use the **System Date** option to set the system date. Manually enter the day, month and year.

#### **System Time [xx:xx:xx]**

Use the **System Time** option to set the system time. Manually enter the hours, minutes and seconds.

## **5.3 Advanced**

Use the **Advanced** menu (**[BIOS Menu 2](#page-58-0)**) to configure the CPU and peripheral devices through the following sub-menus:

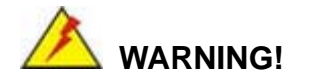

Setting the wrong values in the sections below may cause the system to malfunction. Make sure that the settings made are compatible with the hardware.

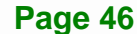

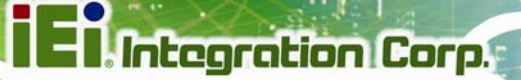

| Aptio Setup Utility - Copyright (C) 2013 American Megatrends, Inc.<br>Advanced Chipset Security<br>Main<br><b>Boot</b> | Save & Exit                                                                                                    |
|----------------------------------------------------------------------------------------------------|----------------------------------------------------------------------------------------------------|
| > ACPI Settings<br>> Super IO Configuration<br>> iWDD H/W Monitor<br>> RTC Wake Settings                               | System ACPI Parameters                                                                                                    |
| > Serial Port Console Redirection<br>> CPU Configuration<br>> IDE Configuration<br>> USB Configuration                 | $\leftrightarrow$ : Select Screen<br>$\uparrow \downarrow$ : Select Item                                                                |
| > ICP Board                                                                                                    | EnterSelect<br>Change Opt.<br>F1<br>General Help<br>F2 Previous Values<br>F3<br>Optimized Defaults<br>F4<br>Save & Exit<br>Exit<br>ESC. |
| Version 2.16.1242. Copyright (C) 2013 American Megatrends, Inc.                                                        |                                                                                                    |

**BIOS Menu 2: Advanced**

## <span id="page-58-0"></span>**5.3.1 ACPI Settings**

The **ACPI Settings** menu (**[BIOS Menu 3](#page-58-1)**) configures the Advanced Configuration and Power Interface (ACPI) options.

|                  | Aptio Setup Utility - Copyright (C) 2013 American Megatrends, Inc. |                                                      |
|------------------|--------------------------------------------------------------------|------------------------------------------------------|
| Advanced         |                                                                    |                                                      |
| ACPI Settings    |                                                                    | Select the highest ACPI<br>sleep state the system    |
| ACPI Sleep State | [S3 (Suspend to RAM)]                                              | will enter when the<br>SUSPEND button is<br>pressed. |
|                  |                                                                    |                                                      |
|                  |                                                                    | $\leftrightarrow$ : Select Screen                    |
|                  |                                                                    | $\uparrow \downarrow$ : Select Item                  |
|                  |                                                                    | <b>EnterSelect</b>                                   |
|                  |                                                                    | + - Change Opt.                                      |
|                  |                                                                    | F1 General Help<br>F2 Previous Values                |
|                  |                                                                    | F3 Optimized Defaults                                |
|                  |                                                                    | F4 Save & Exit                                       |
|                  |                                                                    | ESC Exit                                             |
|                  | Version 2.16.1242. Copyright (C) 2013 American Megatrends, Inc.    |                                                      |

<span id="page-58-1"></span>**BIOS Menu 3: ACPI Configuration**

#### **ACPI Sleep State [S3 (Suspend to RAM)]**

Use the **ACPI Sleep State** option to specify the sleep state the system enters when it is not being used.

→ S3 (Suspend to DEFAULT The caches are flushed and the CPU is powered **RAM)**  off. Power to the RAM is maintained. The computer returns slower to a working state, but more power is saved.

#### **5.3.2 Super IO Configuration**

Use the **Super IO Configuration** menu (**[BIOS Menu 4](#page-59-0)**) to set or change the configurations for the serial ports.

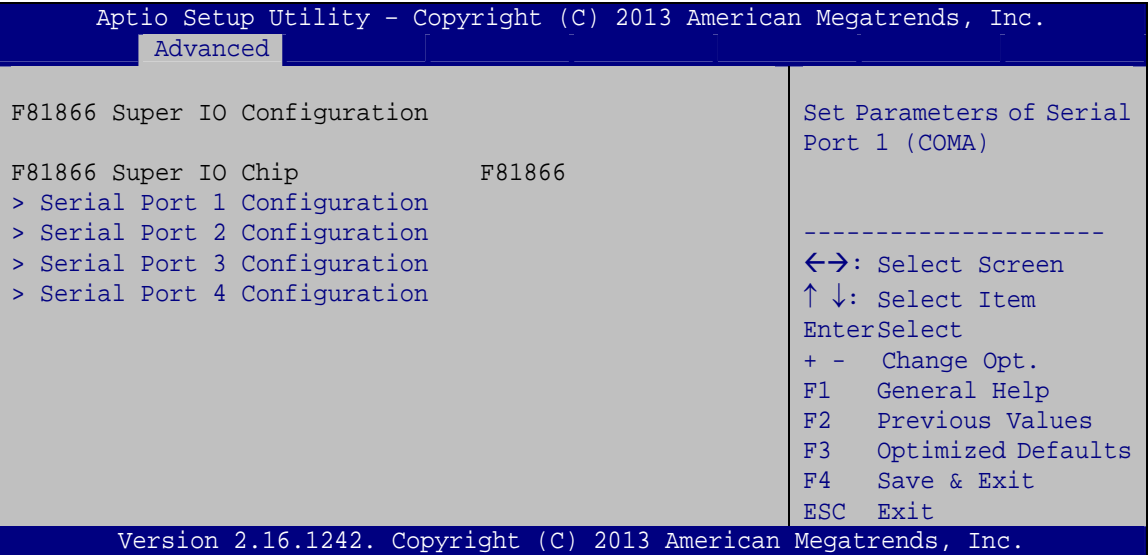

<span id="page-59-0"></span>**BIOS Menu 4: Super IO Configuration** 

## **5.3.2.1 Serial Port n Configuration**

Use the **Serial Port n Configuration** menu (**[BIOS Menu 5](#page-60-0)**) to configure the serial port n.

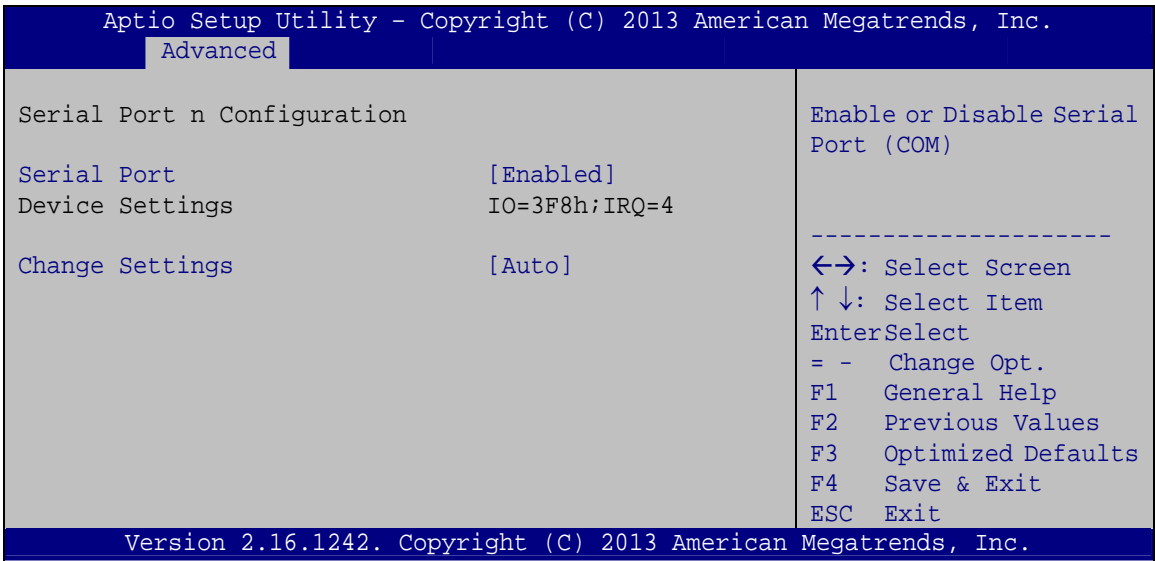

**BIOS Menu 5: Serial Port n Configuration Menu** 

## <span id="page-60-0"></span>**5.3.2.1.1 Serial Port 1 Configuration**

#### **Serial Port [Enabled]**

Use the **Serial Port** option to enable or disable the serial port.

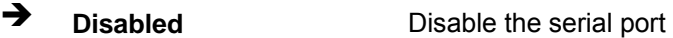

**Enabled DEFAULT** Enable the serial port

#### **Change Settings [Auto]**

Use the **Change Settings** option to change the serial port IO port address and interrupt address.

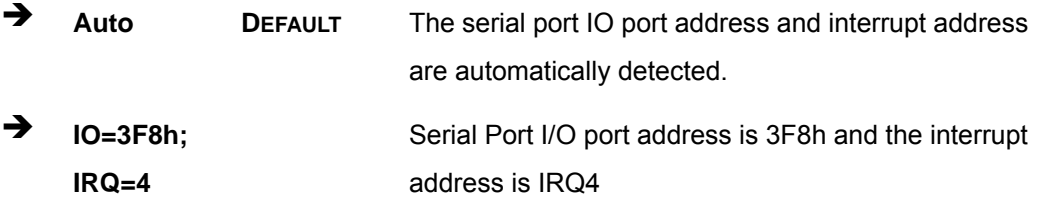

**Page 49**

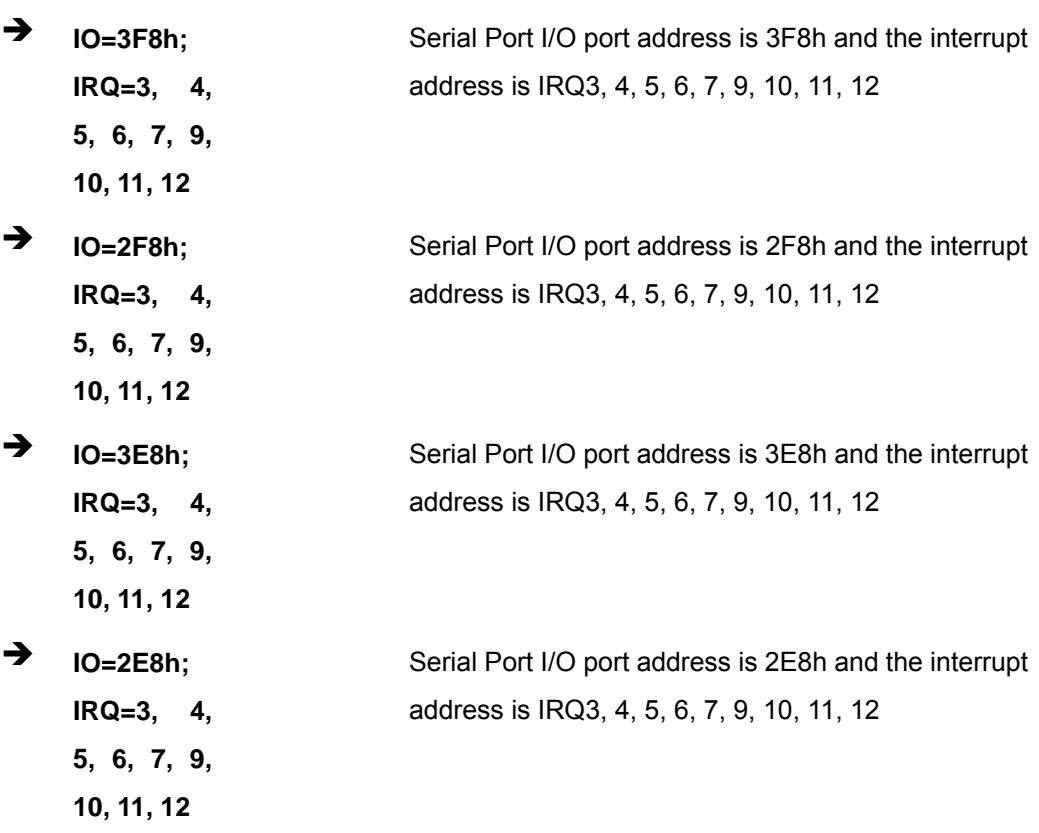

## **5.3.2.1.2 Serial Port 2 Configuration**

#### **Serial Port [Enabled]**

Use the **Serial Port** option to enable or disable the serial port.

- **→** Disabled Disable the serial port
- **Enabled DEFAULT** Enable the serial port

#### **Change Settings [Auto]**

Use the **Change Settings** option to change the serial port IO port address and interrupt address.

 **Auto DEFAULT** The serial port IO port address and interrupt address are automatically detected.

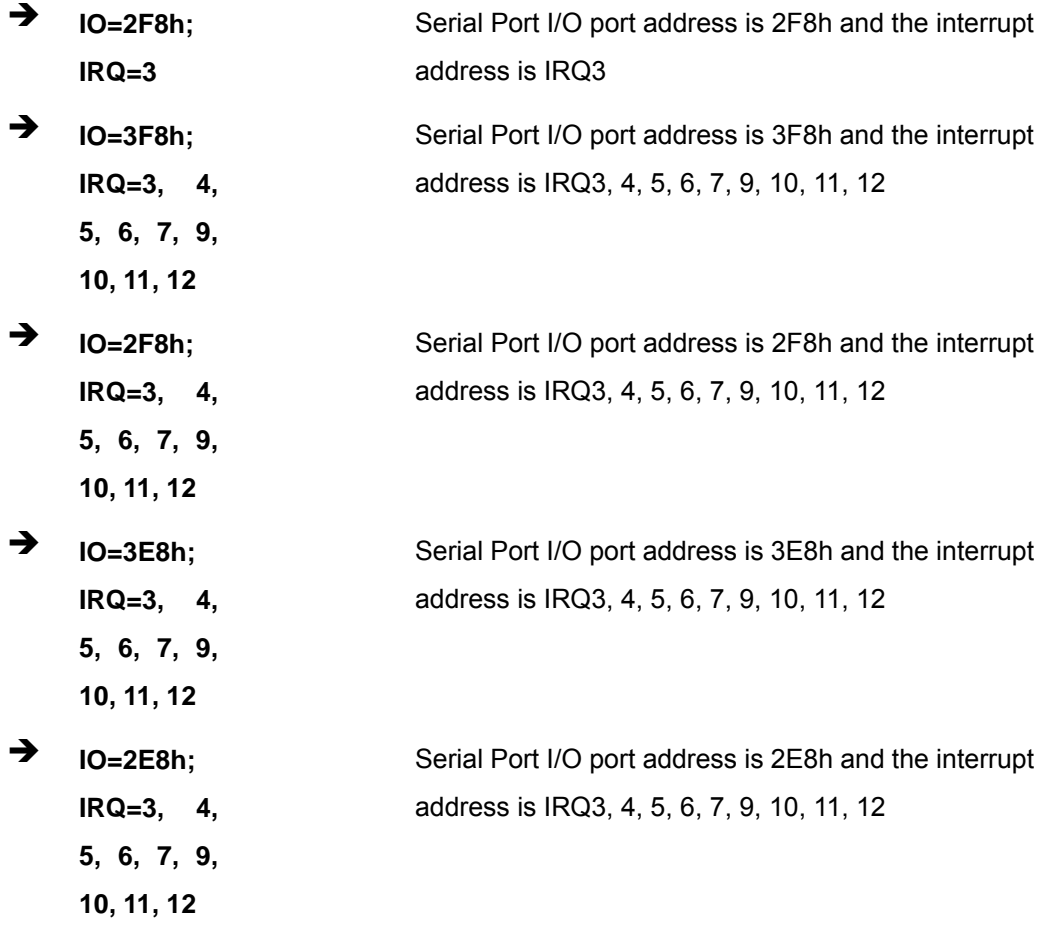

**Integration Corp.** 

## **5.3.2.1.3 Serial Port 3 Configuration**

#### **→** Serial Port [Enabled]

Use the **Serial Port** option to enable or disable the serial port.

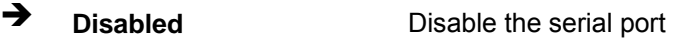

**Enabled DEFAULT** Enable the serial port

#### **Change Settings [Auto]**

Use the **Change Settings** option to change the serial port IO port address and interrupt address.

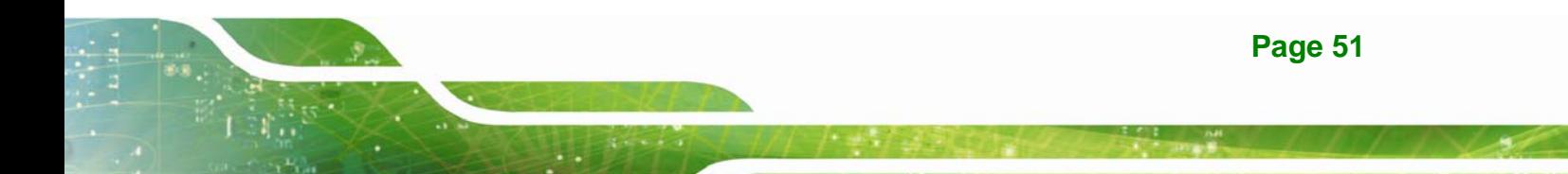

**En** Integration Corp.

# **DRPC-120-BTi Embedded System**

**Barnett Barnett** 

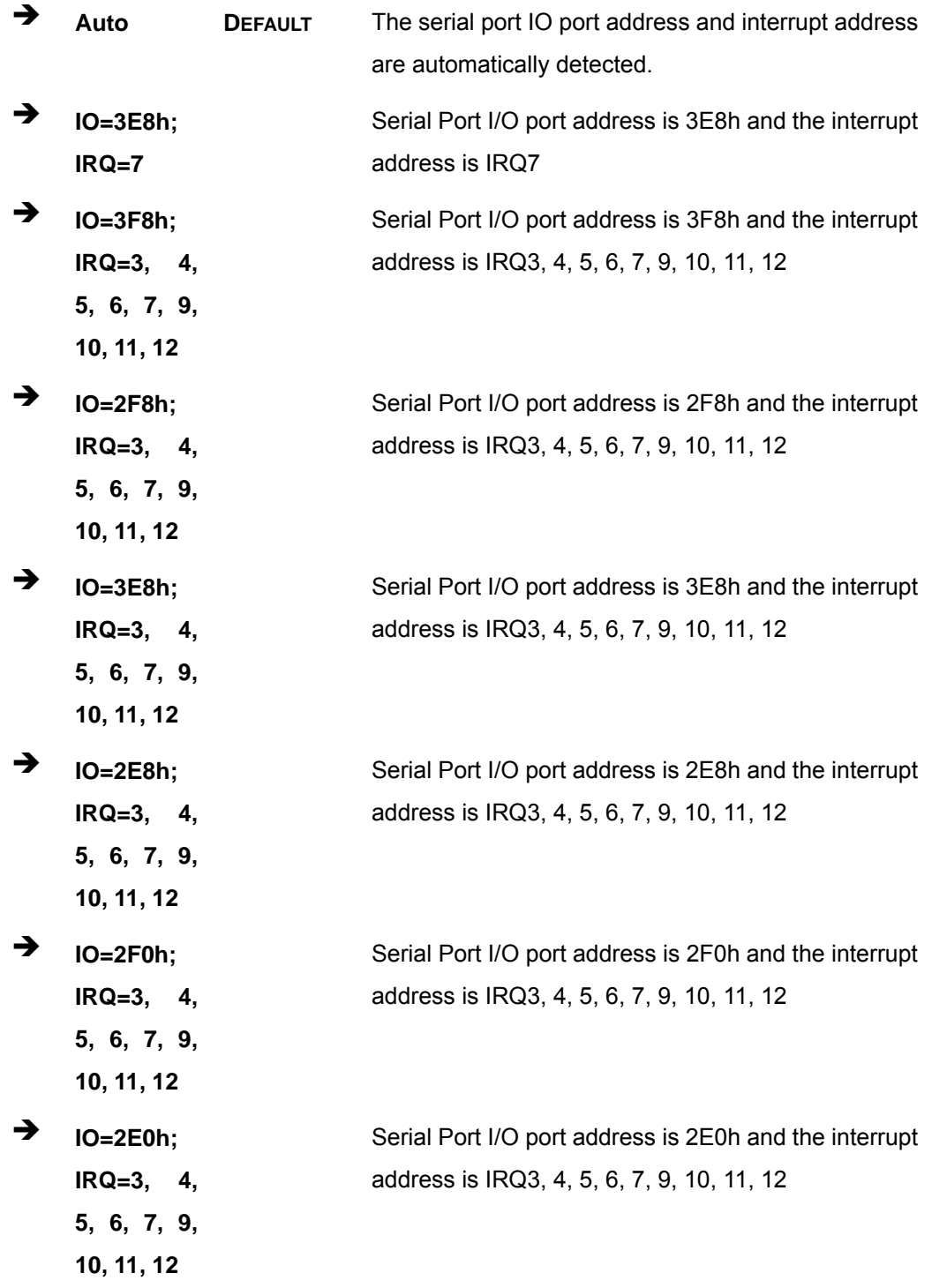

# **5.3.2.1.4 Serial Port 4 Configuration**

## **Serial Port [Enabled]**

Use the **Serial Port** option to enable or disable the serial port.

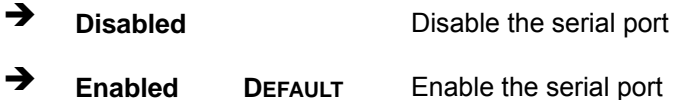

#### **Change Settings [Auto]**

Use the **Change Settings** option to change the serial port IO port address and interrupt address.

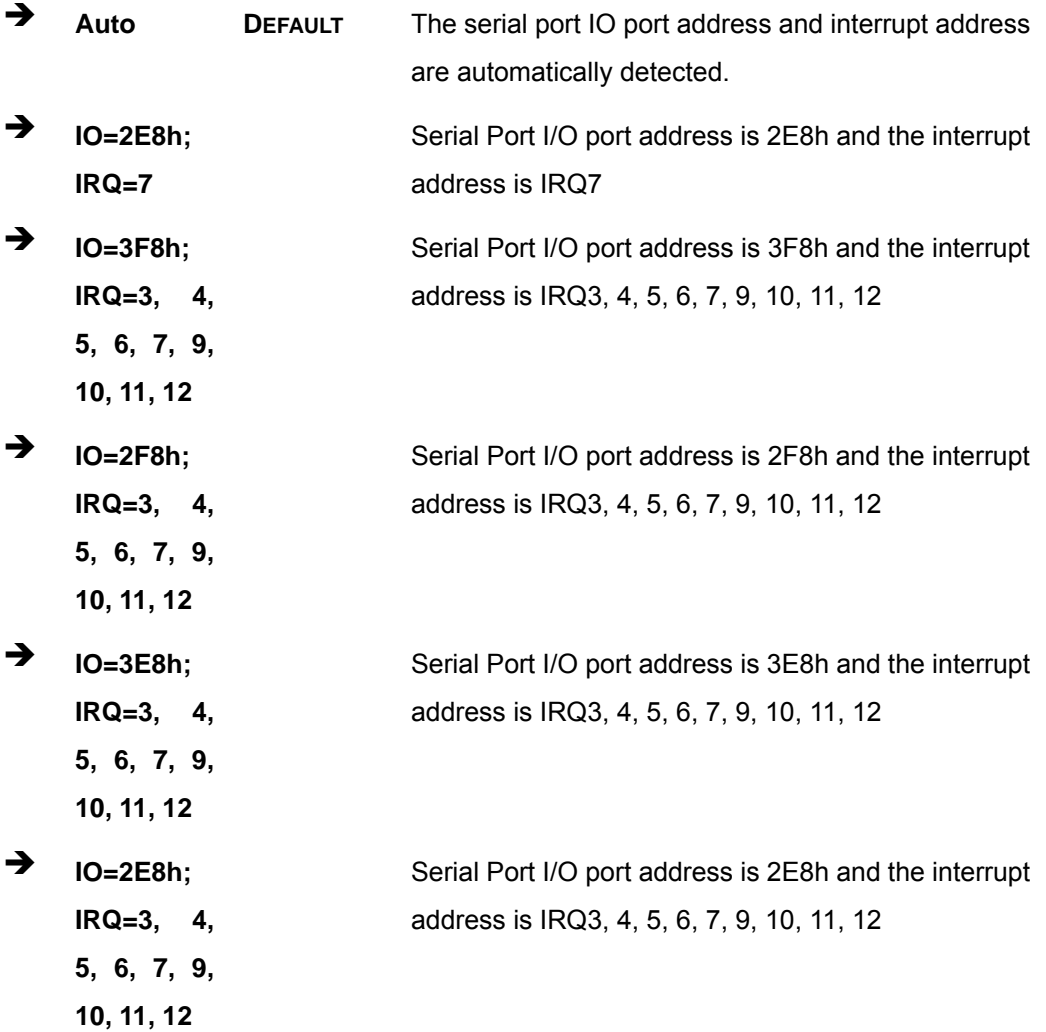

**Page 53**

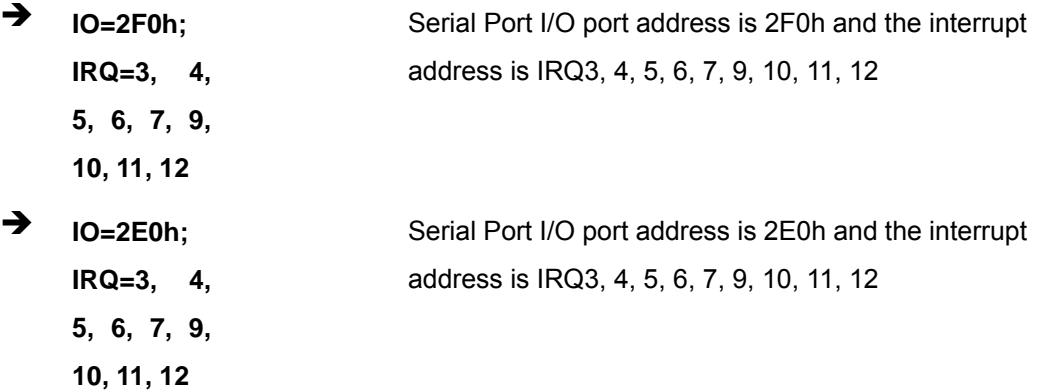

#### **5.3.3 iWDD H/W Monitor**

The **iWDD H/W Monitor** menu (**[BIOS Menu 6](#page-65-0)**) contains the fan configuration submenus and displays operating temperature and system voltages.

| Aptio Setup Utility - Copyright (C) 2013 American Megatrends, Inc. |               |                                     |
|--------------------------------------------------------------------|---------------|-------------------------------------|
| Advanced                                                           |               |                                     |
| PC Health Status                                                   |               | Smart Fan Mode Select               |
| CPU temperature                                                    | $: +43$ °C    |                                     |
| System temperature                                                 | $: +39$ °C    |                                     |
| CPU FAN1 Speed                                                     | :N/A          |                                     |
| CPU CORE                                                           | $: +0.886$ V  | $\leftrightarrow$ : Select Screen   |
| $+5V$                                                              | $: +4.968$ V  | $\uparrow \downarrow$ : Select Item |
| $+V12$                                                             | $: +11.866$ V | EnterSelect                         |
| $+$ DDR                                                            | $: +1.342$ V  | + - Change Opt.                     |
| $+5VSB$                                                            | $: +4.953$ V  | General Help<br>F1                  |
| $+3.3V$                                                            | $: +3.291$ V  | F2 Previous Values                  |
| $+3.3VSB$                                                          | $: +3.271$ V  | F3 Optimized Defaults               |
| > Smart Fan Mode Configuration                                     |               | F4<br>Save & Exit<br>ESC Exit       |
| Version 2.16.1242. Copyright (C) 2013 American Megatrends, Inc.    |               |                                     |

**BIOS Menu 6: iWDD H/W Monitor**

#### <span id="page-65-0"></span>**→** PC Health Status

The following system parameters and values are shown. The system parameters that are monitored are:

- **System Temperatures:** 
	- o CPU Temperature
	- o System Temperature
- **Fan Speed:** 
	- o CPU Fan
- **•** Voltages:
	- o CPU\_CORE
	- o +5V
	- o +V12
	- o +DDR
	- o +5VSB
	- o +3.3V
	- o +3.3VSB

## **5.3.3.1 Smart Fan Mode Configuration**

Use the **Smart Fan Mode Configuration** submenu (**[BIOS Menu 7](#page-66-0)**) to configure smart fan temperature and speed settings.

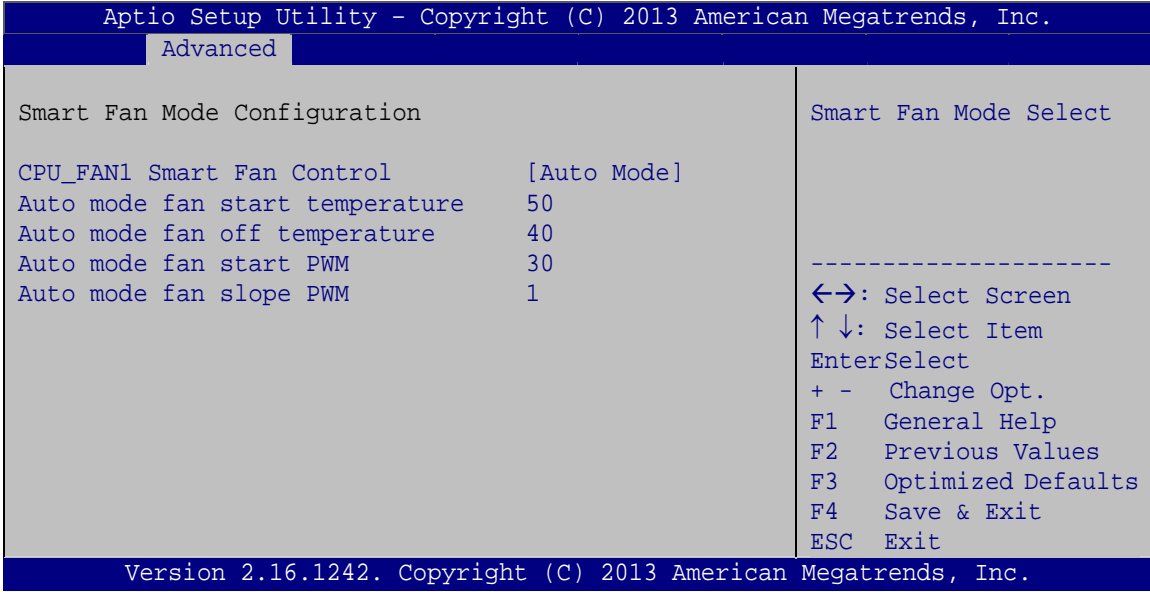

#### **BIOS Menu 7: Smart Fan Mode Configuration**

#### <span id="page-66-0"></span>**CPU Smart Fan Control [Auto PWM Mode]**

Use the **CPU Smart Fan Control** option to configure the CPU smart fan.

**Page 55**

 **Manual Mode** The fan spins at the speed set in Manual Mode settings. **Auto Mode DEFAULT** The fan adjusts its speed using Auto Mode settings.

#### **Auto mode fan start temperature**

Use the + or – key to change the **Auto mode fan start temperature** value. Enter a decimal number between 1 and 100.

#### **Auto mode fan off temperature**

Use the + or – key to change the **Auto mode fan off temperature** value. Enter a decimal number between 1 and 100.

#### **→** Auto mode fan start PWM

Use the + or – key to change the **Auto mode fan start PWM** value. Enter a decimal number between 1 and 100.

#### **Auto mode fan slope PWM**

Use the + or – key to change the **Auto mode fan slope PWM** value. Enter a decimal number between 1 and 64.

# **5.3.4 RTC Wake Settings**

The **RTC Wake Settings** menu (**[BIOS Menu 8](#page-68-0)**) configures RTC wake event.

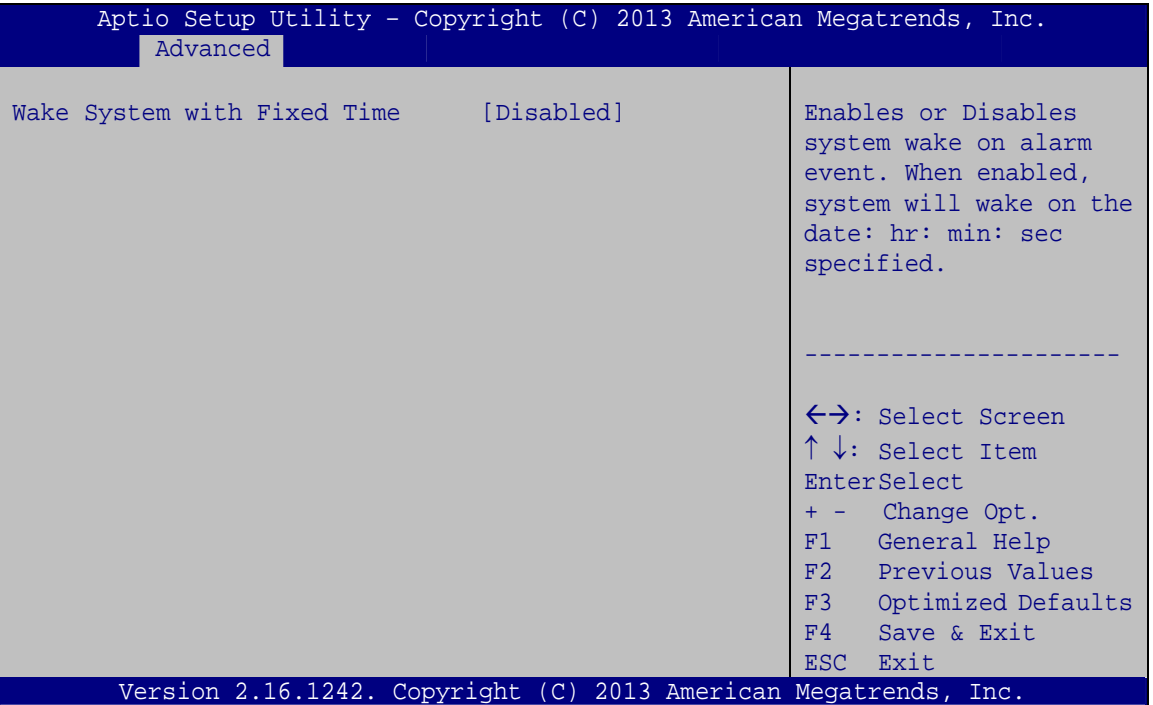

**BIOS Menu 8: RTC Wake Settings**

#### <span id="page-68-0"></span>**Wake System with Fixed Time [Disabled]**

Use the **Wake System with Fixed Time** option to specify the time the system should be roused from a suspended state.

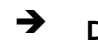

 **Disabled DEFAULT** The real time clock (RTC) cannot generate a wake event

 **Enabled** If selected, the following appears with values that can be selected: \*Wake up every day \*Wake up date \*Wake up hour \*Wake up minute \*Wake up second After setting the alarm, the computer turns itself on from a suspend state when the alarm goes off.

#### **5.3.5 Serial Port Console Redirection**

The **Serial Port Console Redirection** menu (**[BIOS Menu 9](#page-69-0)**) allows the console redirection options to be configured. Console redirection allows users to maintain a system remotely by re-directing keyboard input and text output through the serial port.

| Aptio Setup Utility - Copyright (C) 2013 American Megatrends, Inc.<br>Advanced          |                                                                                                    |  |  |  |
|-----------------------------------------------------------------------------------------|----------------------------------------------------------------------------------------------------|--|--|--|
| COM1<br>Console Redirection<br>[Disabled]<br>> Console Redirection Settings             | Console Redirection<br>Enable or Disable                                                                                                    |  |  |  |
| COM <sub>2</sub><br>Console Redirection<br>[Disabled]<br>> Console Redirection Settings |                                                                                                    |  |  |  |
| COM <sub>3</sub><br>Console Redirection<br>[Disabled]<br>> Console Redirection Settings |                                                                                                    |  |  |  |
| COM4<br>Console Redirection<br>[Disabled]<br>> Console Redirection Settings             | $\leftrightarrow$ : Select Screen<br>$\uparrow \downarrow$ : Select Item                                                                    |  |  |  |
| COM5 (BMC)<br>Console Redirection<br>[Disabled]<br>> Console Redirection Settings       | <b>EnterSelect</b><br>$+/-:$ Change Opt.<br>F1 General Help<br>F2 Previous Values<br>F3 Optimized Defaults<br>F4<br>Save & Exit<br>ESC Exit |  |  |  |
| Version 2.16.1242. Copyright (C) 2013 American Megatrends, Inc.                         |                                                                                                    |  |  |  |

**BIOS Menu 9: Serial Port Console Redirection**

<span id="page-69-0"></span>**Page 58** 

#### **Console Redirection [Disabled]**

Use **Console Redirection** option to enable or disable the console redirection function.

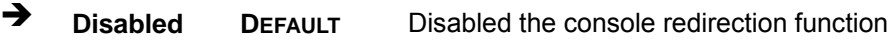

**Enabled** Enabled the console redirection function

The following options are available in the **Console Redirection Settings** submenu when the Console Redirection option is enabled.

#### **Terminal Type [ANSI]**

Use the **Terminal Type** option to specify the remote terminal type.

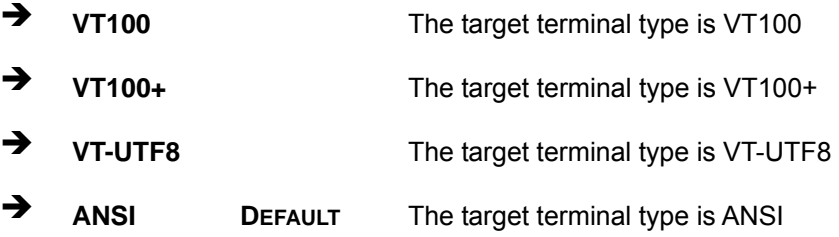

#### **Bits per second [115200]**

Use the **Bits per second** option to specify the serial port transmission speed. The speed must match the other side. Long or noisy lines may require lower speeds.

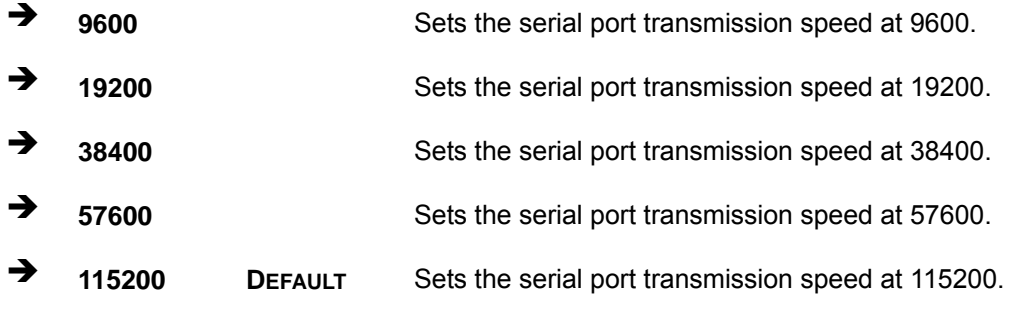

#### **Data Bits [8]**

Use the **Data Bits** option to specify the number of data bits.

**7 Sets the data bits at 7.** 

**Page 59**

**8 DEFAULT** Sets the data bits at 8.

## **Parity [None]**

Use the **Parity** option to specify the parity bit that can be sent with the data bits for detecting the transmission errors.

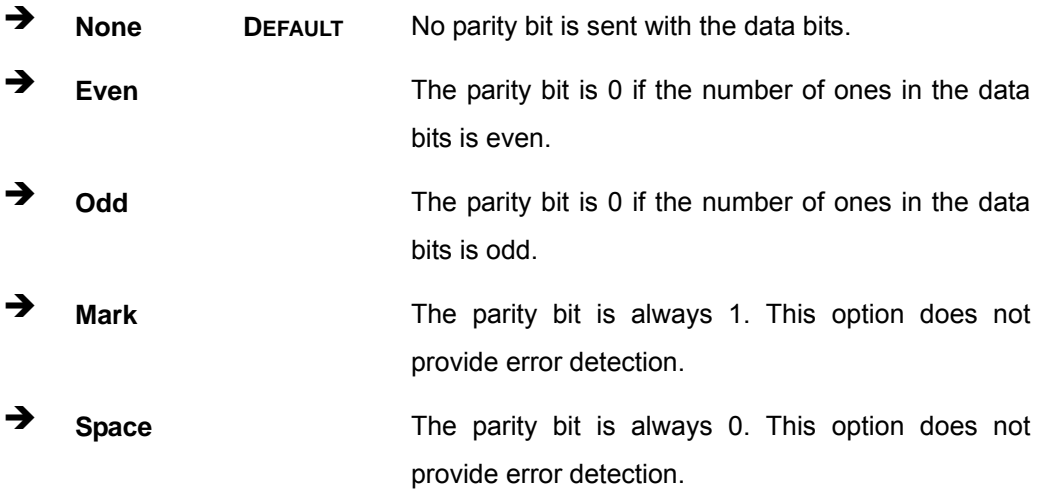

#### **Stop Bits [1]**

Use the **Stop Bits** option to specify the number of stop bits used to indicate the end of a serial data packet. Communication with slow devices may require more than 1 stop bit.

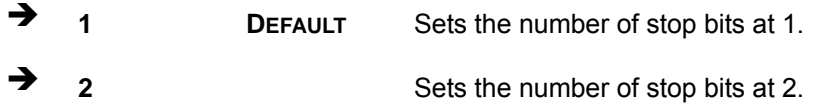

## **5.3.6 CPU Configuration**

Use the **CPU Configuration** BIOS menu (**[BIOS Menu 10](#page-72-0)**) to view detailed CPU specifications and configure the CPU.
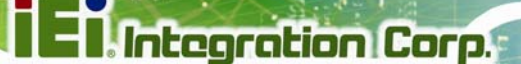

| Advanced                                                                                                    |                                                                              | Aptio Setup Utility - Copyright (C) 2013 American Megatrends, Inc.                                                                                     |
|----------------------------------------------------------------------------------------------------|------------------------------------------------------------------------------|----------------------------------------------------------------------------------------------------|
| CPU Configuration<br>$Intel(R) Celeron(R) CPU E3845 @ 1.91GHz$<br>CPU Signature<br>Microcode Patch<br>Max CPU Speed<br>Min CPU Speed<br>Processor Cores | 30679<br>901<br>1910 MHz<br>500 MHz<br>$\overline{4}$                        | Number enabled, a VMM can<br>utilize the additional<br>hardware capabilities<br>provided by Vanderpool<br>Technology.                                  |
| Intel HT Technology<br>Intel VT-x Technology                                                                                                    | Not Supported<br>Supported                                                   |                                                                                                    |
| L1 Data Cache<br>L1 Code Cache<br>L <sub>2</sub> Cache<br>L3 Cache<br>$64$ -bit<br>Intel Virtualization Technology [Enabled]                            | $24$ kB $\times$ 4<br>32 kB x 4<br>$1024$ kB x 2<br>Not Present<br>Supported | $\leftrightarrow$ : Select Screen<br>$\uparrow \downarrow$ : Select Item<br>EnterSelect<br>+ - Change Opt.<br>General Help<br>F1<br>F2 Previous Values |
| EIST<br>Version 2.16.1242. Copyright (C) 2013 American Megatrends, Inc.                                                                                 | [Enabled]                                                                    | Optimized Defaults<br>F3<br>F4<br>Save & Exit<br>ESC<br>Exit                                                                                           |

**BIOS Menu 10: CPU Configuration** 

<span id="page-72-0"></span>The CPU Configuration menu (**[BIOS Menu 10](#page-72-0)**) lists the following CPU details:

- CPU Signature: Lists the CPU signature value.
- **Microcode Patch: Lists the microcode patch being used.**
- **Max CPU Speed: Lists the maximum CPU processing speed.**
- **Min CPU Speed: Lists the minimum CPU processing speed.**
- Processor Cores: Lists the number of the processor core
- Intel HT Technology: Indicates if Intel HT Technology is supported by the CPU.
- Intel VT-x Technology: Indicates if Intel VT-x Technology is supported by the CPU.
- L1 Data Cache: Lists the amount of data storage space on the L1 cache.
- L1 Code Cache: Lists the amount of code storage space on the L1 cache.
- L2 Cache: Lists the amount of storage space on the L2 cache.
- L3 Cache: Lists the amount of storage space on the L3 cache.

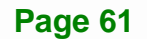

#### **Intel Virtualization Technology [Enabled]**

Use the **Intel Virtualization Technology** option to enable or disable virtualization on the system. When combined with third party software, Intel® Virtualization technology allows several OSs to run on the same system at the same time.

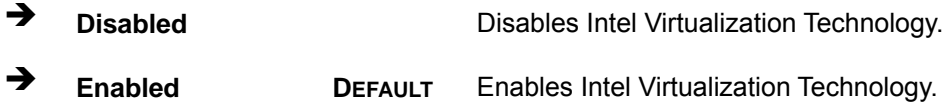

#### **EIST [Enabled]**

Use the **EIST** option to enable or disable Enhanced Intel SpeedStep® Technology (EIST).

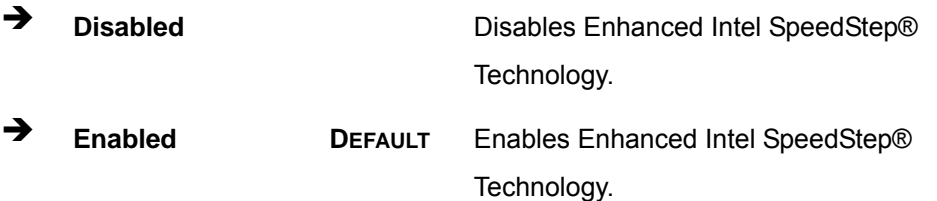

## **5.3.7 IDE Configuration**

Use the **IDE Configuration** menu (**[BIOS Menu 11](#page-74-0)**) to change and/or set the configuration of the SATA devices installed in the system.

**Integration Corp.** 

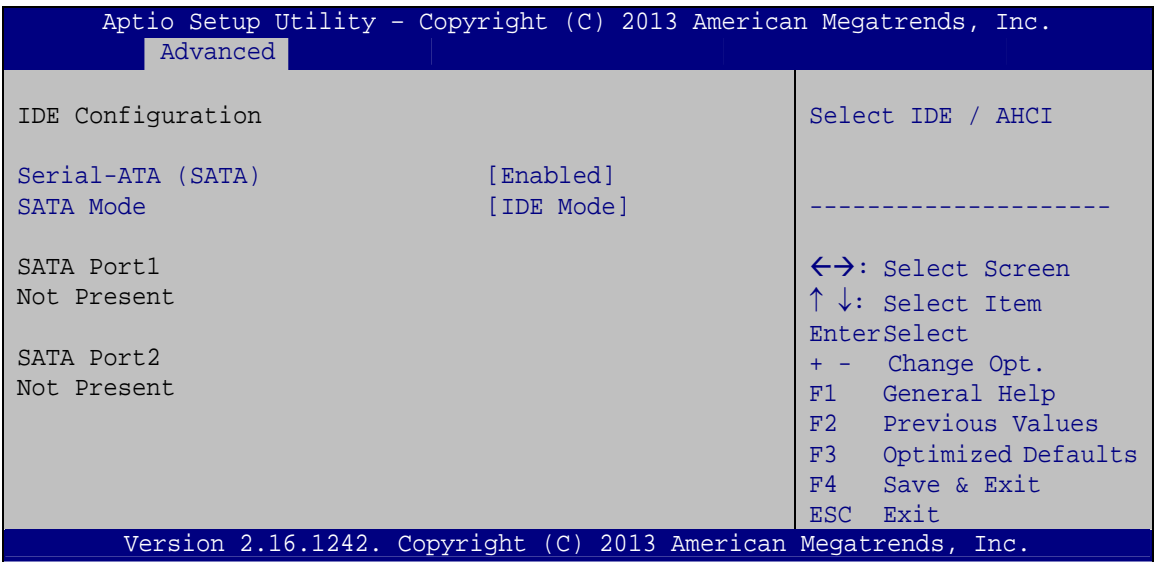

**BIOS Menu 11: IDE Configuration**

#### <span id="page-74-0"></span>**Serial-ATA (SATA) [Enabled]**

Use the **Serial-ATA (SATA)** option to enable or disable the serial ATA port.

- **Enabled DEFAULT** Enables the SATA port.
- **Disabled** Disables the SATA port.

#### **SATA Mode [IDE Mode]**

Use the **SATA Mode** option to configure SATA devices as normal IDE devices.

- **IDE Mode DEFAULT** Configures SATA devices as normal IDE device.
	- AHCI Mode **Configures SATA devices as AHCI device.**

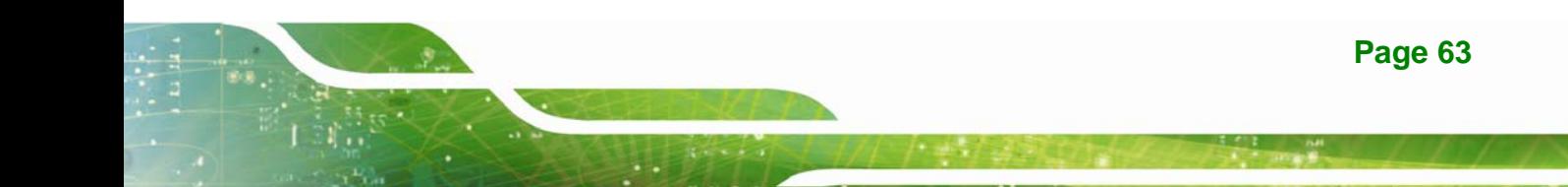

#### **5.3.8 USB Configuration**

Use the **USB Configuration** menu (**[BIOS Menu 12](#page-75-0)**) to read USB configuration information and configure the USB settings.

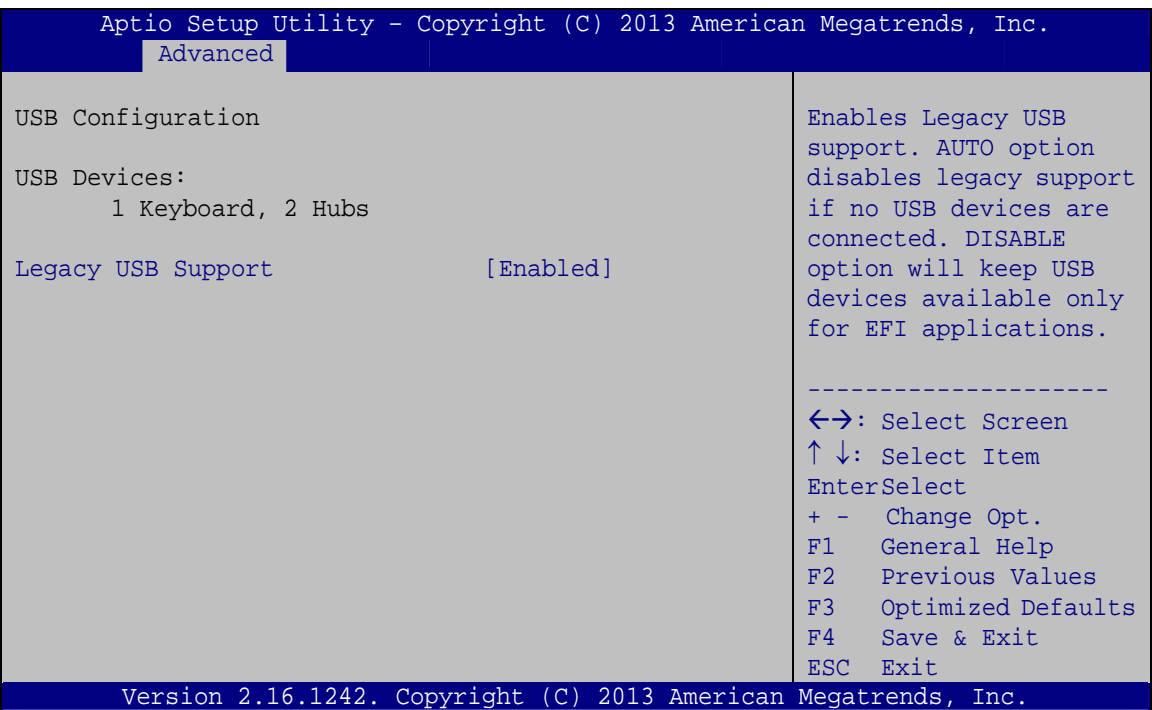

**BIOS Menu 12: USB Configuration**

#### <span id="page-75-0"></span>**USB Devices**

The **USB Devices Enabled** field lists the USB devices that are enabled on the system

#### **Legacy USB Support [Enabled]**

Use the **Legacy USB Support** BIOS option to enable USB mouse and USB keyboard support. Normally if this option is not enabled, any attached USB mouse or USB keyboard does not become available until a USB compatible operating system is fully booted with all USB drivers loaded. When this option is enabled, any attached USB mouse or USB keyboard can control the system even when there is no USB driver loaded onto the system.

**Enabled DEFAULT** Legacy USB support enabled

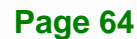

**Disabled** Legacy USB support disabled

 **Auto** Legacy USB support disabled if no USB devices are connected

## **5.4 Chipset**

Use the **Chipset** menu (**[BIOS Menu 13](#page-76-0)**) to access the North Bridge and South Bridge subsystem configuration menus.

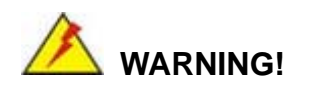

Setting the wrong values for the Chipset BIOS selections in the Chipset BIOS menu may cause the system to malfunction.

| Aptio Setup Utility - Copyright (C) 2013 American Megatrends, Inc.<br>Advanced<br>Chipset Security<br>Main<br><b>Boot</b> | Save & Exit                                                                                                    |
|----------------------------------------------------------------------------------------------------|----------------------------------------------------------------------------------------------------|
| > North Bridge<br>> South Bridge                                                                                          | North Bridge Parameters.                                                                                                    |
|                                                                                                    | $\leftrightarrow$ : Select Screen<br>$\uparrow \downarrow$ : Select Item<br>EnterSelect<br>Change Opt.<br>$+ -$<br>General Help<br>F1<br>F2 Previous Values<br>F3<br>Optimized Defaults<br>F4<br>Save & Exit<br>Exit<br><b>ESC</b> |
| Version 2.16.1242. Copyright (C) 2013 American Megatrends, Inc.                                                           |                                                                                                    |

<span id="page-76-0"></span>**BIOS Menu 13: Chipset**

## **5.4.1 North Bridge**

Use the **North Bridge** menu (**[BIOS Menu 14](#page-77-0)**) to configure the north bridge parameters.

| Chipset            | Aptio Setup Utility - Copyright (C) 2013 American Megatrends, Inc. |                                                                                                    |
|--------------------|--------------------------------------------------------------------|----------------------------------------------------------------------------------------------------|
| Memory Information |                                                                    |                                                                                                    |
| Total Memory       | 2048 MB (LPDDR3)                                                   |                                                                                                    |
| DIMM1              | 2048 MB (LPDDR3)                                                   | $\leftrightarrow$ : Select Screen<br>$\uparrow \downarrow$ : Select Item<br>EnterSelect<br>Change Opt.<br>$+ - -$<br>General Help<br>F1<br>F2 Previous Values<br>F3<br>Optimized Defaults<br>F4<br>Save & Exit<br>Exit<br><b>ESC</b> |
|                    | Version 2.16.1242. Copyright $(C)$ 2013 American Megatrends, Inc.  |                                                                                                    |

**BIOS Menu 14: North Bridge**

## <span id="page-77-0"></span>**5.4.2 South Bridge**

Use the **South Bridge** menu (**[BIOS Menu 15](#page-77-1)**) to configure the south bridge parameters.

| Aptio Setup Utility - Copyright (C) 2013 American Megatrends, Inc.<br>Chipset |                                  |                                                                                                    |  |
|-------------------------------------------------------------------------------|----------------------------------|----------------------------------------------------------------------------------------------------|--|
| Auto Power Button Function<br>Restore AC Power Loss                           | [Disabled (ATX)]<br>[Last State] | Select AC power state<br>when power is re-applied<br>after a power failure.                                                                       |  |
| > PCI Express Configuration                                                   |                                  |                                                                                                    |  |
| Audio Configuration<br>Audio Controller                                       | [Enabled]                        | $\leftrightarrow$ : Select Screen<br>$\uparrow \downarrow$ : Select Item                                                                          |  |
| USB Configuration<br>USB 2.0(EHCI) Support<br>XHCI Mode                       | [Disabled]<br>Smart Autol        | EnterSelect<br>+ - Change Opt.<br>F1 General Help<br>F2 Previous Values<br>F3 Optimized Defaults<br>F4<br>Save & Exit<br>Exit<br>ESC <sub>1</sub> |  |
| Version 2.16.1242. Copyright (C) 2013 American Megatrends, Inc.               |                                  |                                                                                                    |  |

**BIOS Menu 15: South Bridge**

<span id="page-77-1"></span>**Page 66** 

#### **Restore on AC Power Loss [Last State]**

Use the **Restore on AC Power Loss** BIOS option to specify what state the system returns to if there is a sudden loss of power to the system.

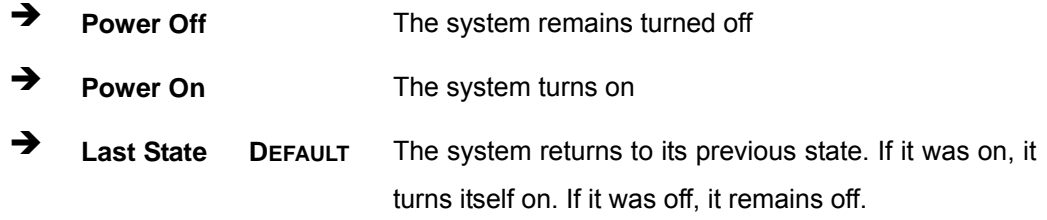

#### **Audio Controller [Enabled]**

Use the **Audio Controller** BIOS option to enable or disable the High Definition Audio controller.

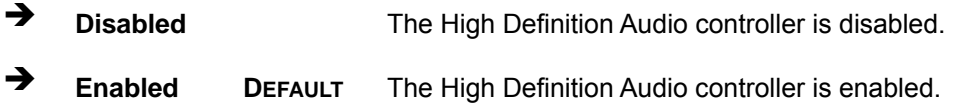

#### **XHCI Mode [Smart Auto]**

Use the **XHCI Mode** BIOS option to configure the USB xHCI (USB 3.0) controller.

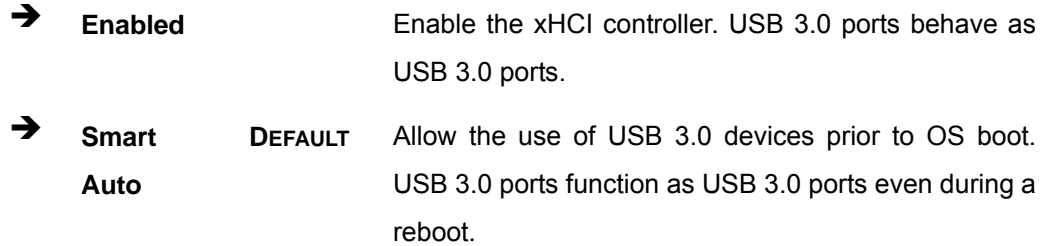

## **5.4.2.1 PCI Express Configuration**

Use the **PCI Express Configuration** submenu (**[BIOS Menu 16](#page-79-0)**) to configure the PCI Express slots.

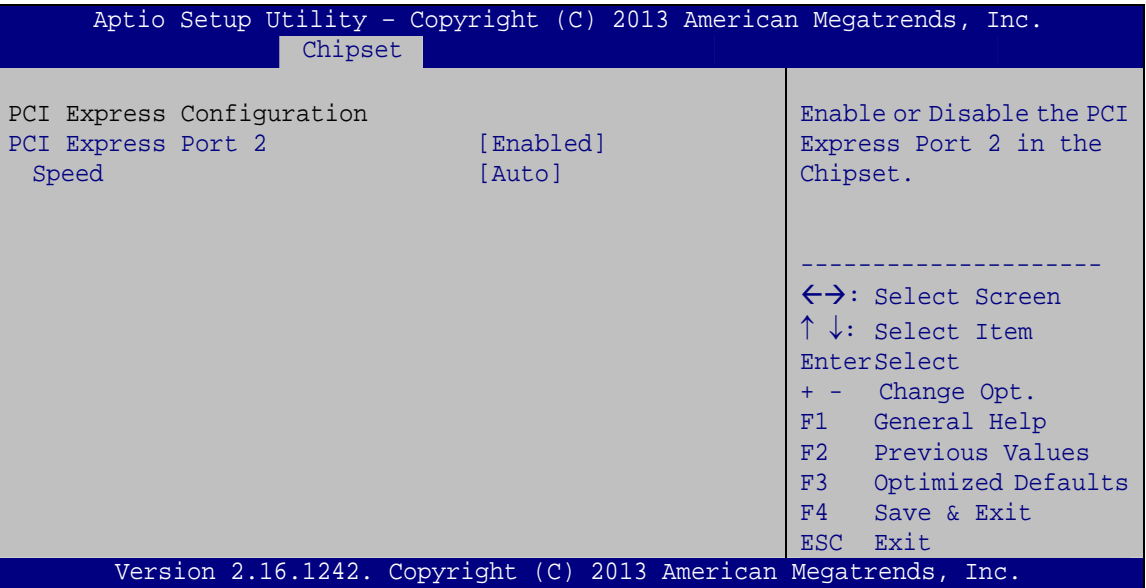

**BIOS Menu 16: PCI Express Configuration**

#### <span id="page-79-0"></span>**PCI Express Port 2 [Enabled]**

Use the **PCI Express Port 2** option to enable or disable the corresponding PCIe slot.

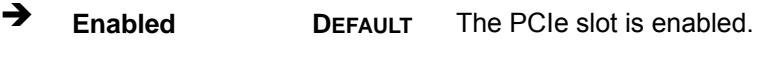

**Disabled** The PCIe slot is disabled.

## **Speed [Auto]**

Use the **Speed** option to configure the speed of the corresponding PCIe slot.

- Auto **DEFAULT**
- Gen 2
- Gen 1

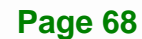

## **5.5 Security**

Use the **Security** menu (**[BIOS Menu 17](#page-80-0)**) to set system and user passwords.

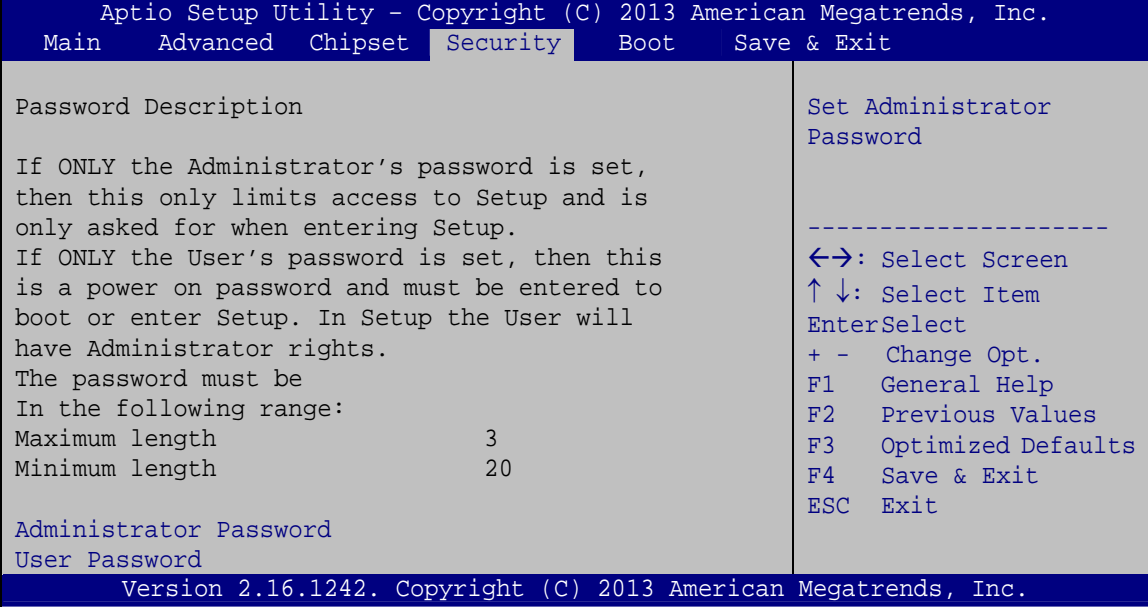

**BIOS Menu 17: Security** 

#### <span id="page-80-0"></span>**Administrator Password**

Use the **Administrator Password** to set or change an administrator password.

#### **User Password**

Use the **User Password** to set or change a user password.

**Page 69**

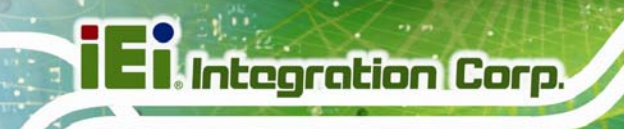

## **5.6 Boot**

Use the **Boot** menu (**[BIOS Menu 18](#page-81-0)**) to configure system boot options.

| Aptio Setup Utility - Copyright (C) 2013 American Megatrends, Inc.    |                                                                 |                                                                                                    |  |
|-----------------------------------------------------------------------|-----------------------------------------------------------------|----------------------------------------------------------------------------------------------------|--|
| Advanced Chipset Security<br>Main                                     | <b>Boot</b>                                                     | Save & Exit                                                                                                |  |
| Boot Configuration<br>Bootup NumLock State<br>Ouiet Boot<br>UEFI Boot | [On]<br>[Enabled]<br>[Disabled]                                 | Select the keyboard<br>NumLock state                                                                       |  |
| Launch PXE OpROM<br>Option ROM Messages                               | [Disabled]<br>[Force BIOS]                                      | $\leftrightarrow$ : Select Screen<br>$\uparrow \downarrow$ : Select Item<br>EnterSelect<br>+ - Change Opt. |  |
| Boot Option Priorities                                                |                                                                 | F1 General Help<br>F2 Previous Values<br>F3<br>Optimized Defaults<br>F4<br>Save & Exit<br>Exit<br>ESC.     |  |
|                                                                       | Version 2.16.1242. Copyright (C) 2013 American Megatrends, Inc. |                                                                                                    |  |
|                                                                       |                                                                 |                                                                                                    |  |

**BIOS Menu 18: Boot** 

#### <span id="page-81-0"></span>**→** Bootup NumLock State [On]

Use the **Bootup NumLock State** BIOS option to specify if the number lock setting must be modified during boot up.

- **On DEFAULT** Allows the Number Lock on the keyboard to be enabled automatically when the computer system boots up. This allows the immediate use of the 10-key numeric keypad located on the right side of the keyboard. To confirm this, the Number Lock LED light on the keyboard is lit. **Off Does** not enable the keyboard Number Lock
	- automatically. To use the 10-keys on the keyboard, press the Number Lock key located on the upper left-hand corner of the 10-key pad. The Number Lock LED on the keyboard lights up when the Number Lock is engaged.

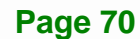

#### **Quiet Boot [Enabled]**

Use the **Quiet Boot** BIOS option to select the screen display when the system boots.

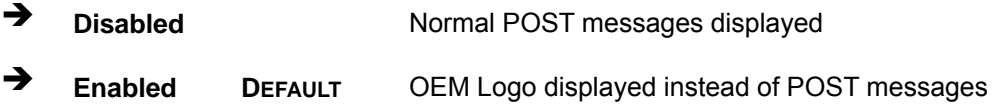

#### **UEFI Boot [Disabled]**

Use the **UEFI Boot** option to enable or disable to boot from a UEFI device.

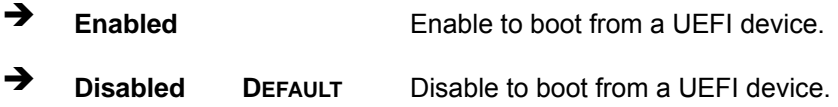

#### **Launch PXE OpROM [Disabled]**

Use the **Launch PXE OpROM** option to enable or disable boot option for legacy network devices.

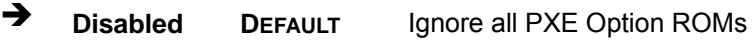

**Enabled** Load PXE Option ROMs

**Option ROM Messages [Force BIOS]** 

Use the **Option ROM Messages** option to set the Option ROM display mode.

- $\rightarrow$  Force **BIOS DEFAULT** Sets display mode to force BIOS.
- $\rightarrow$  Keep **Current**  Sets display mode to current.

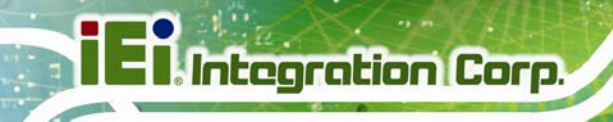

## **5.7 Exit**

Use the **Exit** menu (**[BIOS Menu 19](#page-83-0)**) to load default BIOS values, optimal failsafe values and to save configuration changes.

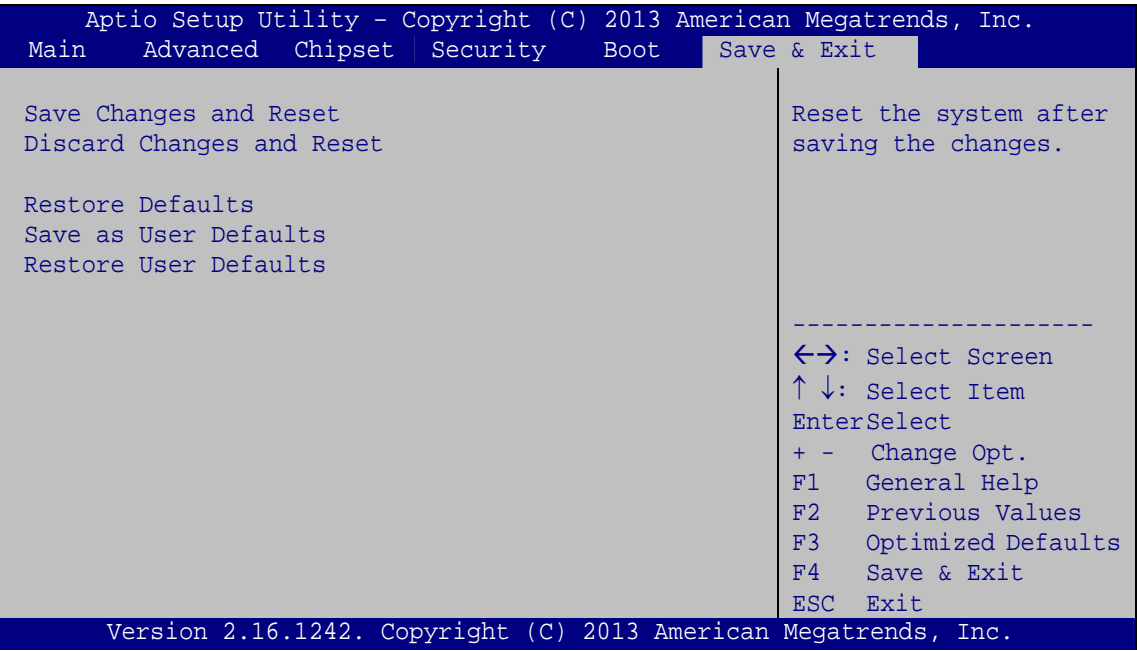

**BIOS Menu 19:Exit** 

#### <span id="page-83-0"></span>**→** Save Changes and Reset

Use the **Save Changes and Reset** option to save the changes made to the BIOS options and reset the system.

#### **Discard Changes and Reset**

Use the **Discard Changes and Reset** option to exit the system without saving the changes made to the BIOS configuration setup program.

#### **Restore Defaults**

Use the **Restore Defaults** option to load the optimal default values for each of the parameters on the Setup menus. **F3 key can be used for this operation.**

#### **→** Save as User Defaults

Use the **Save as User Defaults** option to save the changes done so far as user defaults.

**Integration Corp.** 

#### **Restore User Defaults**

Use the **Restore User Defaults** option to restore the user defaults to all the setup options.

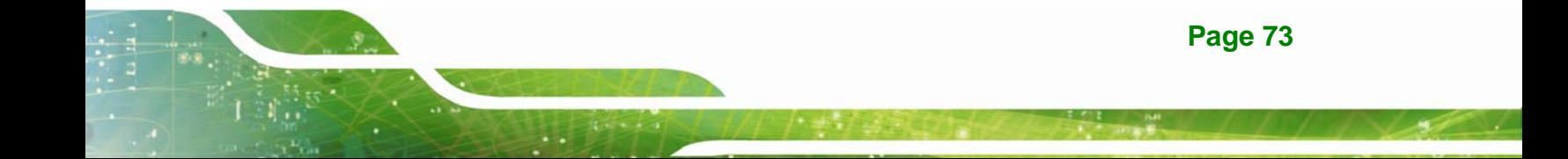

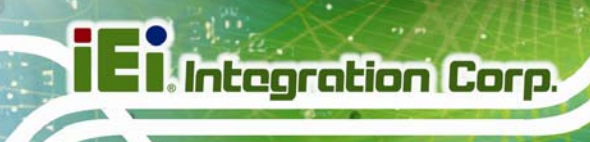

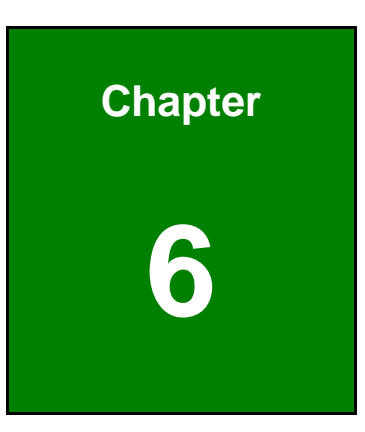

# **6 Programming OLED for DRPC-120-BTi-E5-OLED**

**Page 74** 

## **6.1 Overview**

The DRPC-120-BTi-E5-OLED comes with two programmable OLED display utilities that allow users to program their own APIs to show information on the OLED screen in graphic and text formats. The two utilities are listed below.

- **OLED Image Editor**: Allows displaying information in graphic format.
- **DR100 Demo Program**: Allows displaying information in text format.

The following sections describe how to use these two utilities in detail.

## **6.2 OLED Image Editor**

The OLED Image Editor allows displaying information in graphic format.

#### **6.2.1 OLED Image Editor Installation**

To install the OLED Image Editor, please follow the steps below.

- **Step 1:** Insert the driver CD into an optical disk drive connected to the system.
- **Step 2:** Locate the **setup** file in the **OLEDImageEditor** folder of the driver CD. Double click the setup file to start the installation.
- **Step 3:** The OLED Image Editor Setup Wizard welcome window appears (**[Figure 6-1](#page-87-0)**). Click **Next** to start.

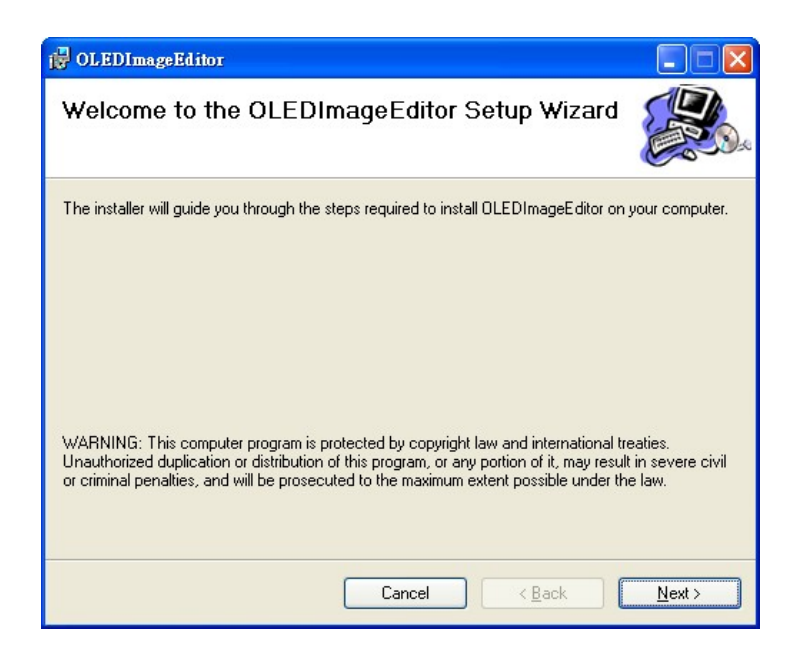

#### **Figure 6-1: OLED Image Editor Setup Wizard**

<span id="page-87-0"></span>**Step 4:** Select a folder for OLED Image Editor Installation in **[Figure 6-2](#page-87-1)**. Click **Next** to continue.

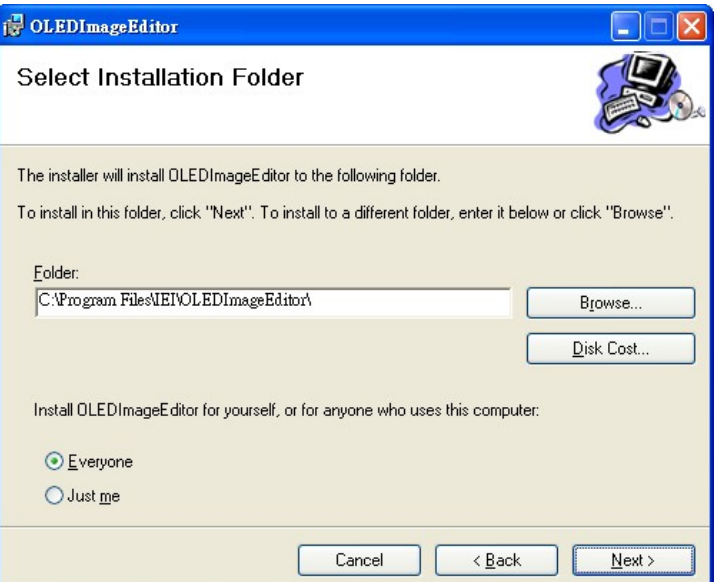

<span id="page-87-1"></span>**Figure 6-2: Select Installation Folder** 

**Step 5:** The following screen appears. Click **Next** to confirm the installation.

**Integration Corp.** 

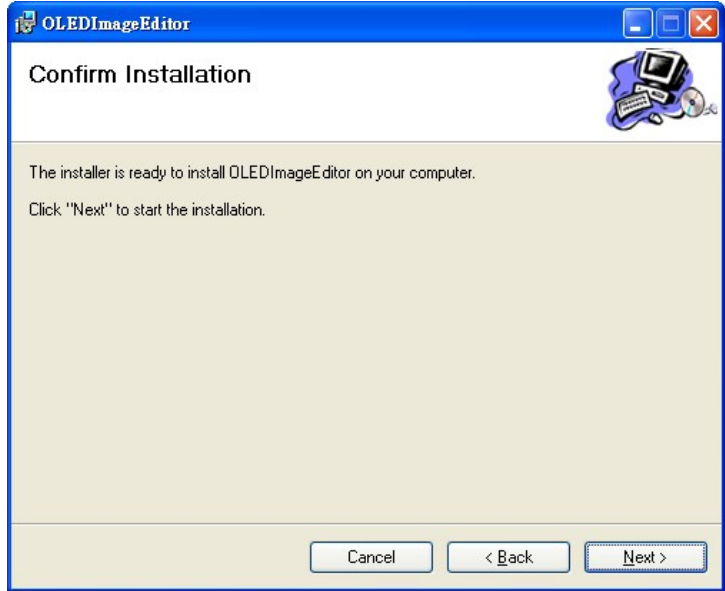

#### **Figure 6-3: Confirm Installation**

- **Step 6:** The system starts installing the OLED Image Editor.
- **Step 7:** When the OLED Image Editor is successfully installed, the following window appears. Click **Close** to exit.

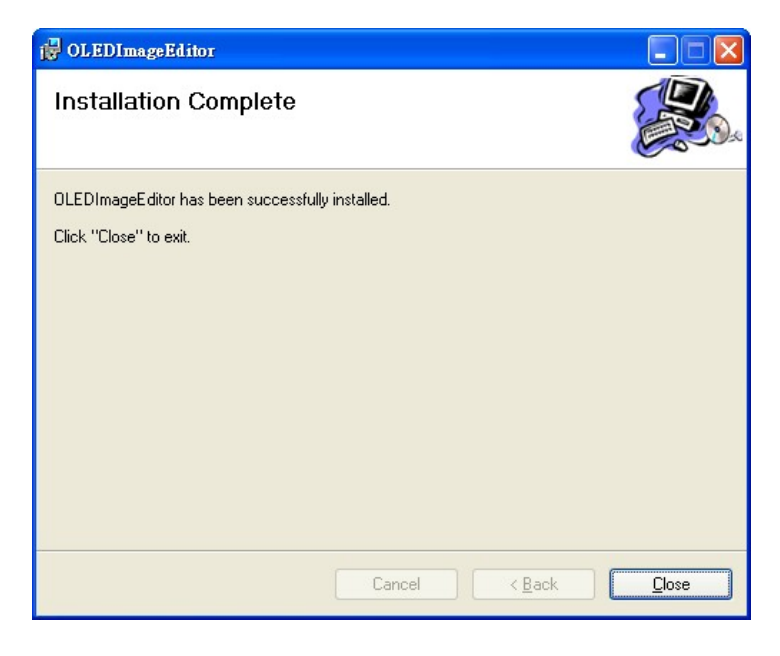

**Figure 6-4: Installation Complete** 

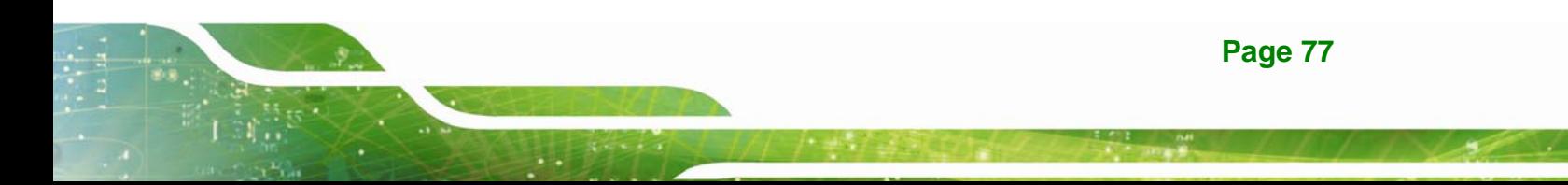

## **6.2.2 Launching the OLED Image Editor**

To launch the OLED Image Editor, double click the OLED Image Editor icon on the desktop.

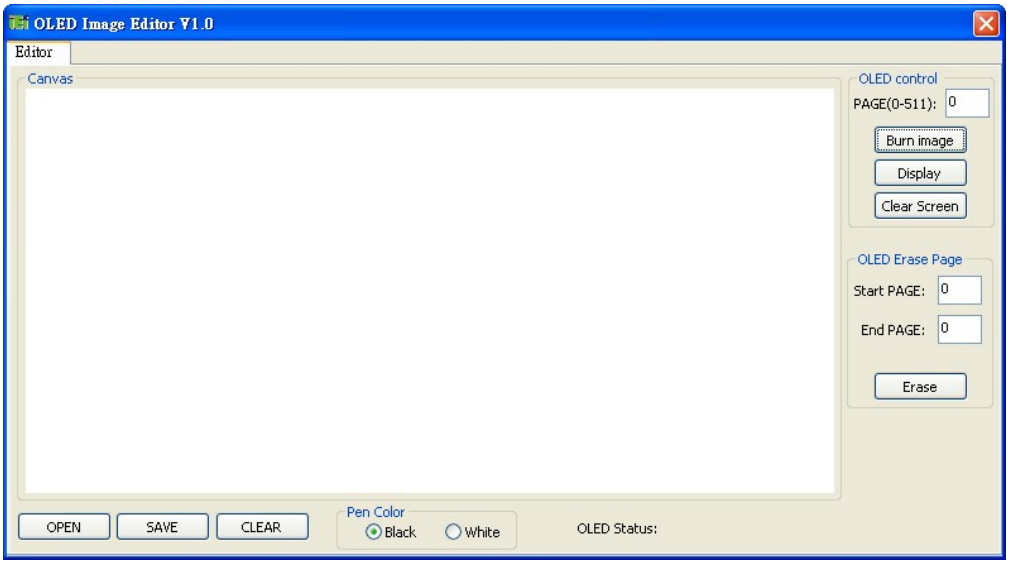

**Figure 6-5: OLED Image Editor** 

#### **6.2.3 Function List**

The OLED Image Editor provides picture drawing function. Users can draw simple pictures on the Canvas.

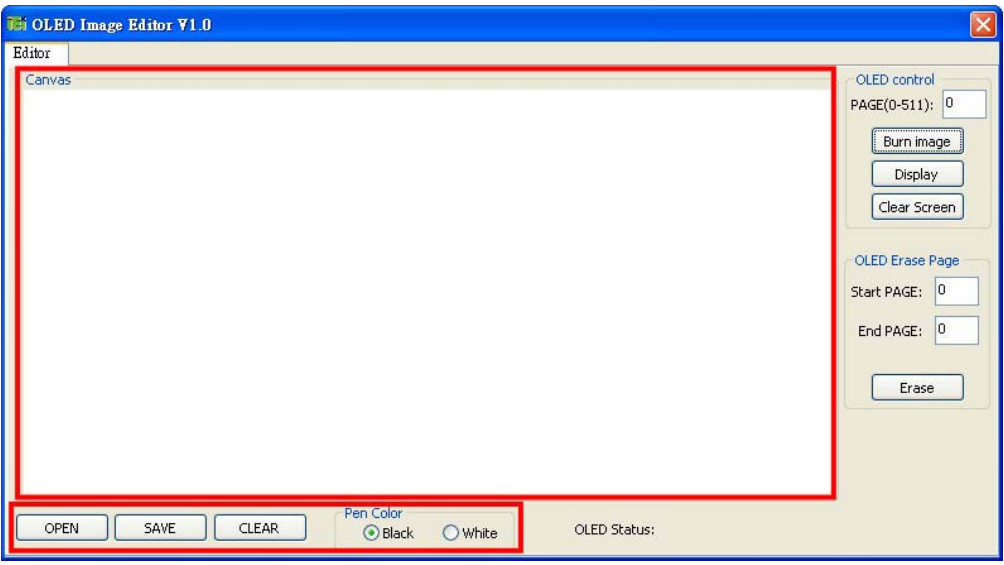

**Figure 6-6: Function List** 

**Page 78** 

#### **OPEN**:

Allows loading a 24-bit BMP file. The resolution of the 24-bit BMP file must be 128 x 64.

**SAVE**:

Allows saving as a BMP file. The file must be saved as 24-bit BMP with 128 x 64 resolution.

**CLEAR**:

Clears the picture drew on the Canvas.

**Pen Color**:

Sets the pen color to black or white.

#### **6.2.4 OLED Control**

The OLED Control allows users to setup the OLED module. Refer to the **DRPC100-OLED UART Protocol** reference manual packaged in the driver CD for detailed setup.

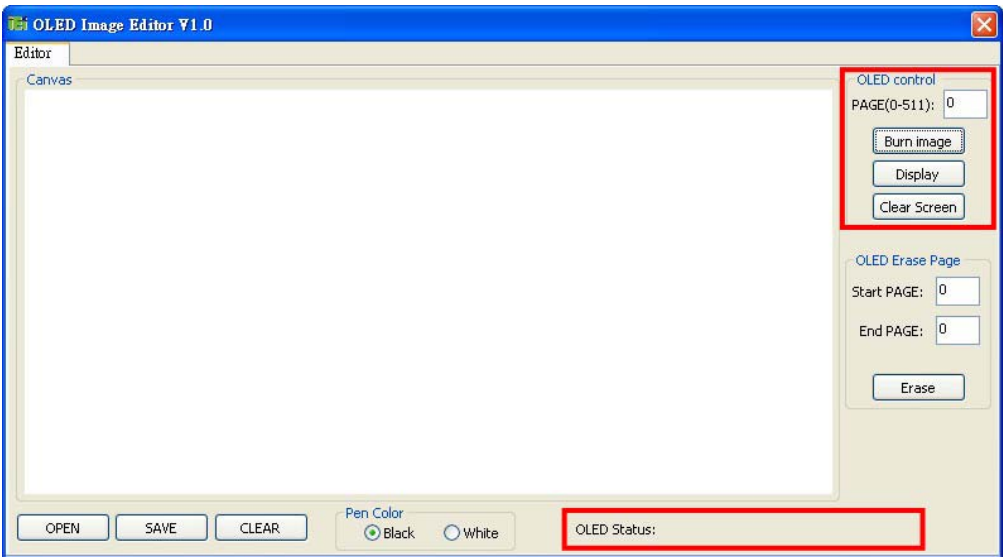

#### **Figure 6-7: OLED Control**

**PAGE(0-511)**:

Allows users to indicate a page number to burn or display the image of the page using the function buttons below it. The range of page number is  $0 \sim 511$ .

**Burn image**:

Clicks to burn the image on the Canvas into the OLED module according to

**Page 79**

the indicated page number. When writing an image into the OLED module, the OLED Status field displays "The page is under writing. Please wait…". Please be patient and wait for several seconds. When finished, "Write Page Done" is displayed.

**Display**:

Clicks to show the corresponding image on the OLED display according to the indicated page number.

**Clear Screen**:

Clicks to clear the OLED screen.

#### **6.2.5 OLED Erase Page**

The OLED Erase Page allows users to erase the images in the indicated page numbers. The range of page number is 0 ~ 511. Please note that the **Start PAGE** must be smaller than the **End Page**.

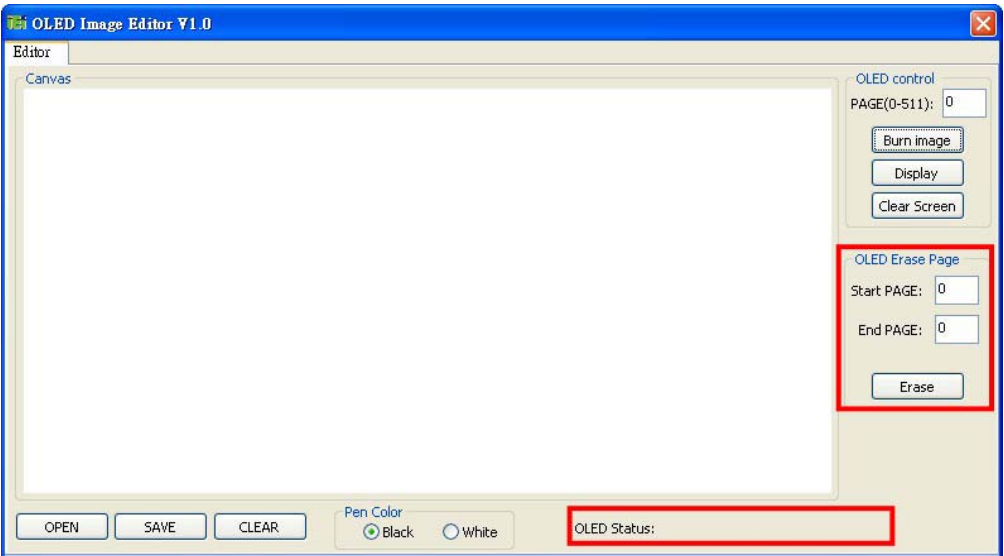

#### **Figure 6-8: OLED Erase Page**

When the page number range is set, click **Erase**. A warning message will appear to remind users the estimated time. Click **Yes** to continue. The OLED Status field will display the erasing status.

To erase all images, set the page number from 0 to 511.

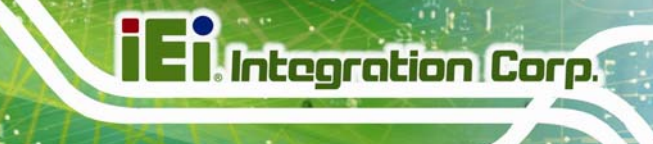

## **6.3 DRPC100 Demo Program**

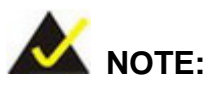

Refer to the **DRPC100-Matrix LED UART Protocol** reference manual packaged in the driver CD for detailed setup.

The DRPC100 Demo Program allows displaying information in text format.

To launch the DRPC100, double click the **DRPC100\_OLED\_DEMO** file located in the

**DEMO APP** folder of the driver CD. The main menu appears as below.

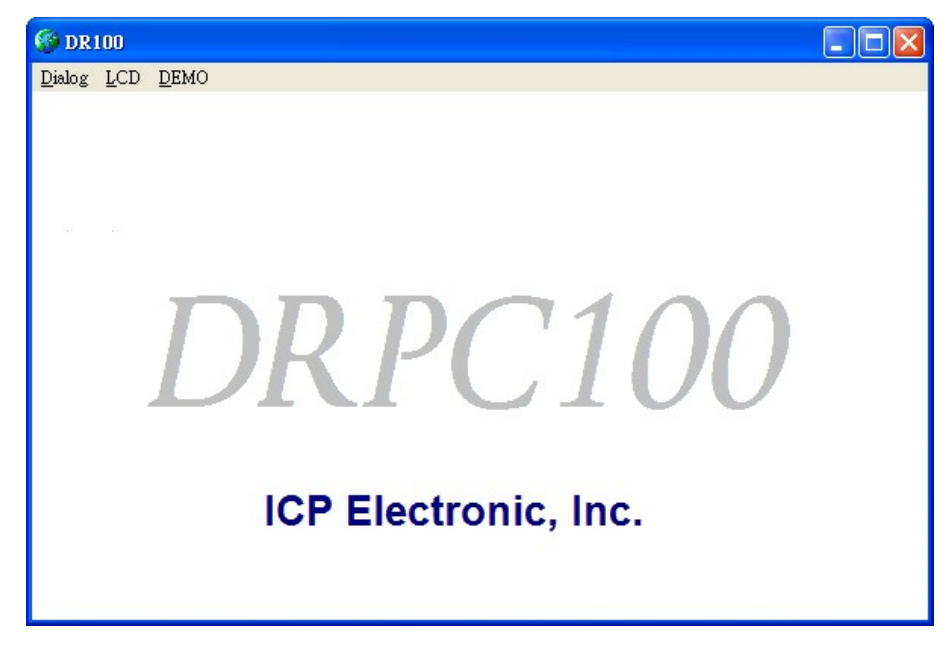

**Figure 6-9: DR100 Demo Program Main Menu** 

## **6.3.1 Dialog Menu**

The Dialog menu allows users to clear the OLED screen, and get ID.

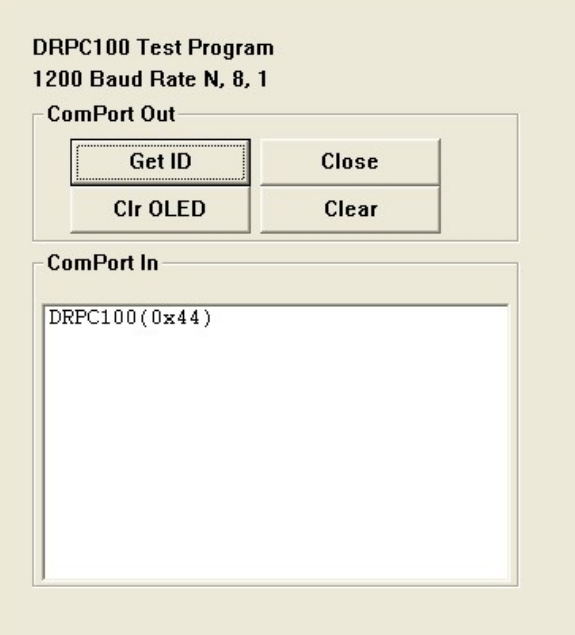

**Figure 6-10: Dialog Menu** 

- **Get ID**: Click to get ID.
- **Clr OLED**: Click to clear the OLED screen.
- **Close**: Click to return to the main menu.
- **Clear**: Clear the messages.

## **6.3.2 LCD Menu**

The LCD menu allows users to edit the text for displaying on the OLED screen of the system.

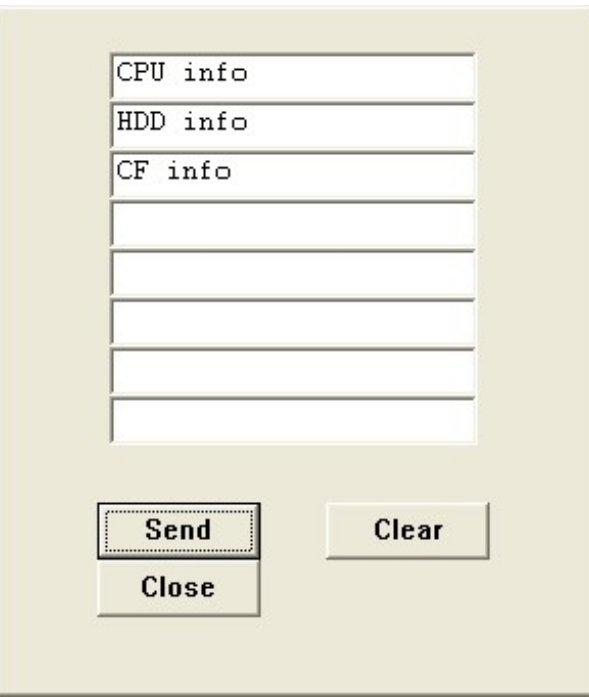

**Figure 6-11: LCD Menu** 

- **Send**: Click to send the input text to be displayed on the OLED display.
- **Clear**: Clear the input text.
- **Close:** Click to return to the main menu.

**Page 83**

## **6.3.3 DEMO Menu**

The DEMO menu lists the activities of the function keys. Click **Close** to return to the main menu.

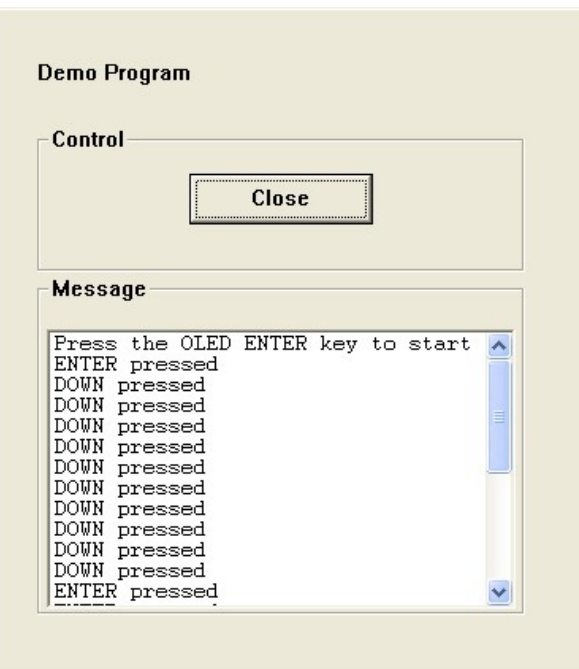

**Figure 6-12: DEMO Menu** 

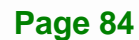

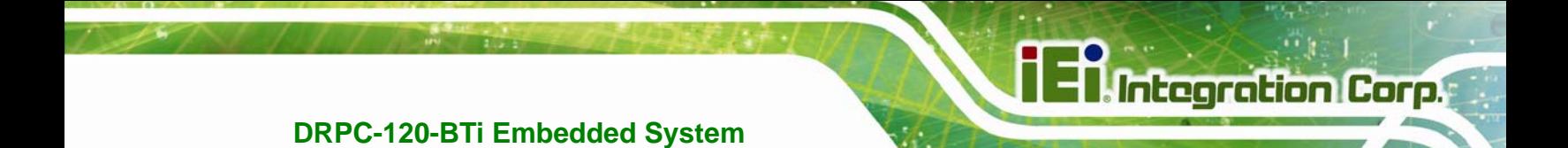

**Chapter 7** 

## **7 Interface Connectors**

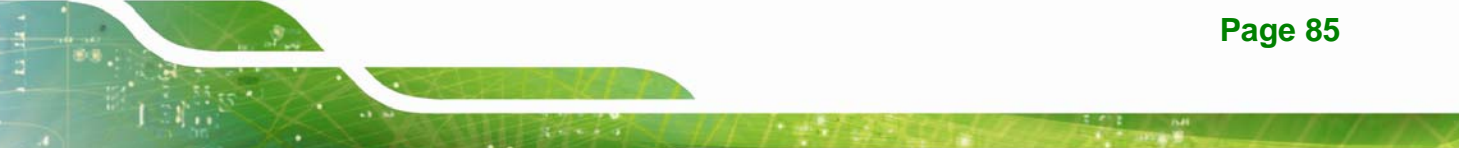

## **7.1 Peripheral Interface Connectors**

**Integration Corp.** 

The DRPC-120-BTi embedded system motherboard comes with a number of peripheral interface connectors and configuration jumpers. The connector locations are shown in **[Table 7-1](#page-98-0)** and **[Figure 7-2](#page-97-0)**. The Pin 1 locations of the on-board connectors are also indicated in the diagrams. The connector pinouts for these connectors are listed in the following sections.

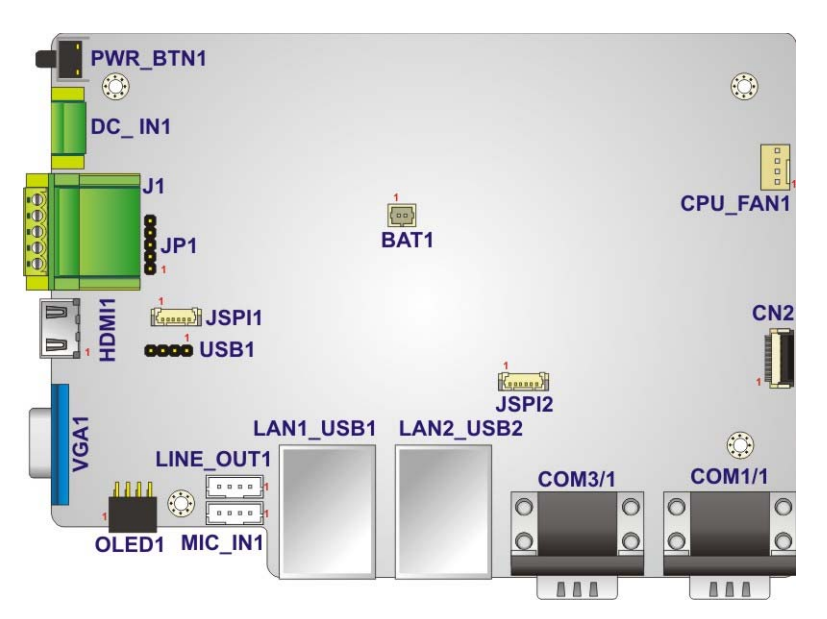

**Figure 7-1: Main Board Layout Diagram (Front Side)** 

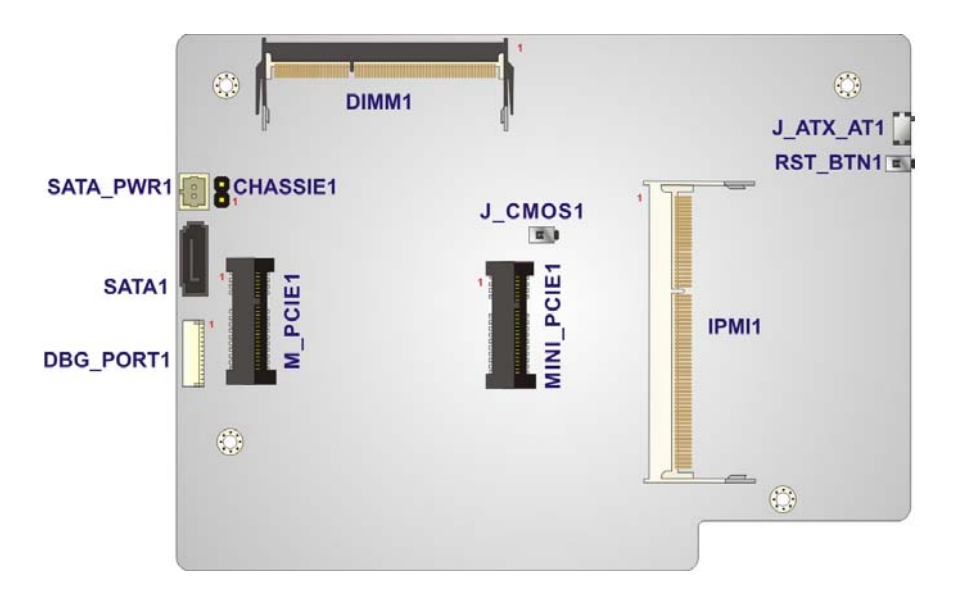

**Figure 7-2: Main Board Layout Diagram (Solder Side)** 

<span id="page-97-0"></span>**Page 86** 

## **7.2 Internal Peripheral Connectors**

Internal peripheral connectors are found on the motherboard and are only accessible when the motherboard is outside of the chassis. The table below shows a list of the peripheral interface connectors on the DRPC-120-BTi motherboard. Pinouts of these connectors can be found in the following sections.

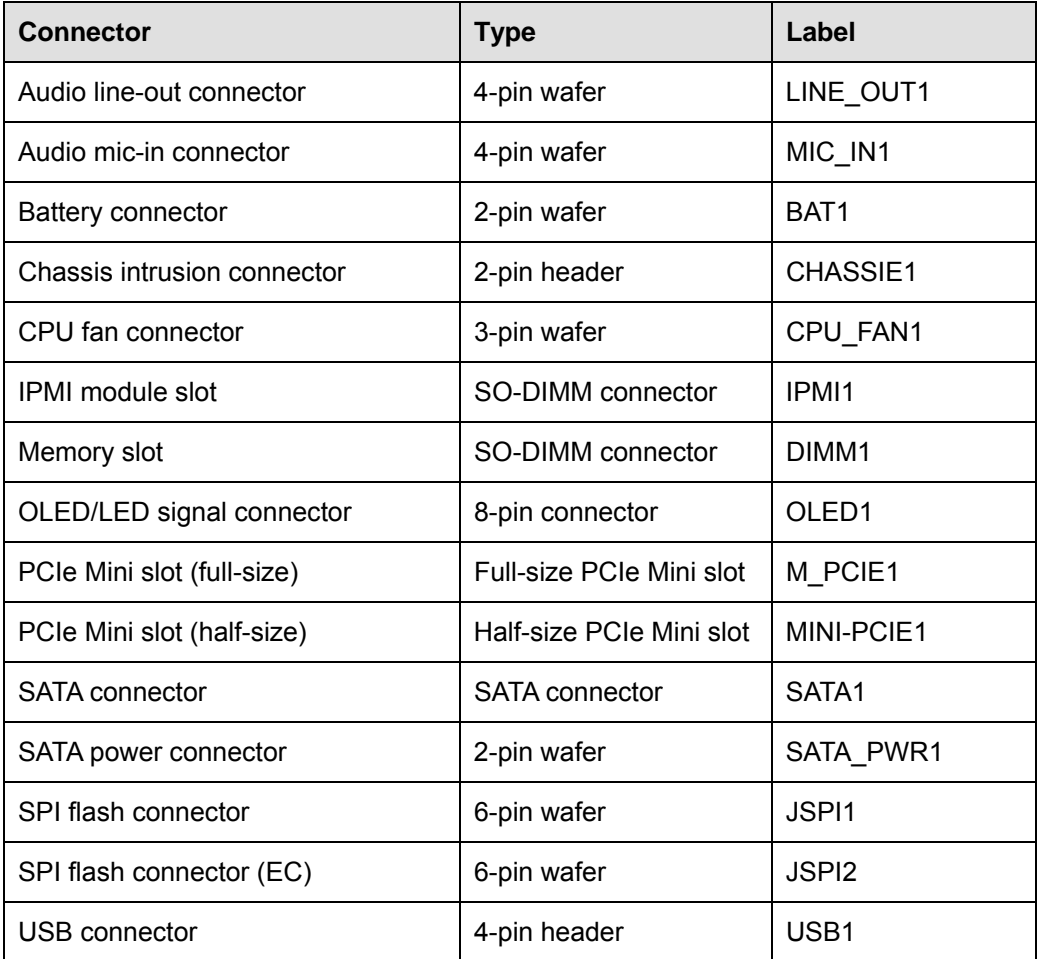

<span id="page-98-0"></span>**Table 7-1: Peripheral Interface Connectors** 

## **7.2.1 Audio Line-out Connector (LINE\_OUT1)**

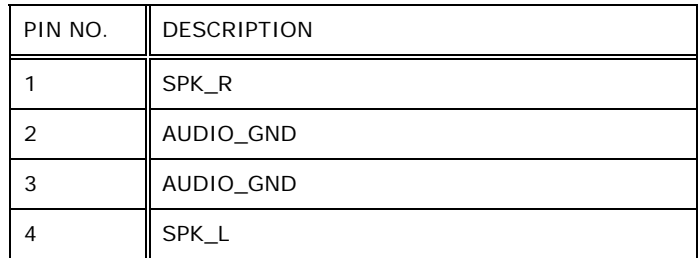

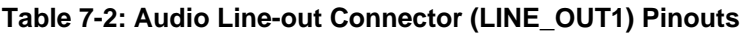

## **7.2.2 Audio Mic-in Connector (MIC\_IN1)**

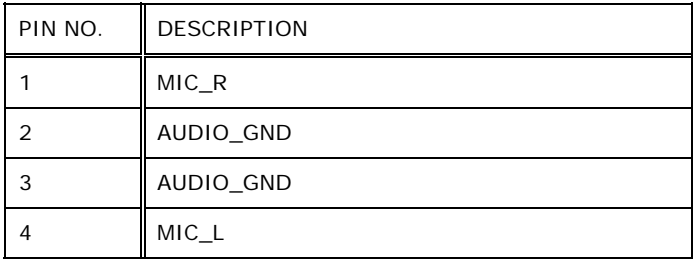

**Table 7-3: Audio Mic-in Connector (MIC\_IN1) Pinouts** 

## **7.2.3 Battery Connector (BAT1)**

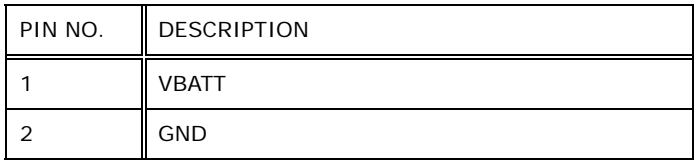

**Table 7-4: Battery Connector (BAT1) Pinouts** 

## **7.2.4 Chassis Intrusion Connector (CHASSIE1)**

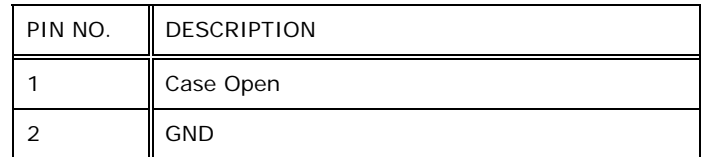

**Table 7-5: Chassis Intrusion Connector (CHASSIE1) Pinouts** 

## **7.2.5 CPU Fan Connector (CPU\_FAN1)**

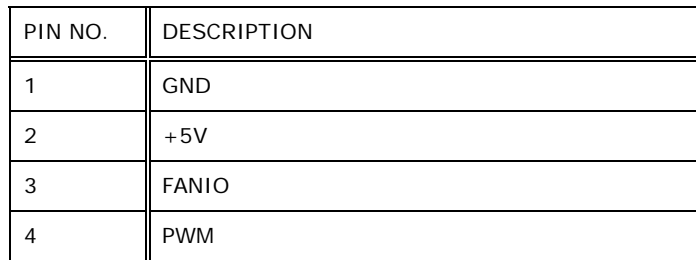

**Table 7-6: CPU Fan Connector (CPU\_FAN1) Pinouts** 

## **7.2.6 OLED/LED Signal Connector (OLED1)**

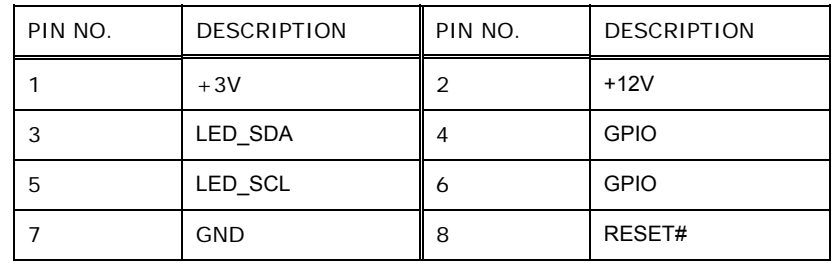

**Table 7-7: OLED/LED Signal Connector (OLED1) Pinouts** 

## **7.2.7 PCIe Mini Card Slot – Full Size (M\_PCIE1)**

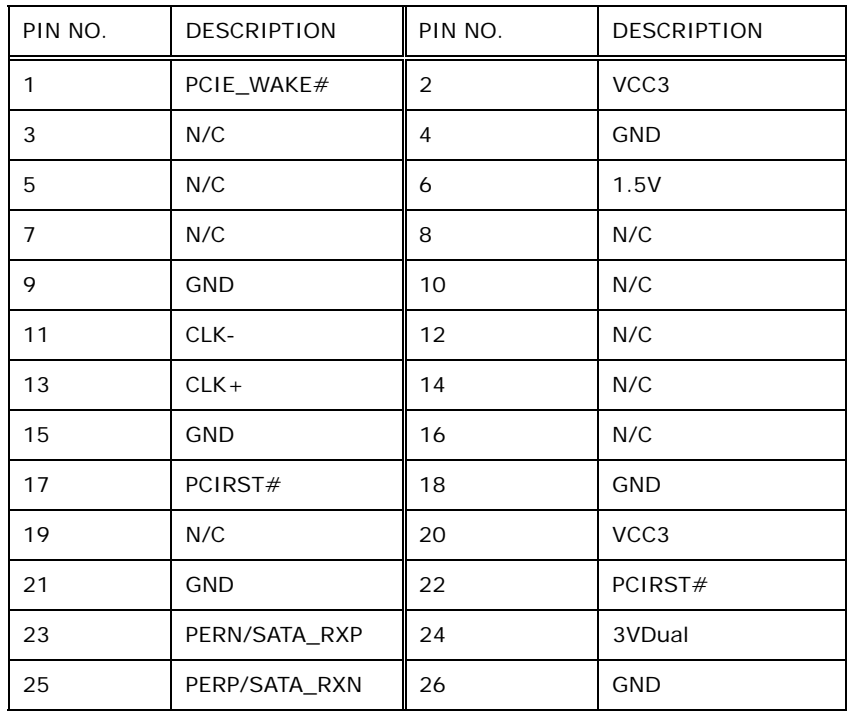

**Page 89**

| PIN NO. | <b>DESCRIPTION</b> | PIN NO. | <b>DESCRIPTION</b> |
|---------|--------------------|---------|--------------------|
| 27      | <b>GND</b>         | 28      | 1.5V               |
| 29      | <b>GND</b>         | 30      | <b>SMBCLK</b>      |
| 31      | PETN/SATA_TXN      | 32      | <b>SMBDATA</b>     |
| 33      | PETP/SATA_TXP      | 34      | GND                |
| 35      | <b>GND</b>         | 36      | USBD-              |
| 37      | N/C                | 38      | $USBD +$           |
| 39      | N/C                | 40      | GND                |
| 41      | N/C                | 42      | N/C                |
| 43      | N/C                | 44      | N/C                |
| 45      | N/C                | 46      | N/C                |
| 47      | N/C                | 48      | 1.5V               |
| 49      | N/C                | 50      | GND                |
| 51      | N/C                | 52      | VCC3               |

**Table 7-8: PCIe Mini Card Slot – Full Size (M\_PCIE1) Pinouts** 

## **7.2.8 PCIe Mini Card Slot – Half Size (MINI-PCIE1)**

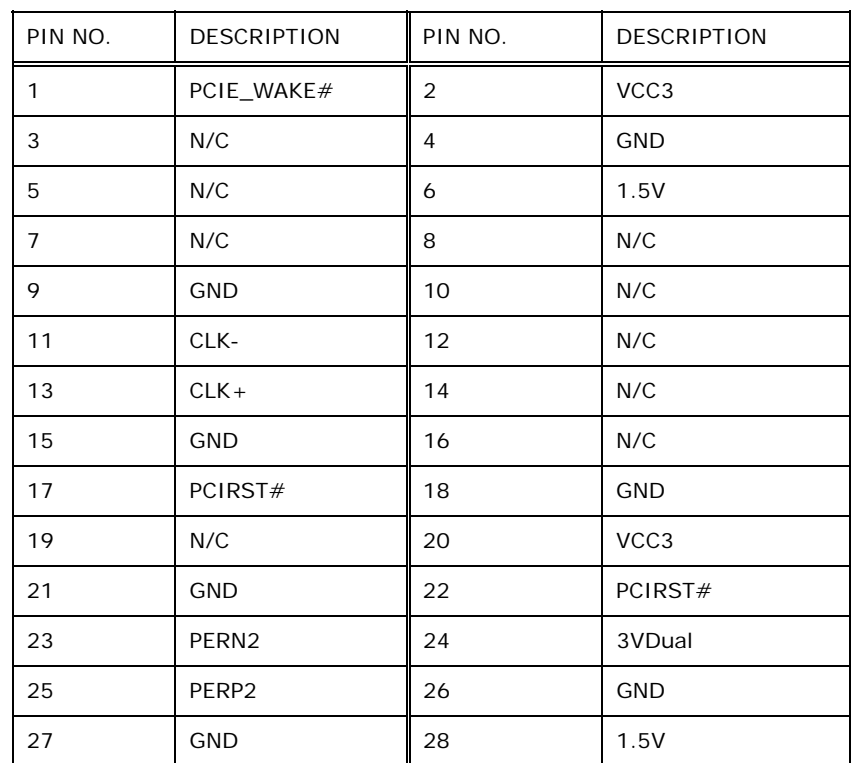

**Page 90** 

| PIN NO. | <b>DESCRIPTION</b> | PIN NO. | <b>DESCRIPTION</b> |
|---------|--------------------|---------|--------------------|
| 29      | <b>GND</b>         | 30      | <b>SMBCLK</b>      |
| 31      | PETN <sub>2</sub>  | 32      | <b>SMBDATA</b>     |
| 33      | PETP2              | 34      | <b>GND</b>         |
| 35      | <b>GND</b>         | 36      | USBD-              |
| 37      | N/C                | 38      | $USBD +$           |
| 39      | N/C                | 40      | <b>GND</b>         |
| 41      | N/C                | 42      | N/C                |
| 43      | N/C                | 44      | N/C                |
| 45      | N/C                | 46      | N/C                |
| 47      | N/C                | 48      | 1.5V               |
| 49      | N/C                | 50      | <b>GND</b>         |
| 51      | N/C                | 52      | VCC3               |

**Table 7-9: PCIe Mini Card Slot – Half Size (MINI-PCIE1) Pinouts** 

## **7.2.9 SATA 3Gb/s Connector (SATA1)**

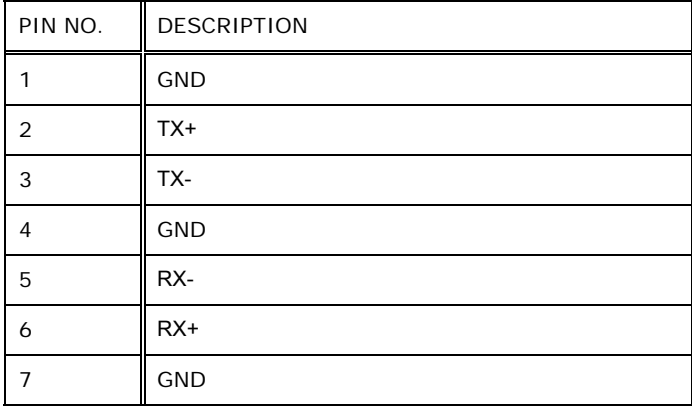

**Table 7-10: SATA 3Gb/s Connector (SATA1) Pinouts** 

## **7.2.10 SATA Power Connector (SATA\_PWR1)**

| PIN NO. | <b>DESCRIPTION</b> |
|---------|--------------------|
|         | 5V (supports 1A)   |
|         | <b>GND</b>         |

**Table 7-11: SATA Power Connector (SATA\_PWR1) Pinouts** 

## **7.2.11 SPI Flash Connector (JSPI1)**

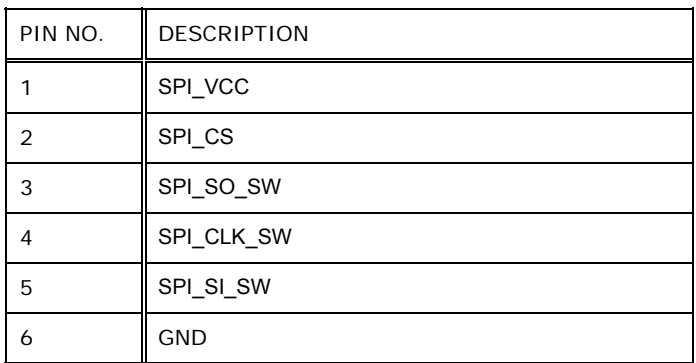

**Table 7-12: SPI Flash Connector (JSPI1) Pinouts** 

## **7.2.12 SPI Flash Connector - EC (JSPI2)**

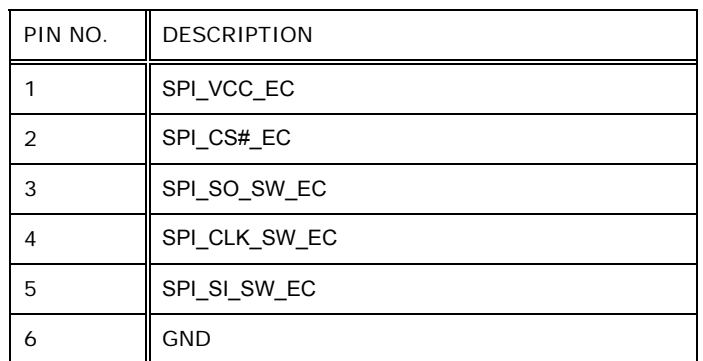

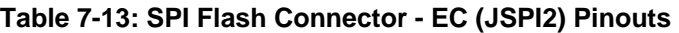

## **7.2.13 USB Connector (USB1)**

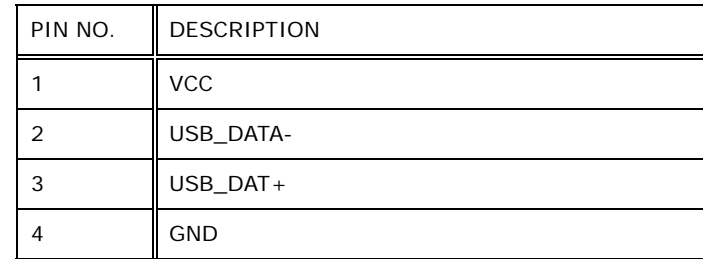

**Table 7-14: USB Connector (USB1) Pinouts** 

## **7.3 External Interface Panel Connectors**

The table below lists the rear panel connectors on the DRPC-120-BTi motherboard. Pinouts of these connectors can be found in the following sections.

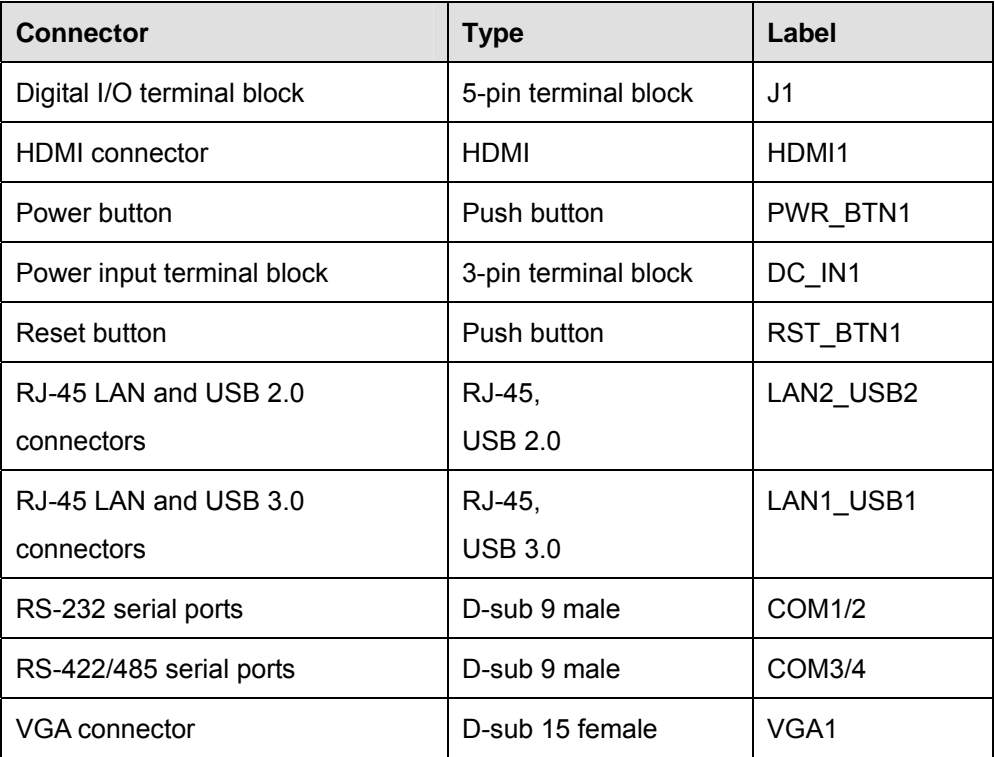

**Table 7-15: Rear Panel Connectors** 

## **7.3.1 Digital I/O Terminal Block (J1)**

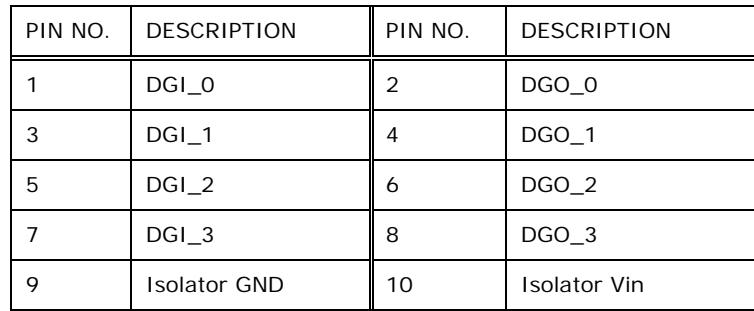

**Table 7-16: Digital I/O Terminal Block (J1) Pinouts** 

## **7.3.2 Power Input Terminal Block (DC\_IN1)**

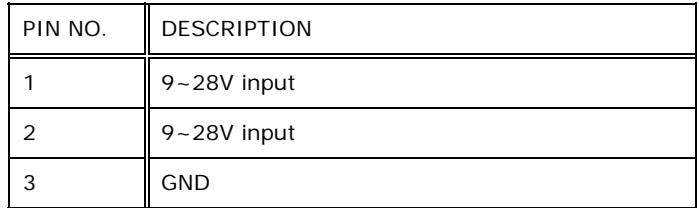

**Table 7-17: Power Input Terminal Block (DC\_IN1) Pinouts** 

## **7.3.3 RJ-45 LAN Connector (LAN1)**

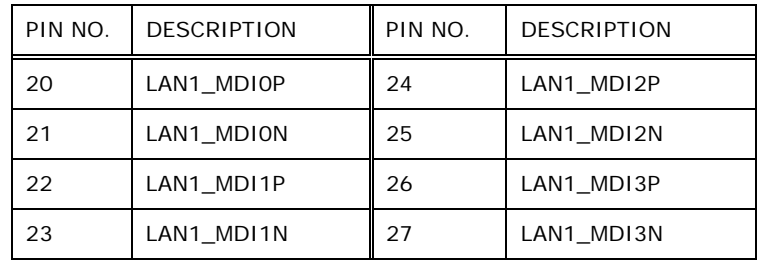

**Table 7-18: RJ-45 LAN Connector (LAN1) Pinouts** 

## **7.3.4 RJ-45 LAN Connector (LAN2)**

| PIN NO.        | <b>DESCRIPTION</b> | PIN NO. | <b>DESCRIPTION</b> |
|----------------|--------------------|---------|--------------------|
| P <sub>2</sub> | TRD2P0             | P6      | TRD2P2             |
| P3             | TRD2N0             | P7      | TRD2N2             |
| P4             | TRD2P1             | P8      | TRD2P3             |
| P <sub>5</sub> | TRD2N1             | P9      | TRD2N3             |

**Table 7-19: RJ-45 LAN Connector (LAN2) Pinouts** 

## **7.3.5 RS-232 Serial Ports (COM1/2)**

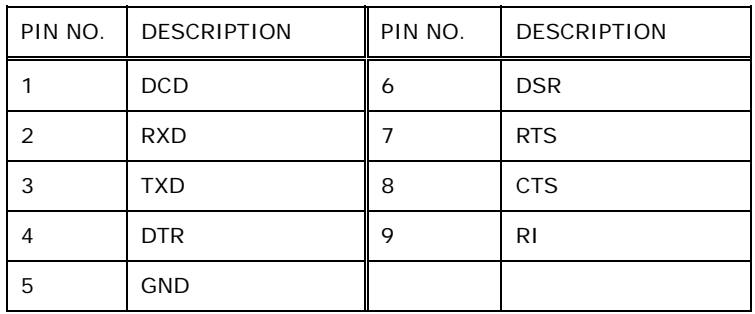

**Table 7-20: RS-232 Serial Port (COM1/2) Pinouts** 

## **7.3.6 RS-422/485 Serial Ports (COM3/4)**

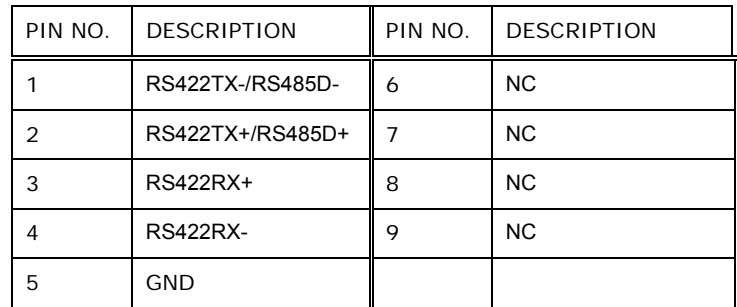

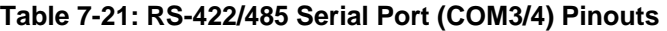

## **7.3.7 USB 2.0 Connectors (USB2)**

| PIN NO. | <b>DESCRIPTION</b> | PIN NO. | <b>DESCRIPTION</b> |
|---------|--------------------|---------|--------------------|
|         | <b>VCC</b>         | 10      | <b>VCC</b>         |
|         | DATA-              | 11      | DATA-              |
| 3       | $DATA+$            | 12      | $DATA+$            |
| 4       | <b>GROUND</b>      | 13      | <b>GROUND</b>      |

**Table 7-22: USB 2.0 Connectors (USB2) Pinouts** 

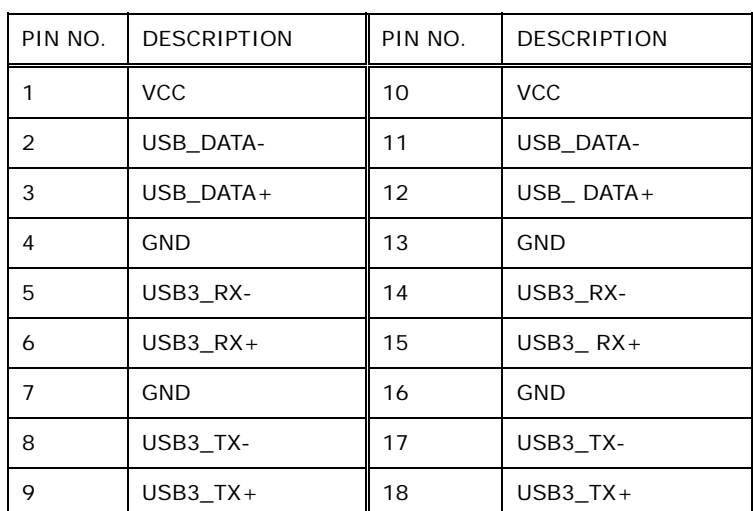

## **7.3.8 USB 3.0 Connectors (USB1)**

**Table 7-23: USB 3.0 Connectors (USB1) Pinouts** 

## **7.3.9 VGA Connector (VGA1)**

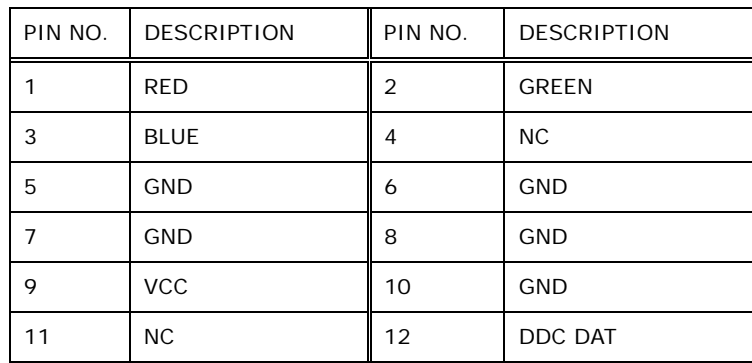

**Page 96**
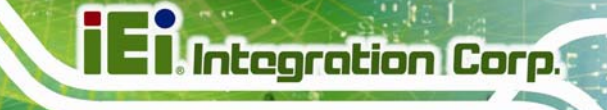

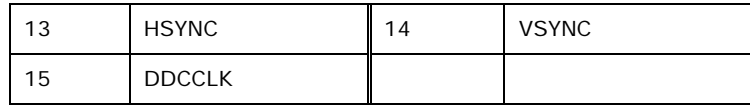

**Table 7-24: VGA Connector (VGA1) Pinouts** 

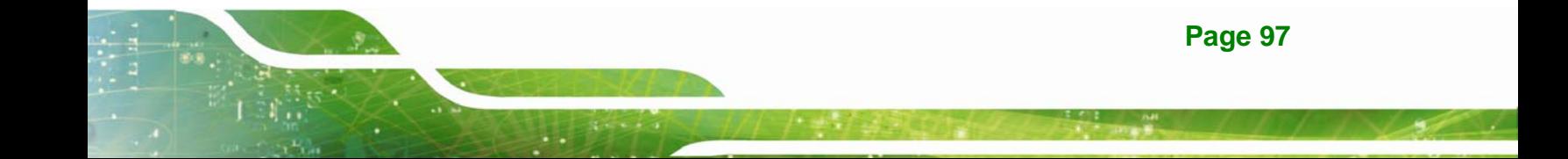

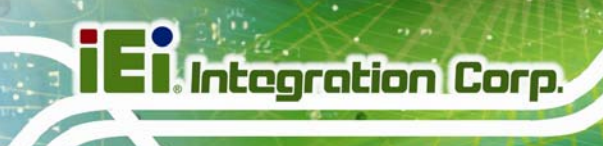

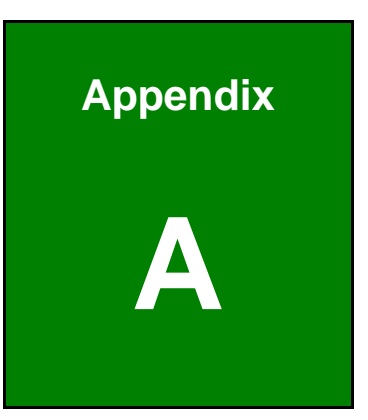

# **A Regulatory Compliance**

**Page 98** 

## **DECLARATION OF CONFORMITY**

 $\epsilon$ 

**Integration Corp.** 

This equipment is in conformity with the following EU directives:

- EMC Directive 2004/108/EC
- Low-Voltage Directive 2006/95/EC
- RoHS II Directive 2011/65/EU

If the user modifies and/or install other devices in the equipment, the CE conformity declaration may no longer apply.

If this equipment has telecommunications functionality, it also complies with the requirements of the R&TTE Directive 1999/5/EC.

#### English

IEI Integration Corp declares that this equipment is in compliance with the essential requirements and other relevant provisions of Directive 1999/5/EC.

Български [Bulgarian]

IEI Integration Corp. декларира, че този оборудване е в съответствие със

съществените изисквания и другите приложими правила на Директива 1999/5/ЕС.

Česky [Czech]

IEI Integration Corp tímto prohlašuje, že tento zařízení je ve shodě se základními požadavky a dalšími příslušnými ustanoveními směrnice 1999/5/ES.

Dansk [Danish]

IEI Integration Corp erklærer herved, at følgende udstyr overholder de væsentlige krav og øvrige relevante krav i direktiv 1999/5/EF.

Deutsch [German]

IEI Integration Corp, erklärt dieses Gerät entspricht den grundlegenden Anforderungen und den weiteren entsprechenden Vorgaben der Richtlinie 1999/5/EU.

Eesti [Estonian]

IEI Integration Corp deklareerib seadme seadme vastavust direktiivi 1999/5/EÜ

põhinõuetele ja nimetatud direktiivist tulenevatele teistele asjakohastele sätetele.

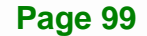

Español [Spanish]

IEI Integration Corp declara que el equipo cumple con los requisitos esenciales y cualesquiera otras disposiciones aplicables o exigibles de la Directiva 1999/5/CE.

Ελληνική [Greek]

IEI Integration Corp ΔΗΛΩΝΕΙ ΟΤΙ ΕΞΟΠΛΙΣΜΟΣ ΣΥΜΜΟΡΦΩΝΕΤΑΙ ΠΡΟΣ ΤΙΣ ΟΥΣΙΩΔΕΙΣ ΑΠΑΙΤΗΣΕΙΣ ΚΑΙ ΤΙΣ ΛΟΙΠΕΣ ΣΧΕΤΙΚΕΣ ΔΙΑΤΑΞΕΙΣ ΤΗΣ ΟΔΗΓΙΑΣ 1999/5/ΕΚ.

Français [French]

IEI Integration Corp déclare que l'appareil est conforme aux exigences essentielles et aux autres dispositions pertinentes de la directive 1999/5/CE.

Italiano [Italian]

IEI Integration Corp dichiara che questo apparecchio è conforme ai requisiti essenziali ed alle altre disposizioni pertinenti stabilite dalla direttiva 1999/5/CE.

Latviski [Latvian]

IEI Integration Corp deklarē, ka iekārta atbilst būtiskajām prasībām un citiem ar to saistītajiem noteikumiem Direktīvas 1999/5/EK.

Lietuvių [Lithuanian]

IEI Integration Corp deklaruoja, kad šis įranga atitinka esminius reikalavimus ir kitas

1999/5/EB Direktyvos nuostatas.

Nederlands [Dutch]

IEI Integration Corp dat het toestel toestel in overeenstemming is met de essentiële eisen en de andere relevante bepalingen van richtlijn 1999/5/EG.

Malti [Maltese]

IEI Integration Corp jiddikjara li dan prodott jikkonforma mal-ħtiġijiet essenzjali u ma provvedimenti oħrajn relevanti li hemm fid-Dirrettiva 1999/5/EC.

Magyar [Hungarian]

IEI Integration Corp nyilatkozom, hogy a berendezés megfelel a vonatkozó alapvetõ

követelményeknek és az 1999/5/EC irányelv egyéb elõírásainak.

Polski [Polish]

IEI Integration Corp oświadcza, że wyrobu jest zgodny z zasadniczymi wymogami oraz pozostałymi stosownymi postanowieniami Dyrektywy 1999/5/EC.

Português [Portuguese]

IEI Integration Corp declara que este equipamento está conforme com os requisitos essenciais e outras disposições da Directiva 1999/5/CE.

Româna [Romanian]

IEI Integration Corp declară că acest echipament este in conformitate cu cerinţele

esențiale și cu celelalte prevederi relevante ale Directivei 1999/5/CE.

Slovensko [Slovenian]

IEI Integration Corp izjavlja, da je ta opreme v skladu z bistvenimi zahtevami in ostalimi relevantnimi določili direktive 1999/5/ES.

Slovensky [Slovak]

IEI Integration Corp týmto vyhlasuje, že zariadenia spĺňa základné požiadavky a všetky príslušné ustanovenia Smernice 1999/5/ES.

Suomi [Finnish]

IEI Integration Corp vakuuttaa täten että laitteet on direktiivin 1999/5/EY oleellisten

vaatimusten ja sitä koskevien direktiivin muiden ehtojen mukainen.

Svenska [Swedish]

IEI Integration Corp förklarar att denna utrustningstyp står I överensstämmelse med de väsentliga egenskapskrav och övriga relevanta bestämmelser som framgår av direktiv 1999/5/EG.

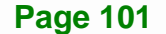

## **FCC WARNING**

**Integration Corp.** 

**Page 102** 

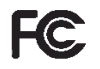

This equipment complies with Part 15 of the FCC Rules. Operation is subject to the following two conditions:

- This device may not cause harmful interference, and
- This device must accept any interference received, including interference that may cause undesired operation.

This equipment has been tested and found to comply with the limits for a Class A digital device, pursuant to part 15 of the FCC Rules. These limits are designed to provide reasonable protection against harmful interference when the equipment is operated in a commercial environment. This equipment generates, uses, and can radiate radio frequency energy and, if not installed and used in accordance with the instruction manual, may cause harmful interference to radio communications. Operation of this equipment in a residential area is likely to cause harmful interference in which case the user will be required to correct the interference at his own expense.

#### **Federal Communication Commission Interference Statement**

This equipment has been assembled with components that comply with the limits for a Class B digital device, pursuant to Part 15 of the FCC Rules. These limits are designed to provide reasonable protection against harmful interference in a residential installation. This equipment generates, uses and can radiate radio frequency energy and, if not installed and used in accordance with the instructions, may cause harmful interference to radio communications. However, there is no guarantee that interference will not occur in a particular installation. If this equipment does cause harmful interference to radio or television reception, which can be determined by turning the equipment off and on, the user is encouraged to try to correct the interference by one of the following measures:

- Reorient or relocate the receiving antenna.
- Increase the separation between the equipment and receiver.
- Connect the equipment into an outlet on a circuit different from that to which the receiver is connected.
- Consult the dealer or an experienced radio/TV technician for help.

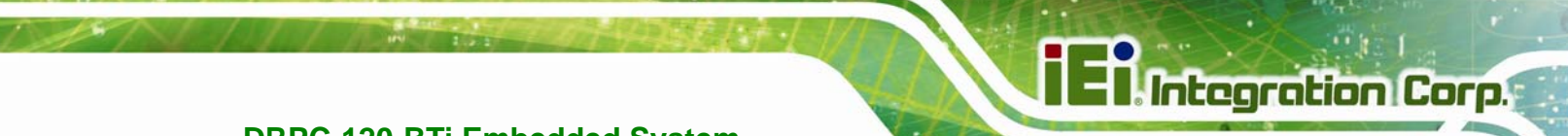

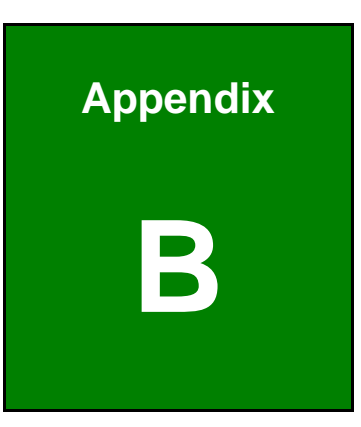

## **B Safety Precautions**

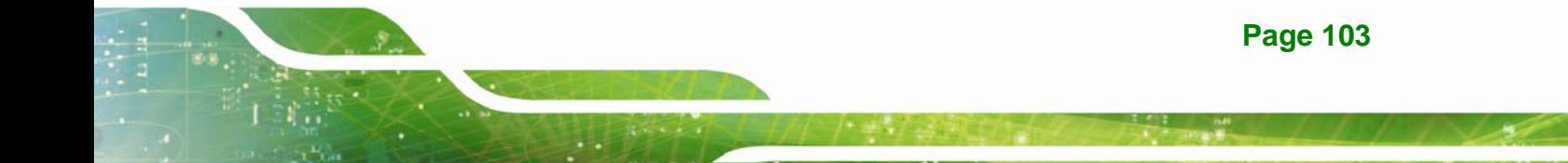

## **B.1 Safety Precautions**

## **WARNING:**

The precautions outlined in this appendix should be strictly followed. Failure to follow these precautions may result in permanent damage to the DRPC-120-BTi.

Please follow the safety precautions outlined in the sections that follow:

## **B.1.1 General Safety Precautions**

Please ensure the following safety precautions are adhered to at all times.

- *Make sure the power is turned off and the power cord is disconnected* when moving, installing or modifying the system.
- *Do not apply voltage levels that exceed the specified voltage range*. Doing so may cause fire and/or an electrical shock.
- *Electric shocks can occur* if opened while still powered on.
- *Do not drop or insert any objects* into the ventilation openings.
- *If considerable amounts of dust, water, or fluids enter the system*, turn off the power supply immediately, unplug the power cord, and contact the system vendor.
- **DO NOT**:
	- o Drop the system against a hard surface.
	- o Strike or exert excessive force onto the LCD panel.
	- o Touch any of the LCD panels with a sharp object
	- o In a site where the ambient temperature exceeds the rated temperature

## **B.1.2 Anti-static Precautions**

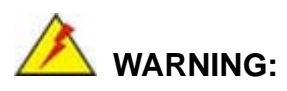

Failure to take ESD precautions during the installation of the DRPC-120-BTi may result in permanent damage to the DRPC-120-BTi and severe injury to the user.

Electrostatic discharge (ESD) can cause serious damage to electronic components, including the DRPC-120-BTi. Dry climates are especially susceptible to ESD. It is therefore critical that whenever the DRPC-120-BTi is opened and any of the electrical components are handled, the following anti-static precautions are strictly adhered to.

- *Wear an anti-static wristband*: Wearing a simple anti-static wristband can help to prevent ESD from damaging any electrical component.
- **Self-grounding:** Before handling any electrical component, touch any grounded conducting material. During the time the electrical component is handled, frequently touch any conducting materials that are connected to the ground.
- *Use an anti-static pad*: When configuring or working with an electrical component, place it on an anti-static pad. This reduces the possibility of ESD damage.
- *Only handle the edges of the electrical component*: When handling the electrical component, hold the electrical component by its edges.

### **B.1.3 Explanation of Graphical Symbols**

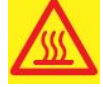

This symbol warns the user that the part has this symbol is hot. Therefore, it is dangerous to make any kind of contact with this part.

This symbol alerts the user that important information concerning the operation and maintenance of this unit has been included. Therefore, the information should be read carefully in order to avoid any problems.

### **B.1.4 Product Disposal**

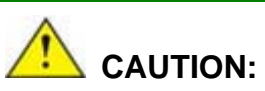

Risk of explosion if battery is replaced by an incorrect type. Only certified engineers should replace the on-board battery.

Dispose of used batteries according to instructions and local regulations.

- Outside the European Union If you wish to dispose of used electrical and electronic products outside the European Union, please contact your local authority so as to comply with the correct disposal method.
- Within the European Union:

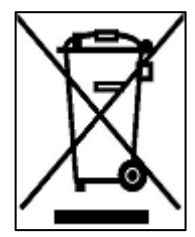

EU-wide legislation, as implemented in each Member State, requires that waste electrical and electronic products carrying the mark (left) must be disposed of separately from normal household waste. This includes monitors and electrical accessories, such as signal cables or power cords. When you need to dispose of your display products, please follow the

guidance of your local authority, or ask the shop where you purchased the product. The mark on electrical and electronic products only applies to the current European Union Member States.

Please follow the national guidelines for electrical and electronic product disposal.

## **B.2 Maintenance and Cleaning Precautions**

When maintaining or cleaning the DRPC-120-BTi, please follow the guidelines below.

## **B.2.1 Maintenance and Cleaning**

Prior to cleaning any part or component of the DRPC-120-BTi, please read the details below.

- The interior of the DRPC-120-BTi does not require cleaning. Keep fluids away from the DRPC-120-BTi interior.
- Be cautious of all small removable components when vacuuming the DRPC-120-BTi.
- Turn the DRPC-120-BTi off before cleaning the DRPC-120-BTi.
- Never drop any objects or liquids through the openings of the DRPC-120-BTi.
- Be cautious of any possible allergic reactions to solvents or chemicals used when cleaning the DRPC-120-BTi.
- Avoid eating, drinking and smoking within vicinity of the DRPC-120-BTi.

## **B.2.2 Cleaning Tools**

Some components in the DRPC-120-BTi may only be cleaned using a product specifically designed for the purpose. In such case, the product will be explicitly mentioned in the cleaning tips. Below is a list of items to use when cleaning the DRPC-120-BTi.

- *Cloth* Although paper towels or tissues can be used, a soft, clean piece of cloth is recommended when cleaning the DRPC-120-BTi.
- *Water or rubbing alcohol* A cloth moistened with water or rubbing alcohol can be used to clean the DRPC-120-BTi.
- *Using solvents* The use of solvents is not recommended when cleaning the DRPC-120-BTi as they may damage the plastic parts.
- *Vacuum cleaner* Using a vacuum specifically designed for computers is one of the best methods of cleaning the DRPC-120-BTi. Dust and dirt can restrict the airflow in the DRPC-120-BTi and cause its circuitry to corrode.
- *Cotton swabs* Cotton swaps moistened with rubbing alcohol or water are excellent tools for wiping hard to reach areas.
- *Foam swabs* Whenever possible, it is best to use lint free swabs such as foam swabs for cleaning.

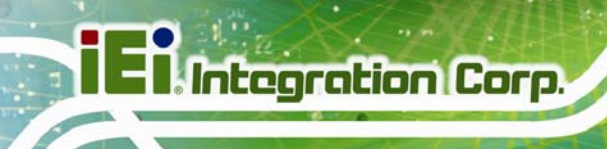

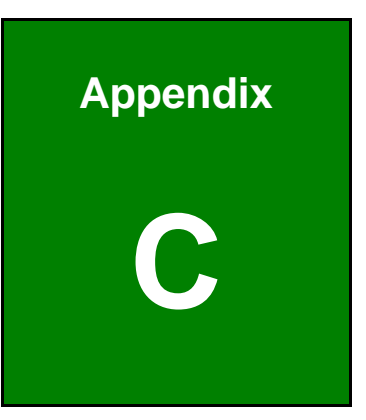

# **C Digital I/O Interface**

**Page 108** 

The DIO connector on the DRPC-120-BTi is interfaced to GPIO ports on the Super I/O chipset. The DIO has both 8-bit digital inputs and 8-bit digital outputs. The digital inputs and digital outputs are generally control signals that control the on/off circuit of external devices or TTL devices. Data can be read or written to the selected address to enable the DIO functions.

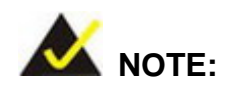

For further information, please refer to the datasheet for the Super I/O chipset.

The BIOS interrupt call **INT 15H** controls the digital I/O.

### **INT 15H:**

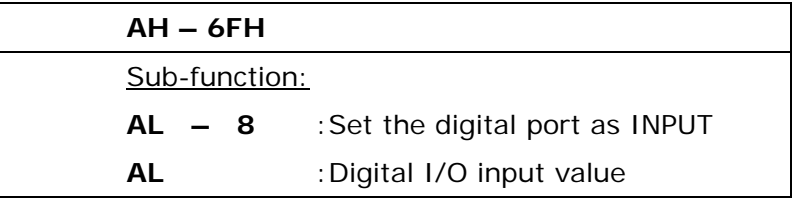

#### **Assembly Language Sample 1**

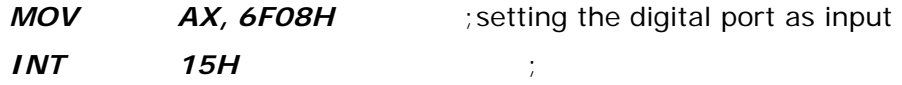

**AL low byte = value** 

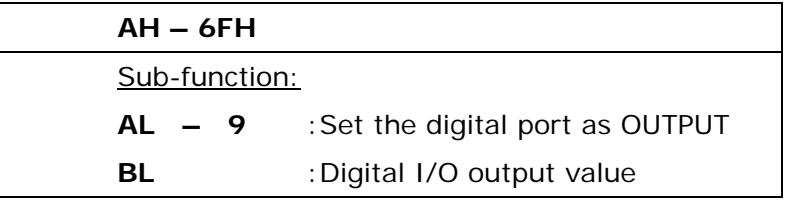

## **Assembly Language Sample 2**

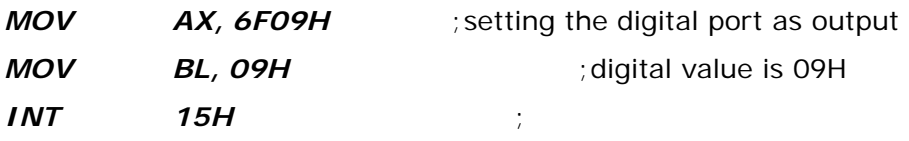

**Digital Output is 1001b** 

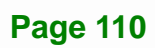

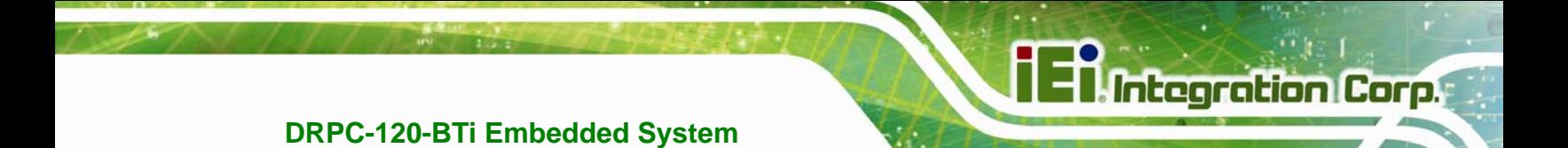

**Appendix D** 

## **Watchdog Timer**

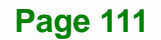

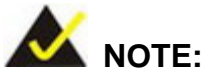

The following discussion applies to DOS. Contact IEI support or visit the IEI website for drivers for other operating systems.

The Watchdog Timer is a hardware-based timer that attempts to restart the system when it stops working. The system may stop working because of external EMI or software bugs. The Watchdog Timer ensures that standalone systems like ATMs will automatically attempt to restart in the case of system problems.

A BIOS function call (INT 15H) is used to control the Watchdog Timer.

INT 15H:

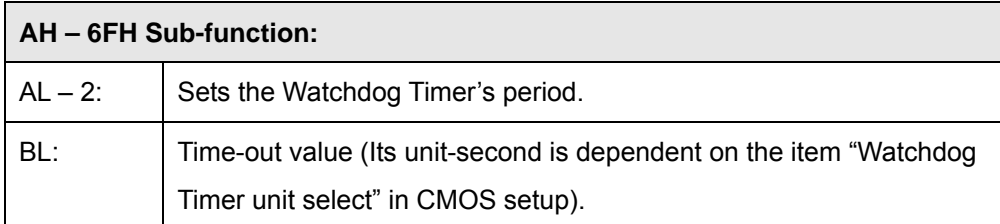

#### **Table D-1: AH-6FH Sub-function**

Call sub-function 2 to set the time-out period of Watchdog Timer first. If the time-out value is not zero, the Watchdog Timer starts counting down. When the timer value reaches zero, the system resets. To ensure that this reset condition does not occur, calling sub-function 2 must periodically refresh the Watchdog Timer. However, the watchdog timer is disabled if the time-out value is set to zero.

A tolerance of at least 10% must be maintained to avoid unknown routines within the operating system (DOS), such as disk I/O that can be very time-consuming.

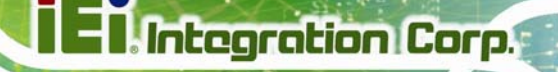

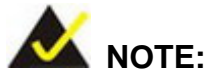

The Watchdog Timer is activated through software. The software application that activates the Watchdog Timer must also deactivate it when closed. If the Watchdog Timer is not deactivated, the system will automatically restart after the Timer has finished its countdown.

## **EXAMPLE PROGRAM:**

## **; INITIAL TIMER PERIOD COUNTER ; W\_LOOP: ;**   *MOV AX, 6F02H ;setting the time-out value MOV BL, 30 ;time-out value is 48 seconds INT 15H*  **; ; ADD THE APPLICATION PROGRAM HERE ;**   *CMP EXIT\_AP, 1 ;is the application over? JNE W\_LOOP ;No, restart the application MOV AX, 6F02H ;disable Watchdog Timer MOV BL, 0 ; INT 15H*

**;** 

**; EXIT ;**

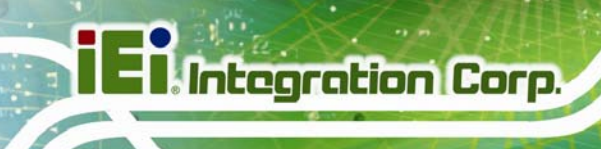

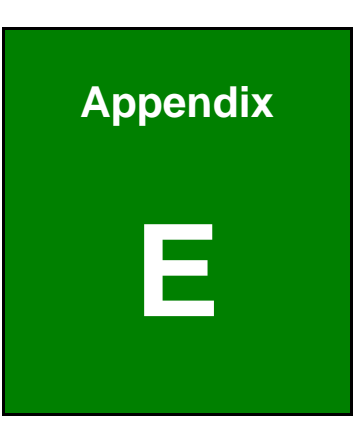

# **E Hazardous Materials Disclosure**

**Page 114** 

The details provided in this appendix are to ensure that the product is compliant with the Peoples Republic of China (China) RoHS standards. The table below acknowledges the presences of small quantities of certain materials in the product, and is applicable to China RoHS only.

A label will be placed on each product to indicate the estimated "Environmentally Friendly Use Period" (EFUP). This is an estimate of the number of years that these substances would "not leak out or undergo abrupt change." This product may contain replaceable sub-assemblies/components which have a shorter EFUP such as batteries and lamps. These components will be separately marked.

Please refer to the following table.

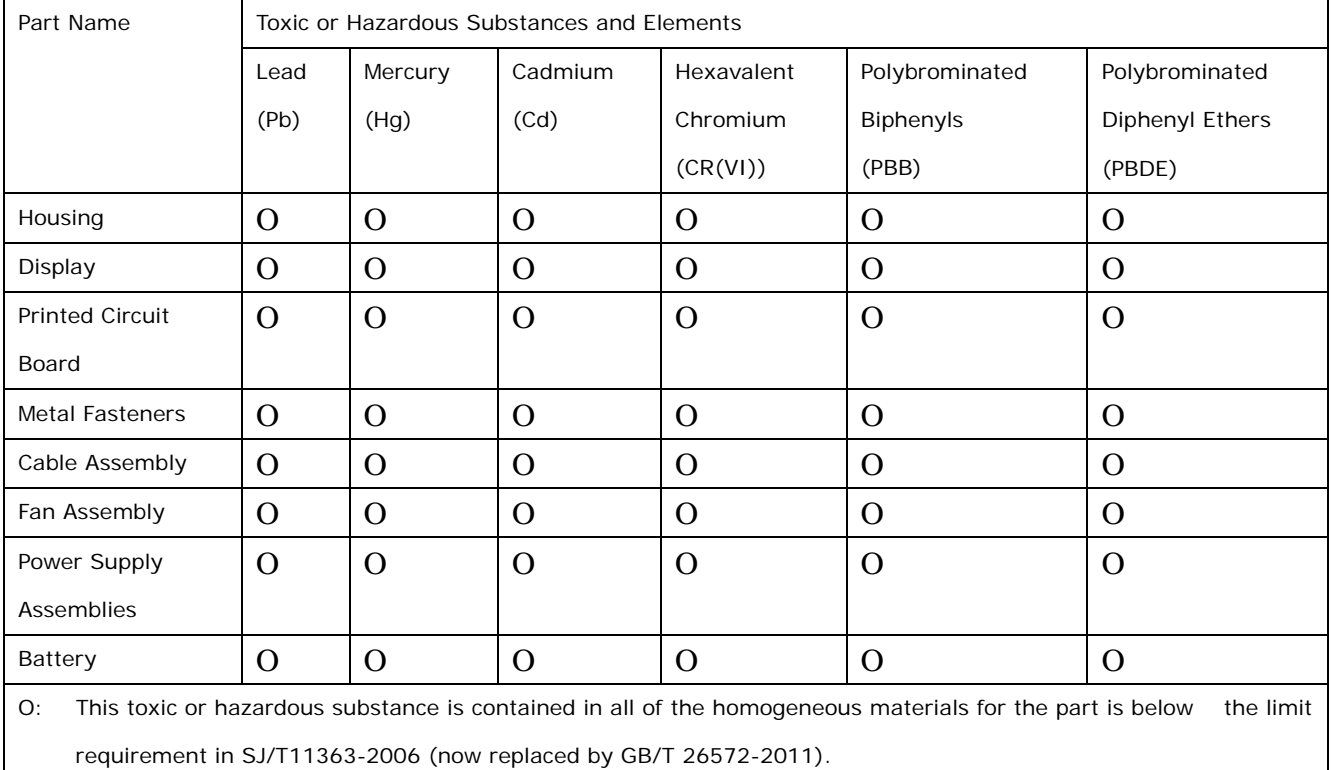

X: This toxic or hazardous substance is contained in at least one of the homogeneous materials for this part is above the limit requirement in SJ/T11363-2006 (now replaced by GB/T 26572-2011).

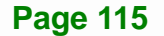

此附件旨在确保本产品符合中国 RoHS 标准。以下表格标示此产品中某有毒物质的含量符 合中国 RoHS 标准规定的限量要求。

本产品上会附有"环境友好使用期限"的标签,此期限是估算这些物质"不会有泄漏或突变"的 年限。本产品可能包含有较短的环境友好使用期限的可替换元件,像是电池或灯管,这些元 件将会单独标示出来。

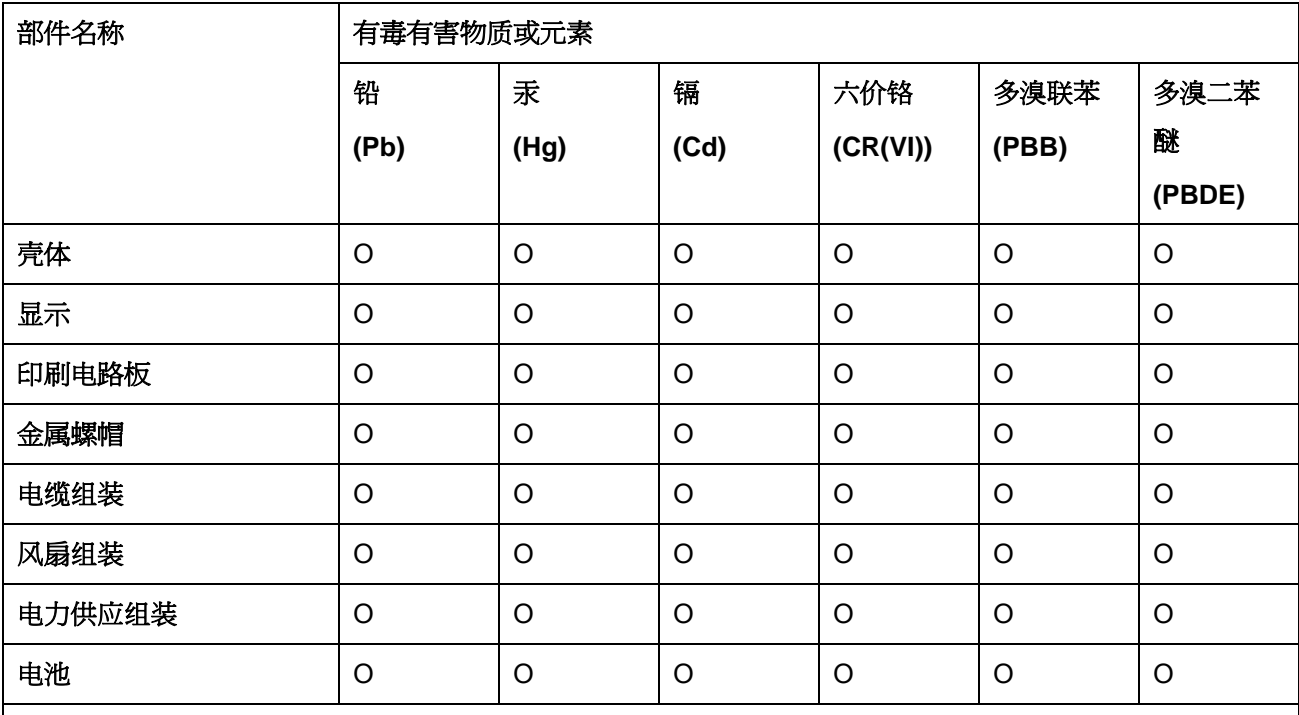

O: 表示该有毒有害物质在该部件所有物质材料中的含量均在 SJ/T 11363-2006 (现由 GB/T 26572-2011 取代) 标准规定的限量要求以下。

X: 表示该有毒有害物质至少在该部件的某一均质材料中的含量超出 SJ/T 11363-2006 (现由 GB/T 26572-2011 取代) 标准规定的限量要求。